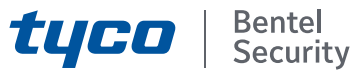

# BGS-210/BGS-220/B3G-220/BLE-320 2.00 Universal-Mobilnetz/Ethernet-Wählgeräte Installationsanleitung

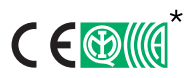

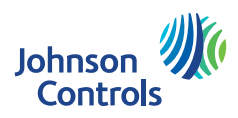

<span id="page-1-1"></span>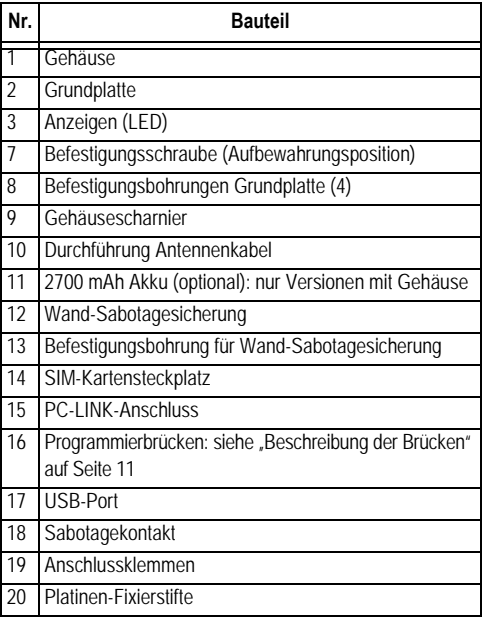

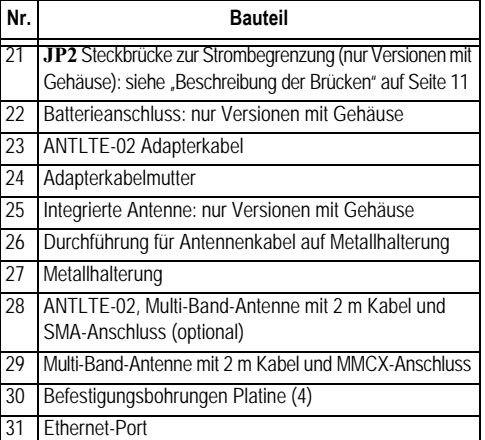

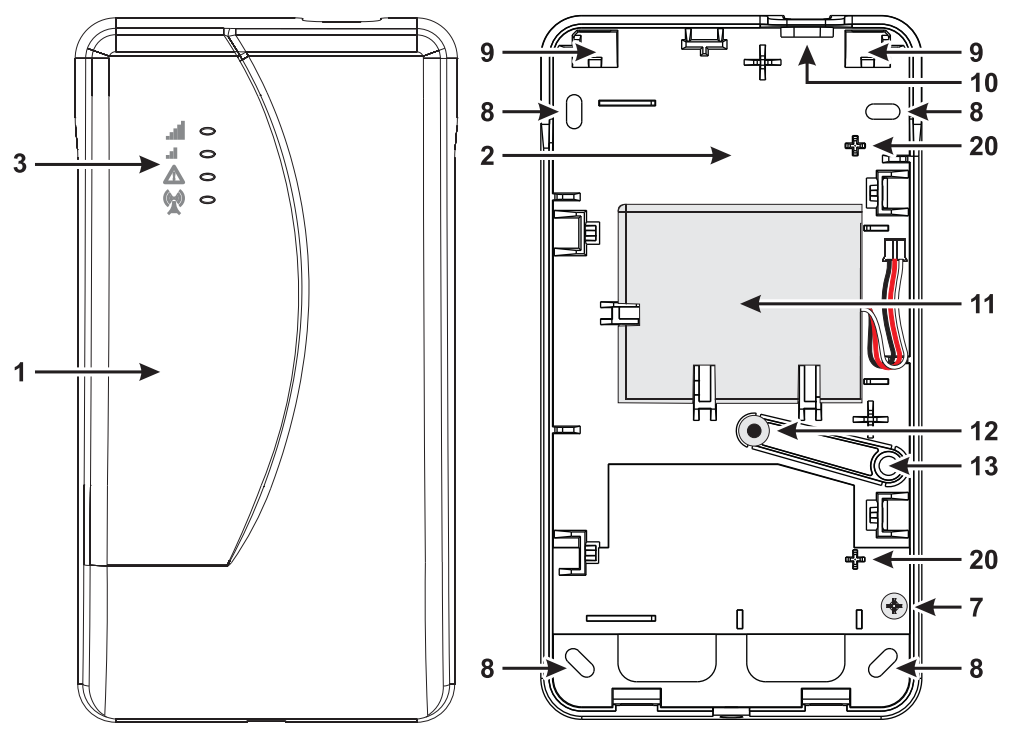

<span id="page-1-0"></span>*Abbildung 1 – Kennzeichnung von Bauteilen: Version mit Gehäuse.*

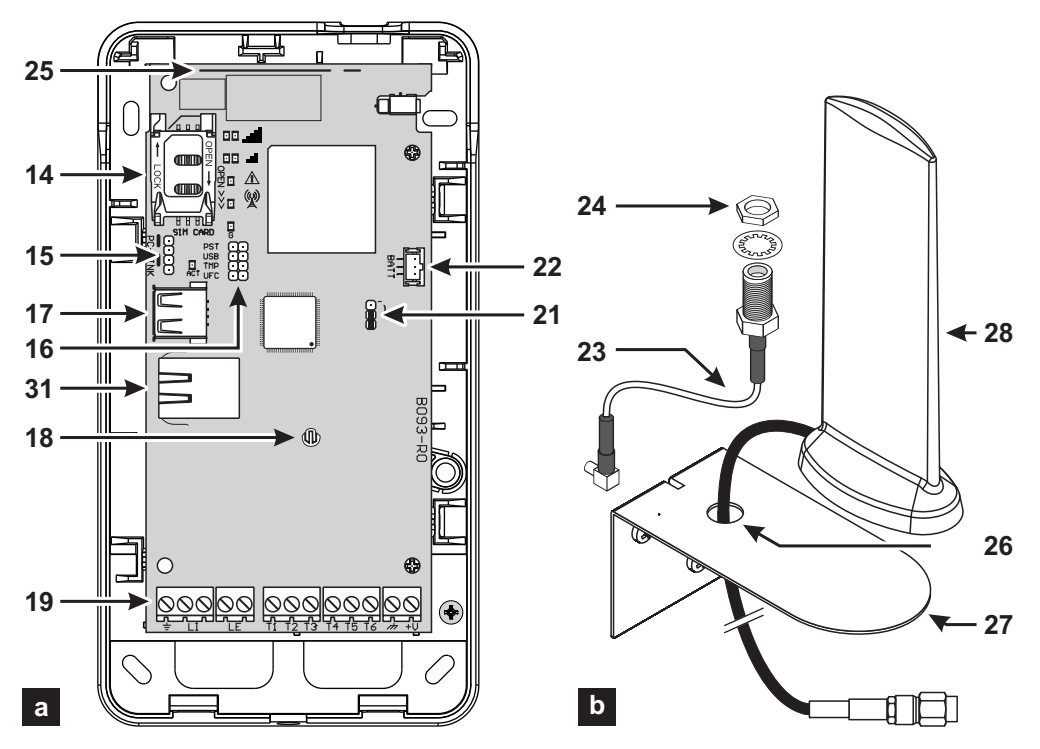

<span id="page-2-0"></span>*Abbildung 2 – Kennzeichnung von Bauteilen: a) Version mit Gehäuse; b) ANTLTE-02,* Multi-Band*-Antenne mit 2 m Kabel und SMA-Anschluss (optional).*

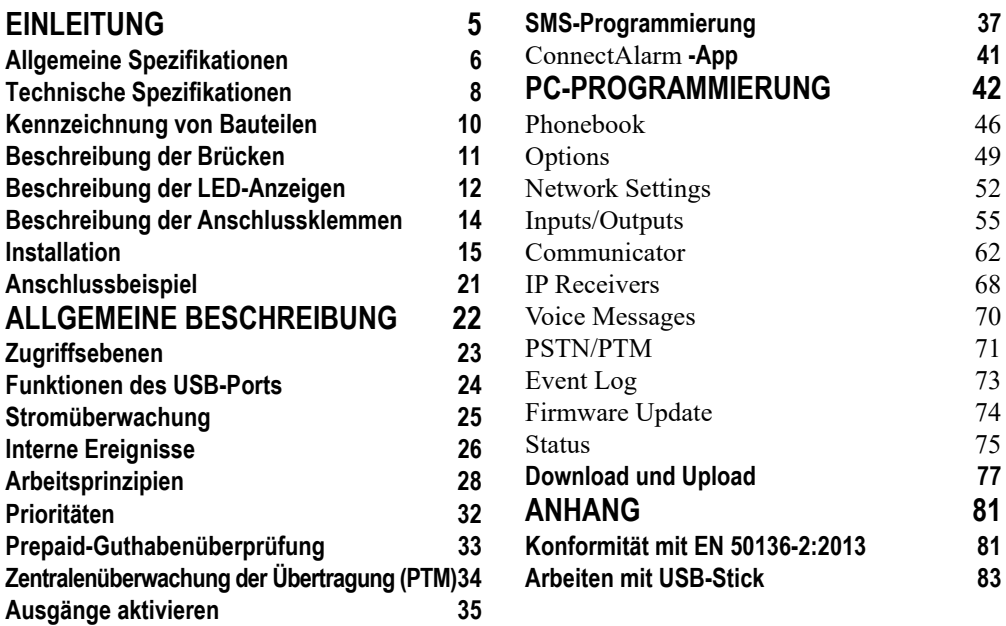

*Diese Anweisungen gelten für Wählgeräte mit Firmware-Revision 2.00 und höher.*

*Hiermit erklärt Bentel Security S.r.l., dass die Art der Funkanlage BGS-210, BGS-220, B3G-220/EU und BLE-320 in Übereinstimmung mit der Richtlinie 2014/53/EU ist.*

*Der vollständige Text der EU-Konformitätserklärung kann im Internet unter folgender Adresse abgerufen werden:*

*www.bentelsecurity.com/dc.*

*\*) Die Produktmodelle BGS-220 und B3G-220/EU wurden durch IMQ/A zertifiziert, den folgenden Normen zu entsprechen:*

*EN 50136-1:2012 und EN 50136 2:2013 für die Leistung des Alarmübertragungssystems SP2 (D2, M2, T2, S0, I0) für Sprachansage-/Text-Alarmmeldungen und SP4 (D3, M3, T4, S2, I3) für digitale Meldungen;*

*EN 50131-10, Sicherheitsstufe 2;*

*T031;*

*EN 50130-5 Klasse I.*

*\*) Das Produktmodell BLE-320 wurde durch IMQ/A zertifiziert, den folgenden Normen zu entsprechen:*

*EN 50136-1:2012 und EN 50136 2:2013 für die Leistung des Alarmübertragungssystems SP2 (D2, M2, T2, S0, I0) für Sprachansage-/Text-Alarmmeldungen und DP3 (D3, M3, T4, S2, I3) für digitale Meldungen;*

*EN 50131-10, Sicherheitsstufe 2;*

*T031;*

*EN 50130-5 Klasse I.*

 *Zur Gewährleistung der Konformität mit der Norm T031 muss das Wählgerät an der Zentrale an Anschlussklemmen LI angeschlossen werden und folgende Ereignisse und Meldungen/Codes müssen eingestellt sein: EINBRUCHALARM, SABOTAGEALARM, NETZAUSFALL, BATTERIEAUSFALL, ÜBERFALL, SCHARFSCHALTUNG, UNSCHARFSCHALTUNG, GESPERRTE LINIE UND ISOLIERTE LINIE.*

#### *Das Wählgerät ist IMQ-SECURITY SYSTEMS zertifiziert, sofern es von der Zentrale spannungsversorgt wird und keine Stützbatterie hat.*

*Die Installation dieser Systeme muss strikt gemäß dieser Bedienungsanleitung und den örtlichen Gesetzen und Bestimmungen erfolgen. Die oben genannten Geräte wurden nach den höchsten Qualitäts- und Leistungsstandards entwickelt und gefertigt. Der Hersteller empfiehlt, das installierte System mindestens einmal pro Monat vollständig zu überprüfen. Bentel Security ist nicht für Schäden verantwortlich, die durch unsachgemäße Installation oder Wartung durch nicht autorisiertes Personal entstehen. Bentel Security behält sich das Recht vor, die technischen Daten dieses Produkts ohne vorherige Ankündigung zu ändern.*

*INFORMATIONEN ZUM RECYCLING*

*Bentel Security empfiehlt Kunden, ihre gebrauchten Geräte (Zentralen, Melder, Sirenen und andere Geräte) auf umweltverträgliche Weise zu entsorgen. Mögliche Methoden umfassen die Wiederverwendung von Teilen oder ganzen Produkten oder das Recycling von Produkten, Komponenten und/oder Materialien. Für detaillierte Informationen siehe www.bentelsecurity.com/index.php?o=environmental.*

#### *RICHTLINIE FÜR ELEKTRO- UND ELEKTRONIK-ALTGERÄTE*

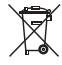

*Innerhalb der Europäischen Union weist dieses Symbol darauf hin, dass dieses Produkt NICHT über den normalen Haushaltsmüll entsorgt werden darf. Geben Sie das Gerät an einer entsprechenden Sammelstelle ab, um die Wiederverwertung und das Recycling zu unterstützen. Für detaillierte Informationen siehe www.bentelsecurity.com/index.php?o=environmental.*

## **EINLEITUNG**

<span id="page-4-0"></span>Geräte der Baureihen **BGS-210**, **BGS-220**, **B3G-220** und **BLE320** sind Mobilnetz-Wählgeräte, die eine zusätzliche Leitung im öffentlichen Telefonnetz bereitstellen und in der Lage sind, Sprachansagen (nur **BGS-220**, **B3G-220** und **BLE320**) und SMS-Alarmmeldungen an den Endbenutzer sowie digitale Meldungen an unterstützte Empfangsgeräte des Sur-Gard-Systems zu übertragen. Mit Hilfe der **ConnectAlarm**-App, die auf mobilen Android- und iOS-Geräten läuft, können Sie das Wählgerät und die mit ihm verkabelte Alarmzentrale verwalten sowie die Ereignisse des Wählgeräts und der Alarmzentrale anzeigen. Das Modell **BLE-320** verfügt über eine Ethernet-Schnittstelle, die als hauptsächlicher Kommunikationskanal oder als zusätzlicher Mobilnetz-Kommunikationskanal (Dual-Pfad) für die digitale Nachrichtenübertragung an unterstützte Sur-Gard-System-Empfangsgeräte verwendet werden kann. Die Ethernet-Schnittstelle ermöglicht eine alternative und schnellere Möglichkeit, das Wählgerät zu programmieren. Die folgenden Versionen sind lieferbar:

- **BGS-210:** Wählgerätplatine mit 2G-Modul im Kunststoffgehäuse.
- **BGS-220:** Wählgerätplatine mit 2G-Modul im Kunststoffgehäuse.
- **B3G-220/EU:** Wählgerätplatine mit 3G-Modul in Kunststoffgehäuse, für den EU-Markt.
- **BLE-320**: Dual-Pfad-Wählgerätplatine mit LTE-Modul und Ethernet-Schnittstelle, in Kunststoffgehäuse, für den EU-Markt.

Für besondere Installationsanforderungen ist eine abgesetzte Außenantenne **ANTLTE-10** mit 10 m Kabel lieferbar.

Die Informationen in dieser Bedienungsanleitung sind für alle Versionen gleich. Der Begriff "Wählgerät" bezieht sich auf Funktionen, die allen Versionen gemein sind. Informationen bezüglich spezifischer Modelle sind mit Hinweis auf den entsprechenden Code markiert.

 *Einige der Themen in dieser Bedienungsanleitung sind eventuell für Ihre Version nicht relevant: für die Funktionsmerkmale Ihrer Version siehe ["Allgemeine Spezifikationen" auf Seite 6.](#page-5-0) Verweise auf Ethernet gelten nur für BLE-320.*

Diese Bedienungsanleitung gibt Anleitungen zur Programmierung und Verwendung des Wählgeräts.

#### **Sicherheitshinweise**

Lesen Sie die Sicherheitshinweise, bevor Sie das Equipment installieren.

- ! *Wichtig: Dieses Equipment darf nur von einem Fachmann installiert werden. Ein Fachmann ist ein Installateur mit entsprechender technischer Ausbildung. Der Installateur muss sich der potenziellen Gefahren während der Installation bewusst sein und die verfügbaren Maßnahmen ergreifen, um die Risiken für den Installateur und andere Personen zu minimieren.*
- Bevor Sie dieses Equipment installieren, trennen Sie alle an die Alarmtafel angeschlossenen Stromquellen (z. B. Netzanschluss, Batterie und Telefonleitung).
- Installieren Sie das Equipment in Innenräumen in einer nicht gefährlichen Umgebung, in der die folgenden Bedingungen erfüllt sind:
	- Verschmutzungsgrad Maximal 2
	- Überspannungen Kategorie II
- Die interne Verdrahtung muss so verlegt werden, dass eine Belastung der Draht- und Klemmenverbindungen, lose Klemmverbindungen und Beschädigung der Leiterisolation vermieden werden.
- Weisen Sie den Benutzer darauf hin, dass sich keine vom Benutzer zu wartenden Teile in diesem Equipment befinden. Das gesamte Equipment muss von einem Fachmann gewartet werden.
- *Diese Anleitungen müssen zusammen mit der Installationsanleitung der Zentrale verwendet werden. Folgen Sie allen Anleitungen in dieser Bedienungsanleitung bis ins kleinste Detail.*

<span id="page-5-0"></span>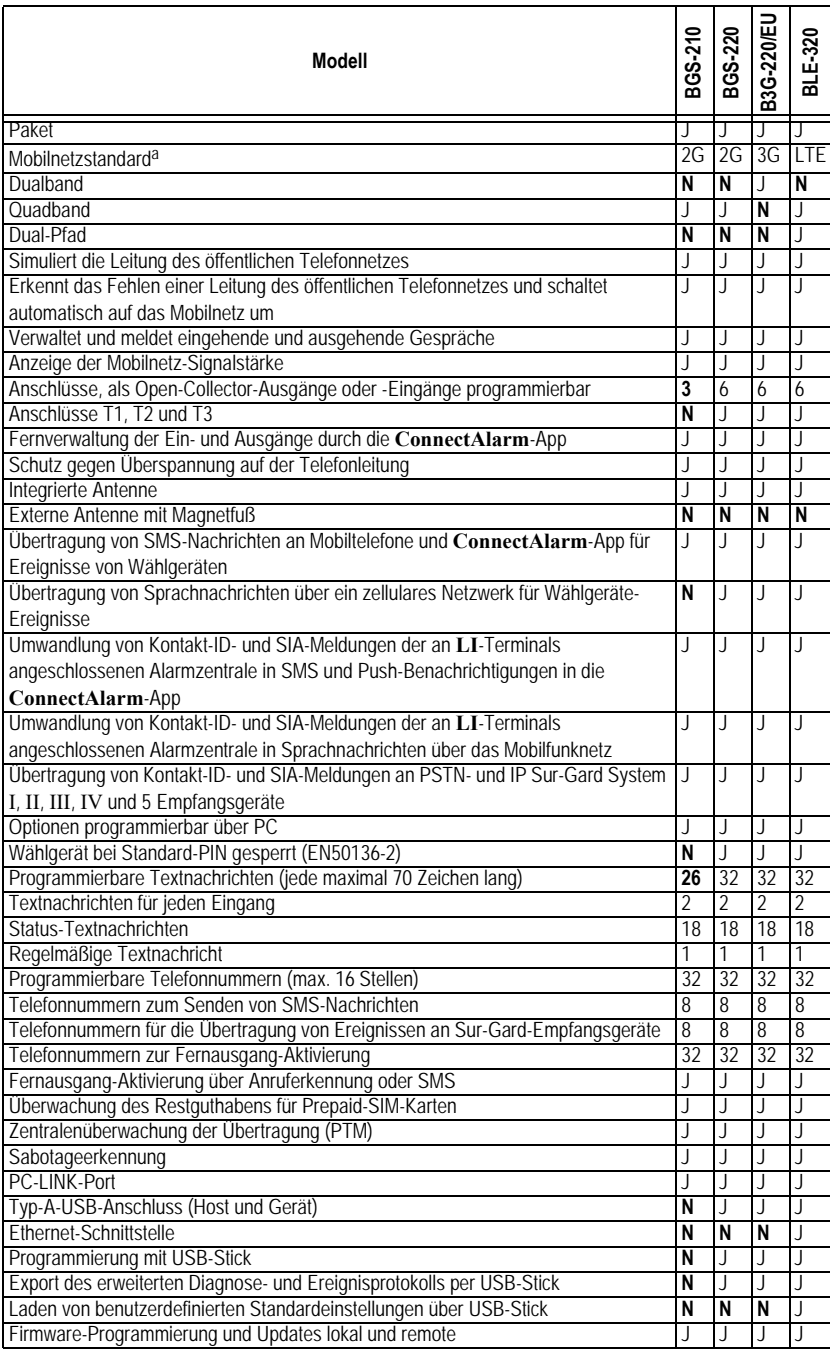

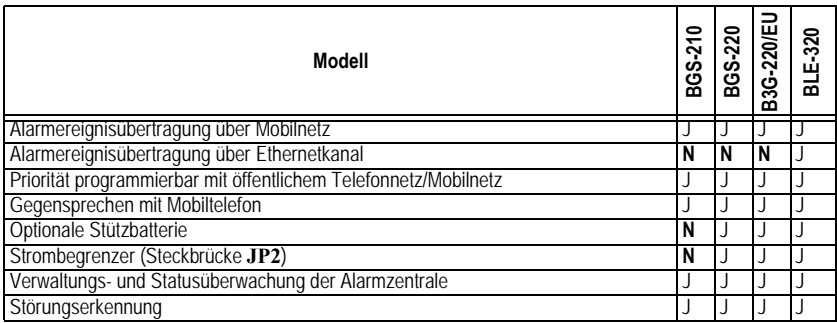

*a. Prüfen Sie, ob der verwendete SIM-Betreiber den 2G-, 3G- oder LTE-Standard, je nach Modell, in dem Gebiet, in dem das Wählgerät installiert ist, unterstützt.*

<span id="page-7-0"></span>Die Spannungsversorgung des Wählgeräts kommt von der Zentrale, an der es angeschlossen ist (10,7 V bis 27,6 V) oder erfolgt durch eine externe Stromquelle, die ebenfalls eine optionale Stützbatterie lädt, je nach Bedarf. Einziger Zweck der Batterie ist die Spannungsversorgung bei Ausfall der primären Stromquelle (8 Stunden Standby).

*Wenn das Wählgerät über die Batterie versorgt wird, werden NUR Wählgerät-Ereignisse übertragen.*

Die Spannung der primären Stromquelle und (optional) der Batterie werden überwacht. Die Stromversorgung für Wählgeräte mit Gehäuse muss SELV sein, wobei die Leistung auf 1 A begrenzt ist.

| Version                                                                                                    | <b>BGS-210</b><br><b>BGS-220</b><br><b>B3G-220/EU</b> | <b>BLE-320</b>                 |
|----------------------------------------------------------------------------------------------------|-------------------------------------------------------|--------------------------------|
| Eingangsspannung                                                                                                    | 10,7 bis 27,6 $V = 1$                                 | 10,7 bis 27,6 V <del>---</del> |
| Durchschnittsstrom im Standby-Modus bei<br>13,8 V===, ohne Batterie (Ausgänge nicht<br>eingeschlossen)                         | 90 mA                                                 | 110 mA                         |
| Aktueller Durchschnittsverbrauch je Stunde                                                                                     | 100 mA                                                | 120 mA                         |
| Maximale Stromaufnahme im strombegrenzten<br>Modus bei 13,8 V=== (nur Versionen mit Gehäuse,<br>Ausgänge nicht eingeschlossen) | 230 mA                                                | 230 mA                         |
| Maximale Stromaufnahme bei 13,8 V===<br>(Ausgänge nicht eingeschlossen)                                                        | 450 mA                                                | 470 mA                         |
| Maximaler Strom an Open-Collector-Ausgang                                                                                      | 100 mA                                                | 100 mA                         |
| Maximaler Schleifenwiderstand der Leitung zwischen<br>dem an LI in Reihe angeschlossenen Gerät                                 | 1 kΩ                                                  | 1 kΩ                           |
| Maximale Anzahl der an LI anschließbaren<br>parallelen Geräte                                                                  | 1                                                     | 1                              |
| Umweltklasse                                                                                                    | $\mathbf{H}$                                          | $\mathbf{H}$                   |
| Betriebstemperatur                                                                                                    | $-10$ bis $+40$ °C                                    | $-10$ bis $+40$ °C             |
| Luftfeuchtigkeit                                                                                                    | 0 bis 95 %                                            | 0 bis 95 %                     |
| Abmessungen (B x H x T)                                                                                                    | 101 x 186 x 41 mm                                     | 101 x 186 x 41 mm              |
| Gewicht                                                                                                    | 250 <sub>g</sub>                                      | 250 <sub>g</sub>               |

*Tabelle 1 – Technische Spezifikationen*

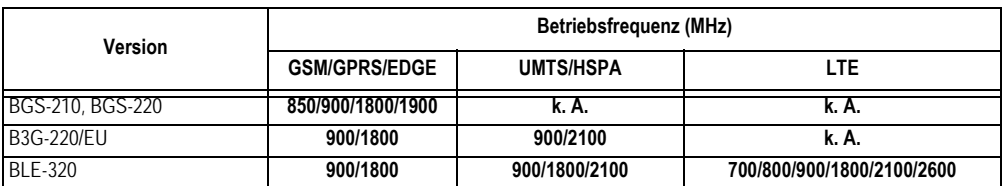

*Tabelle 2 – Betriebsfrequenz.*

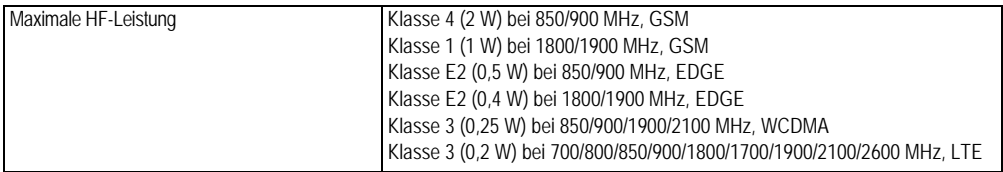

*Tabelle 3 – Maximale HF-Leistung*

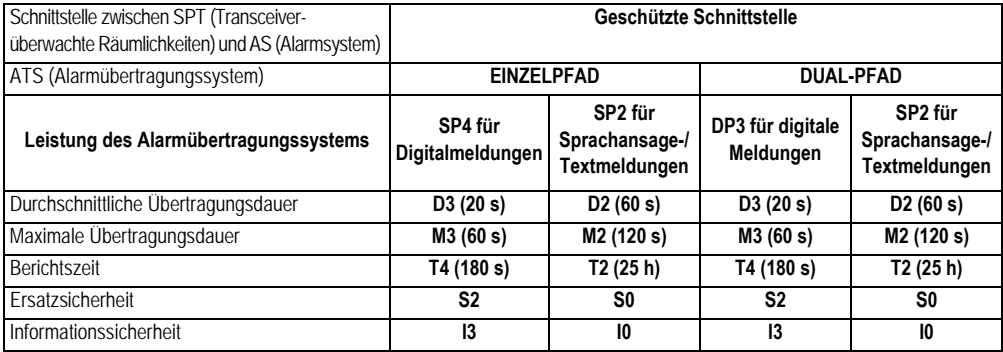

*Tabelle 4 – EN 50136-1:2012 und EN 50136-2:2013 Spezifikationen.*

<span id="page-9-0"></span>**Fett gedruckte** Nummern in dieser Bedienungsanleitung beziehen sich auf die hauptsächlichen Bauteile des Wählgeräts, wie in Abbildung [1](#page-1-0) und [2](#page-2-0) und in der Tabelle auf Seite [2](#page-1-1) dargestellt.

<span id="page-10-0"></span>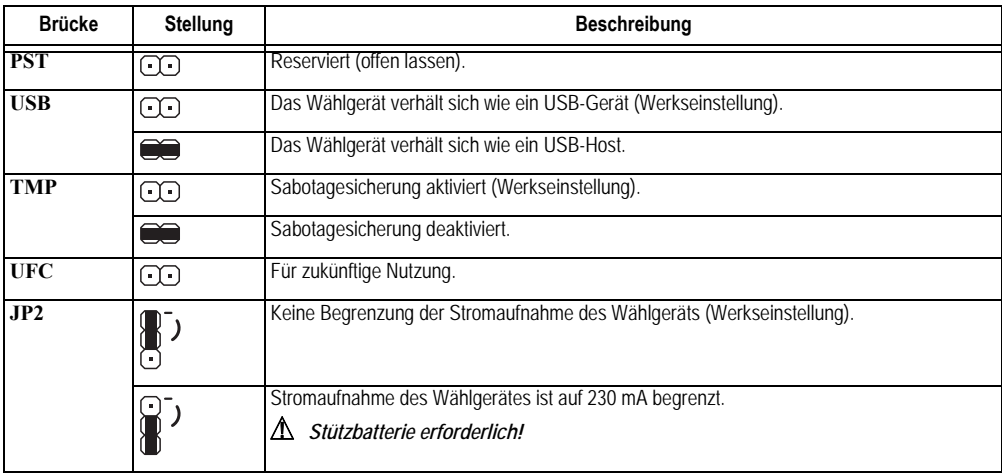

*Tabelle 5 – Beschreibung der Brücken.*

<span id="page-11-0"></span>Das Wählgerät ist mit Anzeigen (LEDs) ausgestattet, die folgende Informationen anzeigen.

*Während der Initialisierung leuchten alle LEDs kürzer als 1 Sekunde. Während der Rücksetzung zu den Werkseinstellungen*

*sind die LEDs und aus, während die LEDs und leuchten.*

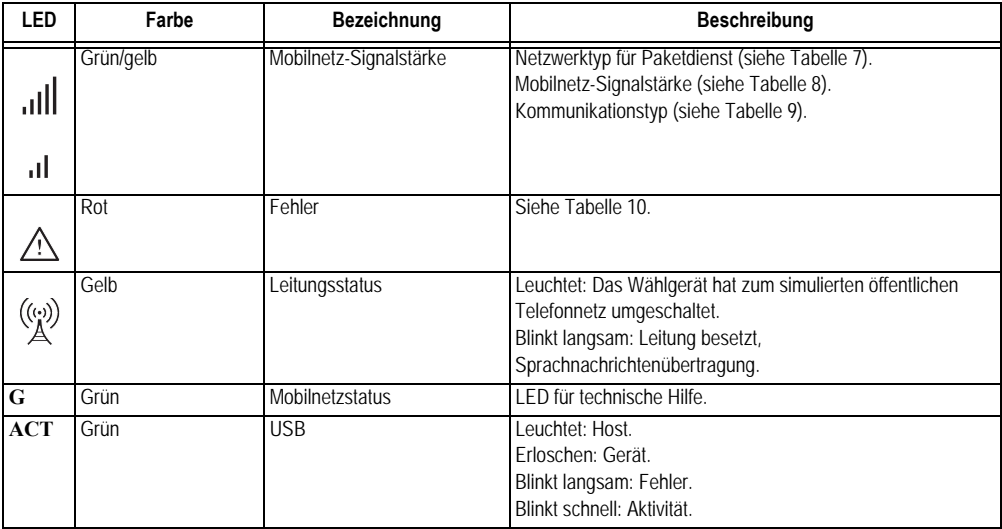

*Tabelle 6 – Anzeige-LED.*

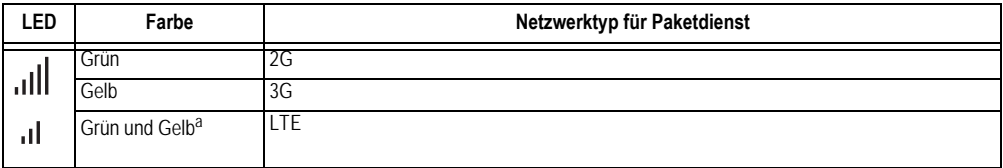

<span id="page-11-1"></span>*Tabelle 7 – Netzwerktyp für Paketdienst.*

*a. Die Farben Grün und Gelb sind auf dem Gehäuse des Wählgeräts möglicherweise nicht sichtbar. Bei den Zentralen mit Gehäuse können Sie nur die gelbe Farbe sehen.*

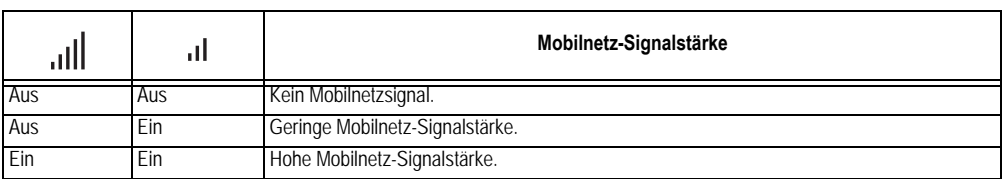

<span id="page-11-2"></span>*Tabelle 8 – Mobilnetz-Signalstärke.*

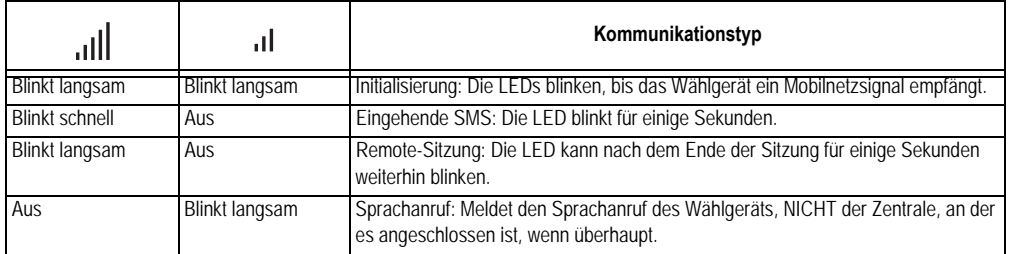

<span id="page-12-0"></span>*Tabelle 9 – Kommunikationstyp.*

#### **Fehler-LED**

Diese LED ist gewöhnlich aus. Sie blinkt zur Anzeige eines Fehlers. Das Wählgerät überwacht Fehler in der Reihenfolge, wie in Tabelle [10](#page-12-1) dargestellt. Der wichtigste Fehlerstatus wird mit der entsprechenden Anzahl Blinkzeichen der ROTEN LED angezeigt, wie in der nachstehenden Tabelle dargestellt.

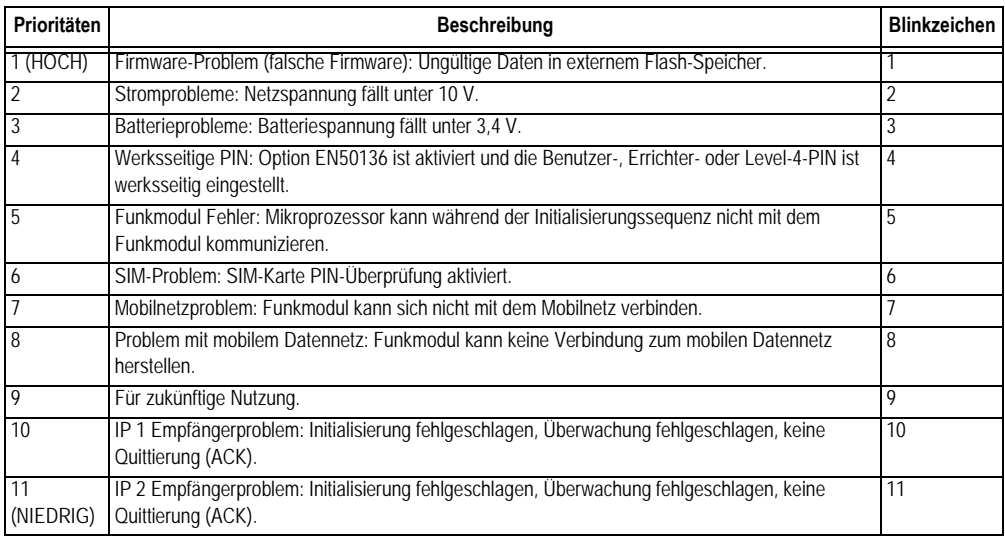

<span id="page-12-1"></span>*Tabelle 10 – Fehler-LED.*

<span id="page-13-0"></span>Die Anschlussklemmen **T1**, **T2**, **T3**, **T4**, **T5** und **T6** können wie nachstehend beschrieben programmiert werden.

- Open-Collector-Ausgänge: Diese Ausgänge können durch programmierte Ereignisse (automatische Aktivierung), SMS oder Anruferkennung (Fernaktivierung) aktiviert werden; siehe ["Ausgänge aktivieren" auf Seite 35](#page-34-0)" für Details. Die maximale Stromaufnahme je Ausgang beträgt 100 mA.
- Eingänge: Diese Eingänge senden bei Aktivierung SMS oder Sprachmitteilungen.

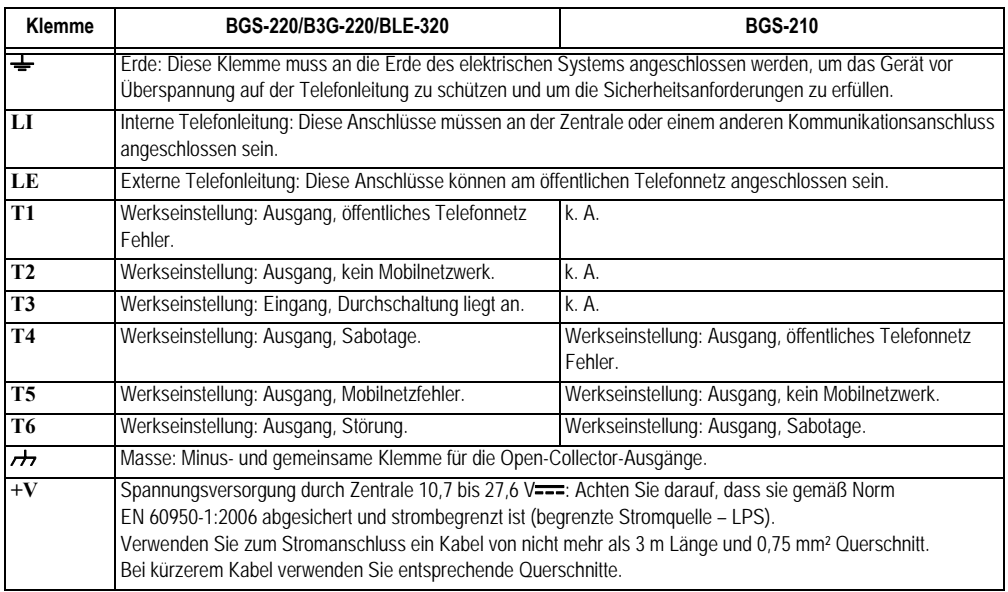

## <span id="page-14-0"></span>**Installation**

! *Schließen Sie die Spannungsversorgung und das Telefonkabel an, nachdem das Wählgerät montiert und am Gebäude geerdet ist.*

*Vor dem Einsetzen oder Herausnehmen der SIM-Karte vergewissern Sie sich, dass das Wählgerät NICHT eingeschaltet ist.*

 *Das Wählgerät darf nur von einem QUALIFIZIERTEN TECHNIKER im Gebäude an einem sicheren, trockenen Ort, von HF-Übertragungseinrichtungen entfernt installiert werden. Platzieren Sie das Wählgerät für eine gute Abdeckung des Mobilfunksignals. Verlegen Sie KEINE Kabel über die Platine. Verwenden Sie kein Stromkabel von mehr als 3 m Länge.*

## **Version mit Gehäuse installieren**

Die Version mit Gehäuse muss mit Schrauben und Dübeln (nicht mitgeliefert), wie unten und in Abbildung [3](#page-16-0) beschrieben, an der Wand montiert werden.

- 1. Wählgerät öffnen: Setzen Sie einen flachen Schraubendreher in den Aussparungen **33** an und hebeln Sie das Gehäuse von der Grundplatte, dann schieben Sie das Gehäuse nach oben, um es vollständig von der Grundplatte abzunehmen.
- 2. Möchten Sie die optionale Batterie **LIB2A6** einsetzen, so machen Sie mit den folgenden Schritten weiter, anderenfalls gehen Sie zu Schritt **7**.

! *Es besteht Explosionsgefahr, wenn die Batterie durch einen falschen Typ ersetzt wird. Entsorgen Sie die gebrauchte Batterie gemäß den Herstellerangaben. Batterien dürfen nur von Wartungspersonal ausgetauscht werden.*

- 3. Platine entfernen: Drücken Sie die Haken **34** zum Abnehmen der Platine von der Grundplatte zusammen.
- 4. Setzen Sie die Batterie ein, wie in Abbildung [3](#page-16-0) dargestellt.

*Vergewissern Sie sich, dass die Silikon-/Graphit-Durchführung 12 vorhanden ist.*

- 5. Platine zurücksetzen: Setzen Sie zunächst die linke Seite unter den Haken **31** an, dann drücken Sie die rechte Seite vorsichtig herunter, bis sie einrastet.
- 6. Schließen Sie die Batterie am Anschluss 22 an, nachdem Sie das Wählgerät mit den Anschlussklemmen +V und H eingeschaltet haben.

*Das Wählgerät arbeitet NICHT korrekt, wenn es beim ersten Einschalten nur batterieversorgt ist.*

- 7. Markieren Sie die Positionen für die **8** Montagebohrungen der Grundplatte und die Position von Bohrung **13** für die Wand-Sabotagesicherung.
- 8. Bohren Sie die Löcher an den markierten Stellen.

#### $\Delta$  Achten Sie darauf, keine Kabel oder Leitungen in der Wand zu beschädigen.

- 9. Verlegen Sie die kanalgeführten Kabel in der Wand durch die Aussparungen **35** oder brechen Sie die Ausbrechöffnungen **32** heraus, um die Kabel in das Gehäuse zu führen.
- 10. Montieren Sie die Grundplatte auf der Wand.
- 11. Setzen Sie die Installation fort, wie in Kapitel ["Einschalten und Testen" auf Seite 18](#page-17-0) beschrieben.
- 12. Nur bei der Dual-Pfad-Version brechen Sie die Ausbrechöffnung **35** aus, wenn Sie ein Ethernet-Kabel angeschlossen haben: Ausbrechöffnung **35a** und **35b**, je nach dem von Ihnen verwendeten Ethernet-Kabeltyp, wie in Abbildung [3](#page-16-0)a und [3](#page-16-0)b dargestellt.
- 13. Wählgerät schließen: Entfernen Sie Schraube **7** aus der Aufbewahrungsposition und kippen Sie das Gehäuse leicht. Setzen Sie das Gehäuse oben an der Grundplatte an und schieben Sie es dann herunter. Drücken Sie das Gehäuse unten an der Grundplatte an, bis es einrastet. Falls notwendig, befestigen Sie das Gehäuse mit Schraube **7** in Bohrung **36** an der Grundplatte.

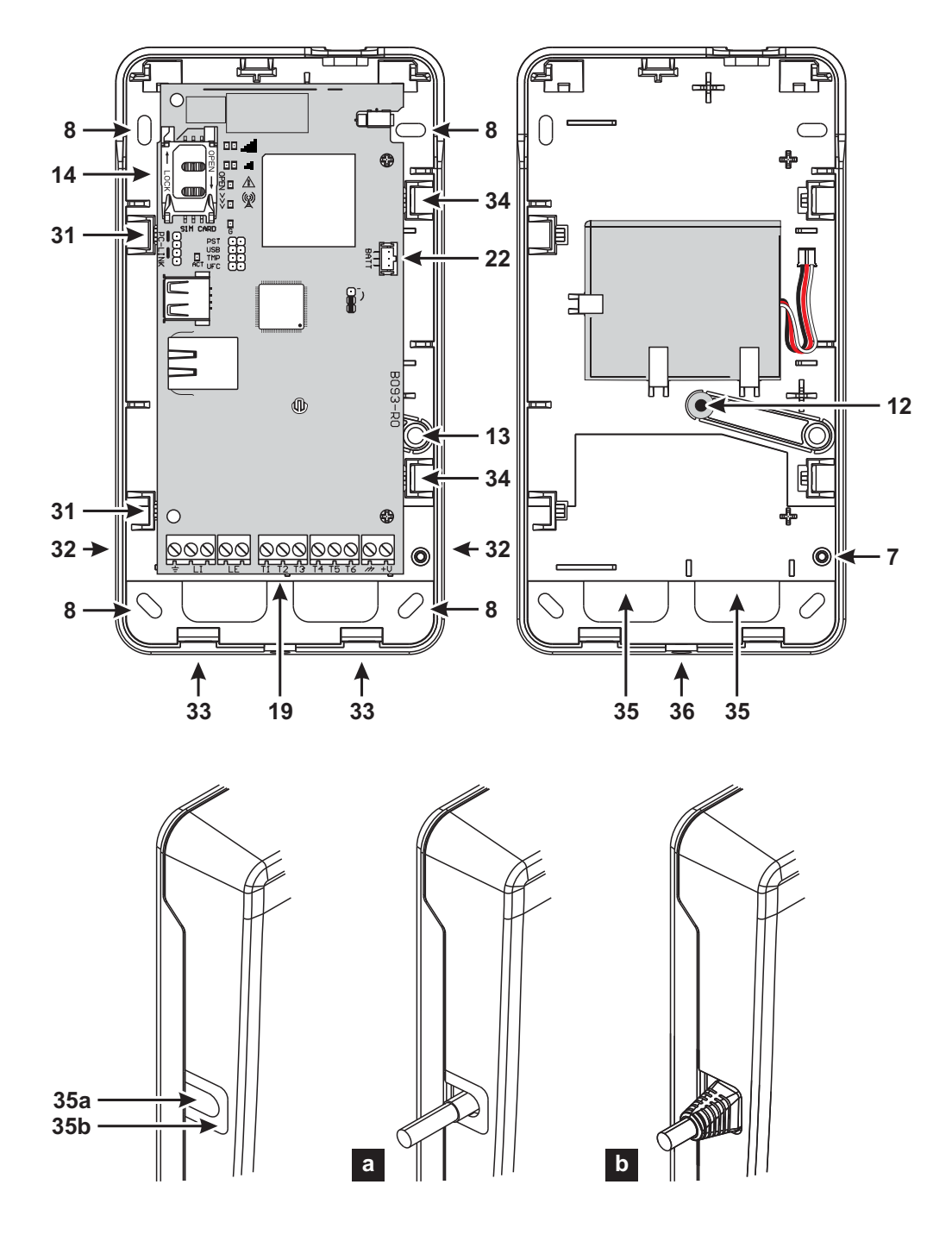

<span id="page-16-0"></span>*Abbildung 3 – Wählgerät mit Gehäuse installieren.*

#### <span id="page-17-0"></span>**Einschalten und Testen**

- 1. Setzen Sie die SIM-Karte im SIM-Kartensteckplatz **14** ein, wie mit den Pfeilen angedeutet; die Kontakte müssen nach unten zeigen.
- *Der Vorgang im Zusammenhang mit dem Ethernet-Kanal des Wählgeräts funktioniert auch ohne Einsetzen der SIM-Karte ordnungsgemäß.*

*Damit das Wählgerät korrekt arbeitet, müssen Sie eine SIM-Karte mit 32 KB oder besser verwenden. Sie müssen die PIN der SIM-Karte deaktivieren, bevor Sie sie im Wählgerät einsetzen. Wir empfehlen, die Anrufweiterleitung auf der SIM-Karte zu deaktivieren.*

- 2. Setzen Sie die Brücken, wie durch Ihre Anwendung erforderlich (siehe ["Beschreibung der Brücken" auf Seite 11\)](#page-10-0).
- 3. Nehmen Sie den Anschluss an der Klemmenleiste **19** vor, wie in Kapitel ["Anschlussbeispiel" auf Seite 21](#page-20-0) beschrieben.
- 4. Nur bei der Dual-Pfad-Version schließen Sie das Ethernet-Kabel am Anschluss **31** an, falls erforderlich.
- 5. Wählgerät einschalten: Alle LEDs leuchten für 1 Sekunde, dann bleiben die LEDs *und* für einige Sekunden an,

wonach LED  $\overline{2!}$  4 Mal zur Anzeige blinkt, dass die Benutzer-, Errichter- und Ebene-4-Errichter-PINs werksseitig eingestellt sind.

- 6. Verwenden Sie das Bedienteil zum Ändern der PINs, wie in Kapitel ["PC-PROGRAMMIERUNG" auf Seite 42](#page-41-0) beschrieben und aktivieren Sie das Wählgerät.
- 7. Signalstärke überprüfen: Vergewissern Sie sich, dass zumindest LED **11** leuchtet; leuchtet LED 11 l Signalstärke hervorragend.

## Falls die LEDs und aus sind, ist das Signal NICHT stark genug: Setzen Sie das Wählgerät um oder installieren Sie die optionale Antenne **ANTLTE-02** (nur Versionen mit Gehäuse) oder **ANTLTE-10**, wie an anderer Stelle beschrieben.

 *Das Wählgerät entspricht der Norm EN 50136-2 und muss daher beim ersten Einschalten über das Bedienteil mit den Zugangscodes versehen werden, damit die Wählgerätefunktionalität aktiviert wird.*

Falls die Konformität mit **EN 50136-2** für Sie nicht relevant ist und Sie das Gerät ohne Bedienteil verwenden möchten, gehen Sie bitte wie folgt vor:

- 1. Achten Sie darauf, dass die Einstellungen des Wählgeräts auf den Standardeinstellungen sind. (Lesen Sie ["Werkseinstellungen](#page-44-0) [wiederherstellen" auf Seite 45,](#page-44-0) um zu den Standardeinstellungen zurückzusetzen.)
- 2. Setzen Sie die Steckbrücke **PST** ein.
- 3. Schließen Sie das Wählgerät an der Stromversorgung an.
- 4. Warten Sie, bis die LEDs  $\overbrace{\text{And}}^{\text{((*))}}$  erlöschen, dann entfernen Sie die PST-Brücke.

#### **Antenne installieren ANTLTE-02**

Die **ANTLTE-02** hat eine größere Verstärkung als die integrierte Antenne des Wählgeräts in der Version mit Gehäuse und kann zur Verbesserung des Mobilnetzempfangs im Innenbereich bis zu 2 m vom Wählgerät entfernt installiert werden, wie unten beschrieben und in Abbildung [4](#page-18-0) dargestellt.

*Platzieren Sie die Antenne für einen optimierten Mobilnetzempfang.*

- 1. Brechen Sie die Durchführung **37** heraus.
- 2. Platine entfernen: Drücken Sie die Haken **34** zum Abnehmen der Platine von der Grundplatte zusammen.
- 3. Entfernen Sie die Mutter **24** und Unterlegscheibe **38** vom Adapterkabel **23**.
- 4. Setzen Sie den Adapterkabelstecker **39** in Aussparung **37** ein, dann schrauben Sie ihn mit der Mutter **24** an; die Unterlegscheibe **38** wird nicht benötigt.
- 5. Schließen Sie den Adapterkabelstecker **40** an Anschluss **43** an.
- 6. Platine zurücksetzen: Setzen Sie zunächst die linke Seite unter den Haken **31** an, dann drücken Sie die rechte Seite vorsichtig herunter, bis sie einrastet.

*Achten Sie darauf, dass das Adapterkabel so geführt wird, wie in Abbildung [4](#page-18-0) dargestellt.*

- 7. Schrauben Sie die Metallhalterung **28** ggf. durch die Bohrungen **41** an.
- 8. Führen Sie den Antennenstecker **42** durch die Bohrung **26** in der Halterung.
- 9. Platzieren Sie die Antenne **29** auf der Halterung so, dass ihr Magnetfuß an der Oberfläche haftet.
- 10. Schließen Sie den Antennenstecker **42** am Adapterkabelanschluss **39** an.

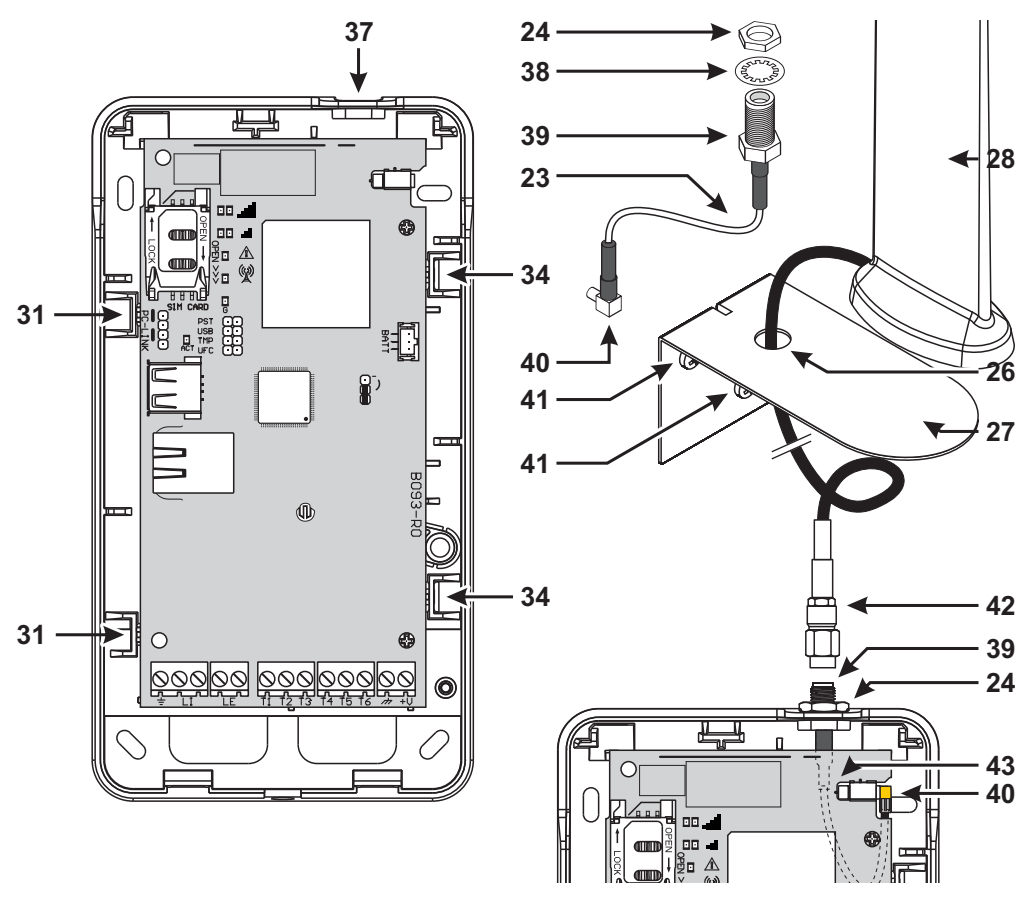

<span id="page-18-0"></span>*Abbildung 4 – Antenne ANTLTE-02 installieren.*

#### **Antenne installieren ANTLTE-10**

Die **ANTLTE-10** hat eine größere Verstärkung als die integrierte Antenne des Wählgeräts in der Version mit Gehäuse und kann zur Verbesserung des Mobilnetzempfangs im Freien bis zu 10 m vom Wählgerät entfernt installiert werden.

Siehe Installationsanleitungen der **ANTLTE-10** Antenne.

## **Sabotageerkennung**

Die Version des Wählgeräts mit Gehäuse ist mit einem Gerät ausgestattet, das erkennt, wenn das Gehäuse geöffnet und das Wählgerät von der Wand entfernt wird (Sabotage).

Sabotage wird durch das Ereignis **Sabotage** gemeldet, dem Aktionen (Ausgänge aktivieren, Sprachansage, SMS oder digitale Meldung senden) mit dem Bedienteil zugeordnet werden können: die Werkseinstellung ist, dass Anschlussklemme **T4** auf BGS-220/B3G-220/BLE-320 oder Anschlussklemme **T6** auf BGS-210 bei einem Sabotageereignis potenzialfrei ist (normalerweise an Masse angeschlossen).

Sobald Sie die Funktion programmiert haben, schließen Sie das Gehäuse und schalten Sie das Wählgerät ein.

Nach der Initialisierung öffnen Sie das Gehäuse und vergewissern sich, dass das Wählgerät tatsächlich die programmierten Aktionen für die Sabotageerkennung ausführt.

## <span id="page-20-0"></span>**Anschlussbeispiel**

- ! *Falscher Anschluss kann zu FTC-Fehler oder Fehlfunktionen führen. Überprüfen Sie die Verkabelung und vergewissern Sie sich, dass alle Anschlüsse korrekt ausgeführt wurden, bevor Sie Strom anlegen. Verlegen Sie KEINE Kabel über Platinen; halten Sie mindestens 24,5 mm Abstand. Ein Mindestabstand von 6,4 mm muss an allen Punkten zwischen spannungsbegrenzten Kabeln und allen anderen nicht spannungsbegrenzten Kabeln eingehalten werden.*
- *Zur Gewährleistung der Konformität mit EN 50136-2 muss das Wählgerät angeschlossen und programmiert werden, wie in Kapitel ["Konformität mit EN 50136-2:2013" auf Seite 81](#page-80-1) beschrieben.*

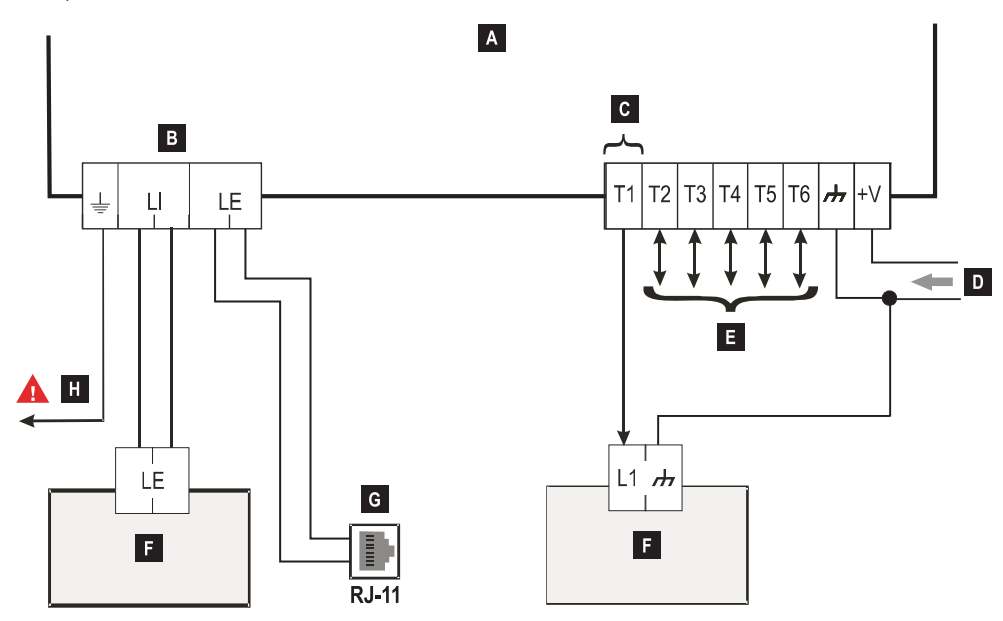

*Abbildung 5 – Anschlussbeispiel: A) Wählgerät; B) Trennen Sie die Telefonleitung, bevor Sie das Gerät warten; C) Anschlussbeispiel Klemme T1 programmiert als Open-Collector-Ausgang; D) Spannung 10,7 - 27,6 V*\_*; E) Klemmen T1, T2, T3, T4, T5 und T6 können als Open-Collector-Ausgänge oder Eingänge programmiert werden; F) Einbruchmeldezentrale; G) Anschluss an Telefonleitung (öffentliches Telefonnetz); H) Masseanschluss (zwingend).*

## **ALLGEMEINE BESCHREIBUNG**

<span id="page-21-0"></span>Dieses Wählgerät kann mit Notrufzentralen kommunizieren und sowohl SMS als auch Sprachmitteilungen über das Mobilnetz versenden; es kann ebenfalls eine öffentliche Telefonleitung im Störungsfall (Ausfall der Telefonleitung) oder deren Ersatz vollständig in Gebieten mit Mobilnetzabdeckung simulieren, in denen keine Verbindungen über das öffentliche Telefonnetz möglich sind.

- *SIA- und CID-Meldungen werden von den Empfangsgeräten des öffentlichen Telefonnetzes aufgrund von Verzerrungen auf dem Mobilnetz NICHT verstanden. Es wird empfohlen, SIA- und CID-Meldungen stattdessen an IP-Empfangsgeräte* weiterzuleiten, wenn die Leitung des öffentlichen Telefonnetzes ausfällt, wie in "Phonebook[" auf Seite 46](#page-45-0) angegeben: siehe *die Option IP-Receiver on GSM Path.*
- *Aufgrund der Beschaffenheit des Mobilnetzes darf das Wählgerät nur für den vorgesehenen Zweck und NICHT als Modem für den Versand von Faxen oder Daten oder für Fernassistenzdienste verwendet werden.*

Es kann Alarme über das Mobilnetz für eine zuverlässige, schnelle Kommunikation mit Notrufzentralen melden, die mit einem kompatiblen Sur-Gard Systemempfänger ausgestattet sind. Die Leistung des Wählgeräts hängt stark von der Abdeckung ab und es sollte nicht installiert werden, ohne vorher die Position der Antenne für besten Empfang überprüft zu haben (mindestens muss die LED . I leuchten).

Die Dual-Pfad-Versionen haben einen Ethernet-Schnittstelle, die als primärer oder zusätzlicher Kommunikationskanal mit den Sur-Gard-Empfangsgeräten verwendet werden kann. Der Ethernet-Schnittstelle ermöglicht auch eine alternative und schnellere Art der Kommunikation mit Zentralen und der Software des Bedienteils.

Das Wählgerät hat Anschlussklemmen (T), die als Eingänge oder Ausgänge programmiert werden können (siehe "[Inputs/](#page-54-0) Outputs[" auf Seite 55\)](#page-54-0).

<span id="page-22-0"></span>Dieses Kapitel beschreibt, wie auf die Funktionen der Wählgeräte gemäß Norm EN50136 zugegriffen wird.

Ist die Option **EN50136** aktiviert (Werkseinstellung siehe "Options[" auf Seite 49\)](#page-48-0), so kann das Wählgerät alle vier Ebenen des Benutzerzugriffs auf seinen Funktionen verarbeiten. Es gibt folgende Zugriffsebenen.

- **Ebene 1:** Zugriff auf das Funktionsdisplay, die Anzeigen (LEDs zur Meldung von Störungen, Mobilnetzstatus und öffentlichen Telefonnetzstatus) sowie Meldungen (SMS, Sprachansagen usw.), die allen Benutzern **ohne PIN** zur Verfügung stehen; diese Ebene erlaubt keine Programmierung.
- **Ebene 2 (Normalbenutzer):** Zugriff auf Statusdaten des Wählgeräts (z. B. Verwendung des Bedienteils zur Anzeige der Statusseite, Programmieroptionen und Ereignispuffer). Diese Ebene benötigt eine PIN. Werkseinstellung: **000000**.
- **Ebene 3 (Errichter):** Zugriff auf Konfigurationsfunktionen einschließlich Hinzufügen, Entfernen und Austauschen von Komponenten sowie andere Eingriffe, welche die Funktionen des Wählgeräts direkt oder indirekt beeinflussen (z. B. Upload/ Download von Programmieroptionen mit dem Bedienteil, Anzeige der **Status** seite und des Ereignispuffers). Diese Ebene benötigt eine PIN. Werkseinstellung: **111111**.
- *Ist die Option EN50136 aktiviert, so muss der Errichter vom Normalbenutzer autorisiert werden.*
- **Ebene 4 (Ebene-4-Errichter):** Zugriff auf Firmware-Updates und Anzeige der **Status** seite. Diese Ebene benötigt eine PIN. Werkseinstellung: **222222**.
- *Der Ebene-4-Errichter muss vom Errichter autorisiert werden. Um die Einhaltung von EN 50136-2:2013 zu gewährleisten, sind die PINs für den Zugang zu den Ebenen 2, 3 und 4 6-stellig.*

<span id="page-23-0"></span>Das Wählgerät hat einen USB-A-Port, um als Gerät zu arbeiten, an einem PC angeschlossen zu werden, oder als Host einen USB-Stick anzuschließen (siehe ["Beschreibung der Brücken" auf Seite 11](#page-10-0)).

Zum Anschluss des Wählgeräts an einem PC benötigen Sie ein USB-Kabel mit A-Steckern an beiden Enden (Hub-Kabel).

Die USB-Schnittstelle hat folgende Eigenschaften.

- Konformität: USB 2.0.
- Hochgeschwindigkeits-Datenübertragung: 12 Mbit/s.
- > Max. Kabellänge: 5 m.
- Max. Stromstärke im Hostmodus: 500 mA.
- $\triangleright$  Vout im Hostmodus: 5 V nominal.
- USB-Stick Dateisystem: FAT32.

#### **USB-Gerät**

Die USB-Schnittstelle ist eine Alternative zur Kommunikation mit dem RS232-Port (PC-Link). Er hat die gleichen Funktionen wie der RS232-Port und wird wie folgt mit dem Bedienteil genutzt:

- $\triangleright$  Update der Firmware (nur Ebene-4-Errichter);
- > Upload/Download von Wählgerätoptionen und Audiodateien (nur Errichter, der Normalbenutzer kann nur hochladen);
- Upload des Ereignispuffers des Wählgeräts (nur Errichter und Normalbenutzer);
- Überprüfen des Wählgerätstatus in Echtzeit (alle Benutzer).

#### **USB-Host**

Ermöglicht die Verwendung eines USB-Sticks für folgende Vorgänge:

- Firmware-Updates;
- > Standardeinstellungen laden;
- Upload/Download von Einstellungs- und Audiodateien;
- $\triangleright$  Export des Ereignispuffers;
- Export des Fehlerbeseitigungspuffers des Wählgeräts (nur technischer Kundendienst).

Diese Funktionen sind nur verfügbar, wenn die Option EN50136 deaktiviert ist.

## <span id="page-24-0"></span>**Stromüberwachung**

Das Gerät kann wie folgt stromversorgt werden:

- 1. Durch die Einbruchmeldezentrale, ausgestattet mit einer Stützbatterie, in welchem Fall das Wählgerät bei Spannungen im Bereich von 10,7 bis 27,6 V arbeiten muss.
- 2. Durch ein externes 12-V-Netzteil, in welchem Fall das Netzteil die optionale Stützbatterie des Wählgeräts (8 Stunden Betrieb nach Ausfall der primären Stromquelle) laden muss.

In beiden Fällen gewährleistet die Batterie, dass das Wählgerät bei Netzausfall weiterhin funktionsfähig ist.

Netz- und Batteriespannung sind überwacht, sodass das Wählgerät die folgenden Ereignisse übertragen kann:

- Netzspannung Fehler/Rücksetzereignis.
- Netzspannung Fehler/Rücksetzmeldung (Sprachansage-/SMS-/Meldung an IP-Empfangsgeräte).

Da das Gerät mit oder ohne externe Stützbatterie arbeitet (ohne Eingangsstrombegrenzung), entsprechen die beiden folgenden Szenarien einem Netzausfall.

#### **Netzspannungsprüfung**

Die Netzspannung wird zur Erkennung von Problemen überwacht. Die Spannung wird alle 100 ms überprüft. Folgende Bedingungen gelten für das Gerät ohne externe Stützbatterie:

- Stromproblemereignis: Wenn die Spannung unter 10 V abfällt. (Die Schnittstelle des öffentlichen Telefonnetzes wird abgeschaltet.)
- Netzproblemrücksetzung: Wenn die Spannung über 12 V ansteigt.
- Energiesparmodus starten: Wenn die Spannung unter 9 V abfällt. (Die USB-Schnittstelle und das Funkmodul werden abgeschaltet.)
- Energiesparmodus verlassen: Jedes Mal, wenn die Spannung über 10,7 V ansteigt.
- *Wenn sich das Wählgerät im Energiesparmodus befindet, übersteigt die Stromaufnahme nicht 175 mA. Der maximale Stromverbrauch beträgt im Energiesparmodus mit angeschlossener Batterie und keinen laufenden Aktionen ca. 70 mA und während Sprachanrufen weniger als 150 mA.*

#### **Batteriespannungsprüfung**

Die Batteriespannung wird zur Überprüfung auf Fehler und Vorhandensein der Batterie selbst überwacht. Die Spannung wird alle 100 ms überprüft. Der Wert wird verarbeitet (Durchschnittswert), um Spitzen zu eliminieren. Folgende Bedingungen gelten für das Gerät mit externer Stützbatterie:

- Batterieproblemereignis: Wenn die Batteriespannung unter 3,4 V abfällt.
- Batterieproblemrücksetzung: Wenn die Batteriespannung über 3,7 V ansteigt.
- Energiesparmodus starten: Wenn die Batteriespannung unter 3,2 V abfällt.
- Energiesparmodus verlassen: Wenn die Batteriespannung über 3,4 V ansteigt.
- Batterieabtrennereignis: Wenn die Batteriespannung unter 2,0 V abfällt.
- Batterieabtrennrücksetzung: Wenn die Batteriespannung über 2,0 V ansteigt.
- Batterieüberlastereignis: Wenn die Batteriespannung über 4,4 V ansteigt.
- Wiederherstellung der Batterieüberlastung: Wenn die Batteriespannung unter 4,3 V abfällt.

*Ist das Wählgerät NUR batterieversorgt, dann können Sie den USB-Port NICHT verwenden.*

## <span id="page-25-0"></span>**Interne Ereignisse**

Zusammen mit den externen Ereignissen (Ereignisse der Zentrale, die mit dem Kontakt-ID- oder SIA-Protokoll auf der simulierten öffentlichen Telefonleitung decodiert wurden) kann das Wählgerät Sprachmitteilungen, SMS-Nachrichten und Kontakt-ID- oder SIA-Meldungen für die in der Tabelle [11](#page-25-1) aufgeführten Ereignisse versenden, wie in "[Communicator](#page-61-0)" auf Seite 62 angegeben.

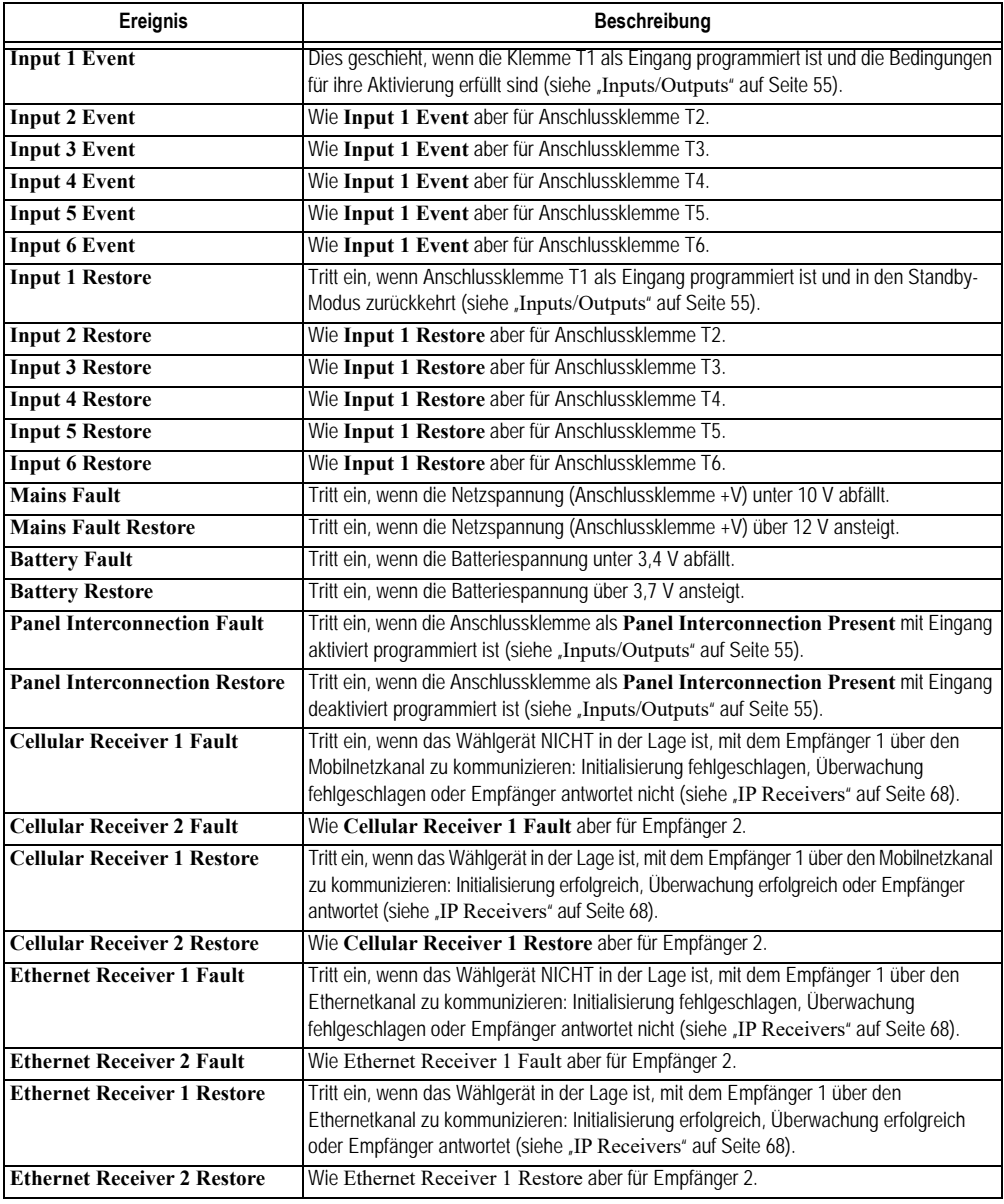

<span id="page-25-1"></span>*Tabelle 11 – Beschreibung der vom Wählgerät bearbeiteten Ereignisse.*

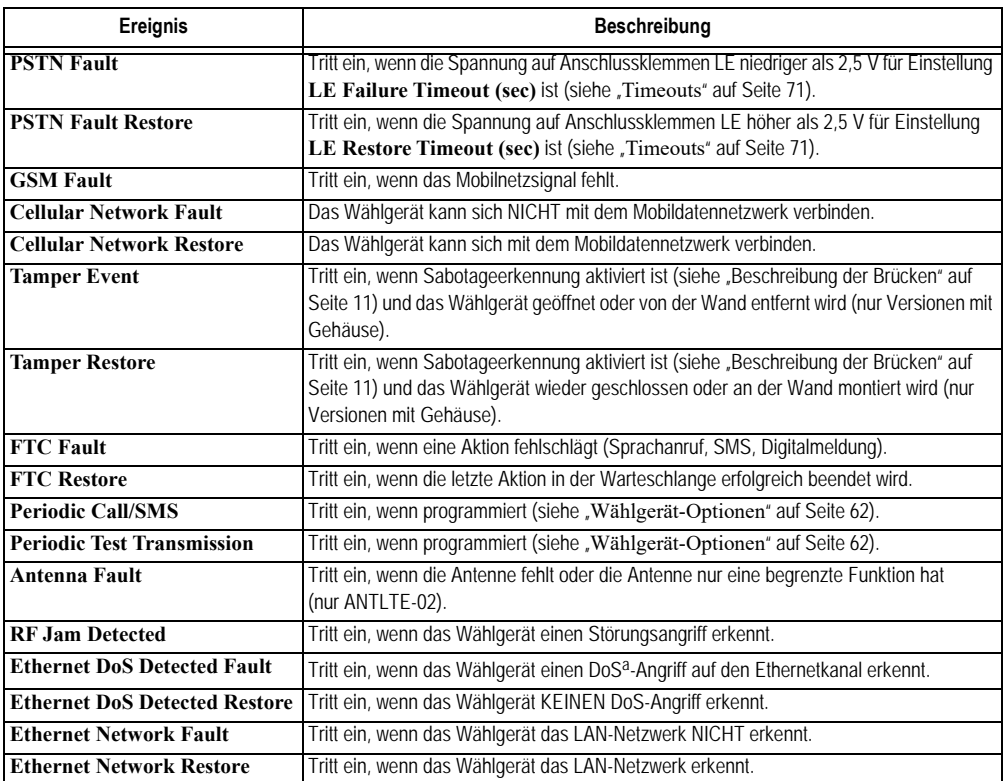

*Tabelle 11 – Beschreibung der vom Wählgerät bearbeiteten Ereignisse.*

*a. In der Informatik ist ein Denial-of-Service-Angriff (DoS-Angriff) ein Cyber-Angriff, bei dem der Täter versucht, einen Rechner oder eine Netzwerkressource für seine beabsichtigten Benutzer unzugänglich zu machen, indem er vorübergehend oder auf unbestimmte Zeit die Dienste eines mit dem Internet verbundenen Hosts unterbricht.*

Der Errichter kann wählen, welches Protokoll verwendet wird: Contact ID oder SIA.

Jedem Ereignis, das mit den Wählgeräteingängen verknüpft ist, kann ein spezifischer **Customer code** zugeordnet werden, während Statusereignisse einem eindeutigen Benutzercode zugeordnet werden können.

Das Wählgerät verarbeitet eine Warteschlange von 32 internen Ereignissen. Wenn die Warteschlage voll ist, werden weitere Ereignisse ignoriert.

Die Priorität zwischen internen und externen Ereignissen kann durch den Errichter programmiert werden (siehe "[Priorities](#page-49-0)" auf [Seite 50\)](#page-49-0).

Für interne Ereignisse werden die Zeiten und Methoden gemäß denen sie gesendet werden, von den Wählgeräten verarbeitet: Nachdem eine Meldung gesendet wurde, wartet das Gerät für höchstens 1,25 Sekunden auf den Empfänger, um den Empfang zu bestätigen (ACK). Das Gerät versucht, eine Meldung bis zu 4 Mal zu senden.

*Das gewählte Protokoll wird ebenfalls auf Ereignisse angewandt, die von der Zentrale generiert und an die Rufnummern mit der Option IP- Empfangsgerät on GSM Path aktiviert gesendet wurden (siehe [Tabelle auf Seite 46](#page-45-0)).*

## <span id="page-27-0"></span>**Arbeitsprinzipien**

Das Wählgerät kann seinen primären Kanal wählen (die Werkseinstellung ist öffentliches Telefonnetz). Es liefert die Leitungs- und Klingeltonspannung für eingehende Anrufe und decodiert Wähltöne (DTMF). Das simulierte öffentliche Telefonnetz liefert ein Backup für die Einbruchmeldezentrale oder eine andere Anschlussklemme, sollte das primäre öffentliche Telefonnetz ausfallen. Anrufe KÖNNEN NICHT zwischen öffentlichem Telefonnetz und Mobilnetz oder umgekehrt umgeschaltet werden, solange sie laufen. Die Betriebspriorität (wie programmiert) bestimmt, wie das Wählgerät SMS und Sprachmeldung sowie Anrufe zu Geräten verarbeitet, die an den Anschlussklemmen **LI** angeschlossen sind (beispielsweise eine Einbruchmeldezentrale).

#### *Das Wählgerät kann Impulswahl NICHT decodieren.*

*Um eine unerwünschte Nutzung der simulierten Leitung über das Mobilnetz zu verhindern, erzeugt das Gerät bei Sprachanrufen einen doppelten Signalton. Dies erfolgt nach 5 Minuten und danach alle 30 Sekunden.*

#### **Kanal Öffentliches Telefonnetz**

Fällt die Spannung an den Klemmen des öffentlichen Telefonnetzes (**LE**) für 10 bis 3600 Sekunden (programmierbarer Wert) unter 2,5 V DC (± 20 %), werden die an den Klemmen **LI** angeschlossenen Geräte auf das Mobilnetz umgeschaltet. **Wenn das öffentliche Telefonnetz wiederhergestellt ist**, schaltet das Wählgerät zum öffentlichen Telefonnetz zurück, wiederum nach einer programmierbaren Verzögerung.

*Ist das Gerät, aus welchem Grund auch immer, auf der simulierten Leitung des öffentlichen Telefonnetzes, so wird der Präfix von der Nummer gelöscht (sofern vorhanden).*

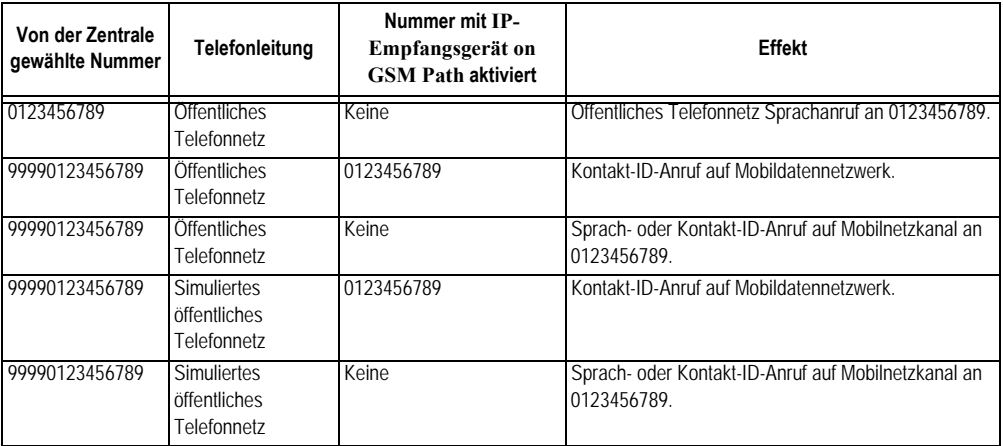

 *Das Wählgerät ruft unabhängig nur auf dem Mobilnetzkanal und nicht auf dem öffentlichen Telefonnetz an. Jegliche Kommunikation auf dem externen öffentlichen Telefonnetz (Anschlussklemmen LE) kommt von der an den Anschlussklemmen LI angeschlossenen Leitung, und wird nicht verändert. Es folgt, dass das an LE angeschlossene öffentliche Telefonnetz nicht als Kommunikationskanal gemäß EN 50136 betrachtet wird.*

*Durch Eingabe eines programmierbaren Präfixes (Werkseinstellung "9999") vor der von der Zentrale gewählten Telefonnummer ist es möglich, auch bei vorhandenem öffentlichem Telefonnetz die Kommunikation in das Mobildatenfunknetz zu erzwingen (für weitere Details, siehe Dialing Prefix in "PSTN/PTM[" auf Seite 71\)](#page-70-0).*

## **Mobilnetzkanal**

Versieht die Geräte, die an den **LI**-Klemmen angeschlossen sind, mit einer simulierten Leitung des öffentlichen Telefonnetzes, wenn Mobilnetzempfang erkannt wird. Wenn keine Mobilnetzabdeckung besteht, wird auf das öffentliche Telefonnetz umgeschaltet.

## **Ethernetkanal**

Wenn der Ethernet-Schnittstelle des Wählgeräts mit einem LAN oder WAN verbunden ist, können Sie wie folgt vorgehen:

- Decodieren Sie die Digitalmeldungen, die von der an das Wählgerät angeschlossenen Alarmzentrale kommen, und leiten Sie sie über das Internet an ein IP-Empfangsgerät weiter;
- Senden Sie die Digitalmeldungen des Wählgeräts über das Internet an ein IP-Empfangsgerät;
- Laden Sie die Optionen des Wählgeräts lokal über LAN und remote über WAN herunter und hoch.

## **Kontakt-ID- und SIA-Übertragungssequenz auf Mobilnetz- und Ethernetkanal**

Fehlt das öffentliche Telefonnetz oder ist das PTM (Panel Transmission Monitoring) aktiviert (siehe .PSTN/PTM[" auf Seite 71\)](#page-70-0). kann das Wählgerät die Kontakt-ID- und SIA-Meldungen der Alarmzentrale, die an den **LI**-Klemmen des Wählgeräts angeschlossen sind, über den Mobilnetzkanal an die Empfangsgeräte des öffentlichen Telefonnetzes weiterleiten. Das ist auch über den Mobilnetz- oder Ethernet-Kanal an das IP-Empfangsgerät möglich, wenn **CID/SIA Event Conversion** aktiviert ist (siehe "Phonebook[" auf Seite 46\)](#page-45-0).

- 1. Wenn ein Ereignis eintritt, aktiviert die Alarmzentrale die Telefonleitung: Das Wählgerät simuliert den Wählton.
- 2. Die Alarmzentrale wählt die Rufnummer des öffentlichen Telefonnetzes: Achten Sie darauf, dass die Alarmzentrale mindestens 1 Sekunde Pause einlegt oder prüfen Sie vor dem Wählen der Rufnummer auf den Wählton.
- 3. Das Wählgerät sendet den für Kontakt-ID oder SIA erforderlichen Handshake-Ton.
- 4. Die Alarmzentrale sendet die Nachricht nach Erhalt des Handschlags.
- 5. Das Wählgerät leitet die Nachricht über den Mobilnetzkanal an die Empfangsgeräte des öffentlichen Telefonnetzes weiter. Oder, falls aktiviert, decodiert und wandelt die Nachricht in ein Datenpaket um und sendet sie über den Mobilnetz- oder Ethernetkanal an die IP-Empfangsgeräte.
- 6. Der Empfänger erkennt die Nachricht und sendet eine Quittierung (Kiss-off) an das Wählgerät, das das Kiss-off-Signal an die Alarmzentrale weiterleitet.
- 7. Nachdem das Wählgerät das Kiss-Off-Signal erzeugt hat, legt die Alarmzentrale auf, wenn keine weiteren Meldungen gesendet werden sollen, ansonsten wird das nächste Ereignis gesendet.

#### **SMS-Nachrichtenübertragung**

Das Wählgerät kann SMS-Nachrichten (max. Länge 70 Zeichen) an zuvor programmierte Nummern (bis zu 8 der Nummern im Telefonbuch des Wählgerätes) senden, wenn die in Tabelle [11 auf Seite 26](#page-25-1) aufgeführten Ereignisse eintreten und enden.

 *Eine SMS wird gesendet, wenn eines der in [Tabelle 11 auf Seite 26](#page-25-1) aufgeführten Ereignisse eintritt, für das eine SMS programmiert und mindestens eine Nummer zugewiesen wurde.*

#### **Sprachnachrichtenübertragung**

Das Wählgerät kann bis zu 3 zuvor aufgezeichnete Sprachnachrichten an zuvor programmierte Nummern (bis zu 8 der Nummern im Telefonbuch des Wählgerätes) senden, wenn die in [Tabelle 11 auf Seite 26](#page-25-1) aufgeführten Ereignisse eintreten und enden. Bis zu 150 gesprochene Meldungen von je bis zu 6 Sekunden Länge können aufgezeichnet werden.

Ein Sprachanruf erfolgt, wenn ein Ereignis eintritt, für das eine Sprachansage programmiert wurde und das zumindest eine Rufnummer hat. In diesem Fall führt das Wählgerät den nachstehend beschriebenen Vorgang aus.

- 1. Das Wählgerät wählt die Nummer und ruft über den Kanal des öffentlichen Telefonnetzes oder über den Mobilnetzkanal an, wenn die Leitung des öffentlichen Telefonnetzes fehlt.
- 2. Das Wählgerät wählt die Nummer und ruft über den Kanal des öffentlichen Telefonnetzes oder über den Mobilnetzkanal an, wenn die Leitung des öffentlichen Telefonnetzes fehlt. Das Wählgerät prüft, ob die Nummer nicht besetzt ist und ob es keine Probleme mit dem Mobilnetz gibt, wenn die Leitung des öffentlichen Telefonnetzes fehlt, bevor es fortfährt. Ansonsten beendet es den Anruf und versucht Schritt 1 noch einmal für die programmierte Anzahl (**Repeat Call** in Kapitel "[Wählgerät-Optionen](#page-61-1)" auf Seite 62), wonach es den Anrufzyklus beendet. Wurde das Ereignis programmiert, mehrere Nummern anzurufen, so werden diese der Reihe nach angerufen. Dies verhindert, dass das System besetzte Nummer mehrmals innerhalb weniger Sekunden anruft.
- 3. Das Wählgerät wartet bis zu 60 Sekunden auf die Antwort der angerufenen Nummer. Antwortet die Nummer, so geht es zu Schritt 4, anderenfalls legt es auf und versucht erneut Schritt 1 für die programmierte Anzahl von Versuchen (**Repeat Call** in Kapitel "[Wählgerät-Optionen](#page-61-1)" auf Seite 62), wonach es den Anrufzyklus beendet.
- 4. Das Wählgerät spielt die Nachricht für das Ereignis ab: Der Anruf wird erst nach dem Empfang der Nachricht beendet oder wenn der angerufene Benutzer auf seinem Telefon **bei drückt, wenn die Option Call Confirmation** aktiviert ist (siehe "[Wählgerät-](#page-61-1)Optionen[" auf Seite 62](#page-61-1)).

Erfordern mehrere Ereignisse unterschiedliche Meldungen an die gleiche Nummer, so werden die Meldungen der Reihe nach abgespielt, jede für die programmierte Anzahl von Repetitions (siehe "[Wählgerät-Optionen](#page-61-1)" auf Seite 62) während eines Einzelgesprächs, um den mehrmaligen Anruf einer Nummer zu vermeiden.

Wenn am Ende des Aufrufzyklus das Ereignis, das das Wählgerät aktiviert hat, noch aktiv ist, wird der oben beschriebene Vorgang nicht wiederholt. Das Ereignis, das den Aufrufzyklus auslöste, muss erst zurückgesetzt werden, bevor ein neuer Aufrufzyklus ausgelöst wird.

## <span id="page-31-0"></span>**Prioritäten**

Tabelle [12](#page-31-1) führt die Aktionen auf, die das Wählgerät ausführen kann und deren Priorität als Standardeinstellung.

Die Prioritäten der Aktionen des Wählgerätes können auf dem Bedienteil eingestellt werden (siehe "Priorities[" auf Seite 50\)](#page-49-0).

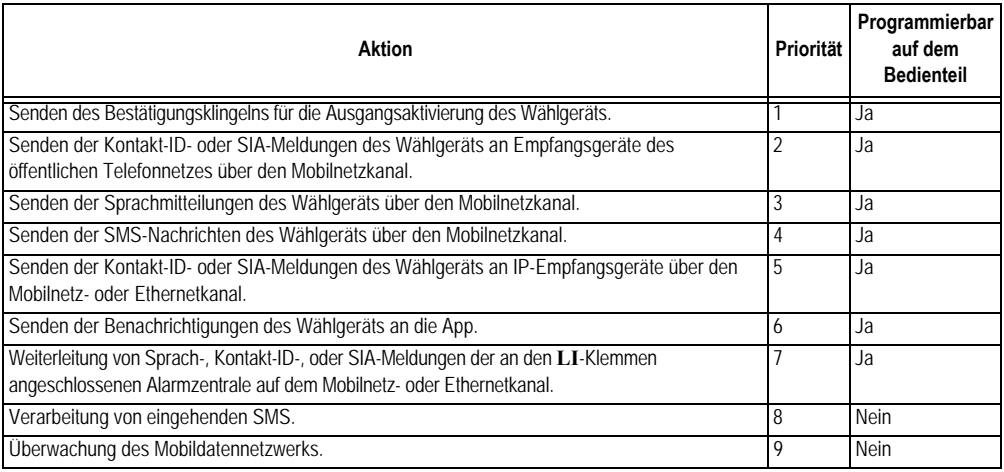

<span id="page-31-1"></span>*Tabelle 12 – Aktion und Prioritäten - Werkseinstellungen.*

#### **Hinweise**

- Wenn das Wählgerät eine Aktion ausführt und eine andere Aktion höherer Priorität vorliegt, unterbricht das Wählgerät die Aktion niedrigerer Priorität und stellt sie in die Warteschlange.
- Nachdem die Aktion höherer Priorität abgeschlossen ist, versucht das Wählgerät erneut, die unterbrochene (in die Warteschlange gestellte) Aktion auszuführen.
- Treten mehrere Aktionen gleicher Priorität gemeinsam auf, werden sie in die Warteschlange gestellt und nacheinander ausgeführt.
- Wenn die Sprachnachrichten des Wählgeräts eine niedrigere Priorität als die der Zentrale haben, legt das Wählgerät auf, während es eine Sprachmeldung sendet, und die Zentrale übernimmt die Leitung (Abnehmen erkannt). Nach dem Ende der Nachricht der Zentrale (Auflegen erkannt) versucht das Wählgerät erneut, die unterbrochene (in die Warteschlange gestellte) Nachricht zu senden.
- Haben die Sprachmitteilungen des Wählgeräts eine höhere Priorität und ein Zentralenereignis tritt ein, während eine Wählgerät-Sprachmeldung gesendet wird, so liefert das Wählgerät der Zentrale das Besetztzeichen und fährt mit der Übertragung seiner Meldungen fort.
- Wählgerät-SMS haben eine geringere Priorität als Aktionen der Alarmzentrale und die Sprachnachrichten des Wählgeräts, aber eine SMS kann nicht unterbrochen werden, während sie gesendet wird.
- Die geringste Priorität haben Datenpaketübertragungen zur Überwachung der Kommunikation mit den IP-Empfangsgeräten.

<span id="page-32-0"></span>Sofern auf dem Bedienteil programmiert (siehe "[Pay As You Go Balance](#page-50-0)" auf Seite 51), können Sie Ihr Guthaben auf der Prepaid-SIM-Karte überprüfen. Sofern aktiviert, kann das System das Prepaid-Guthaben auf dreierlei Weise überprüfen:

- 1. Auf dem Bedienteil (**Status** seite, nur über PC-Link oder USB-Port).
- 2. Mit SMS zum Erbitten einer Antwort an die Nummer des Absenders. Der Befehl muss die PIN des Normalbenutzers einschließen.
- 3. Eine SMS mit den Prepaid-Guthaben-Informationen des Dienstanbieters wird regelmäßig an die **erste Nummer in Telefonbuch** gesendet. Für alle Dienstanbieter, die eine Überprüfung des Prepaid-Guthabens mit Netzwerkbefehlen unterstützen, kann der Anfrage-String mit dem Bedienteil eingegeben werden.

*Nach dem Ermessen des Dienstanbieters kann der Prepaid-SIM-Kartendienst Prepaid-Guthaben ausgesetzt werden.* 

<span id="page-33-0"></span>Die ständige Überwachung der Kommunikation mit der Zentrale (PTM-Funktion) ermöglicht es dem Wählgerät, Kontakt-ID- oder SIA-Nachrichten über den Mobilnetz- oder Ethernetkanal zu senden, wenn die Kommunikation zwischen der Zentrale und der Notrufzentrale über die Leitung des öffentlichen Telefonnetzes ausfällt. Sofern programmiert (auf dem Bedienteil, Seite **PSTN/ PTM**), wird diese Funktion nur aktiviert, wenn das öffentliche Telefonnetz an den Anschlussklemmen **LE** angeschlossen ist und anliegt.

#### *Impulswahlerkennung wird nicht unterstützt.*

*Wenn die PTM-Funktion aktiviert wird, tritt das Ereignis öffentliches Telefonnetz Fehler ein.*

Das Wählgerät überprüft die LE-Leitung und führt den folgenden Vorgang aus, sobald es erkannt hat, dass die Leitung besetzt durch die Zentrale ist:

- Es decodiert die gewählte Nummer (DTMF);
- ► Hat die decodierte Nummer PTM aktiviert, so überprüft das Wählgerät auf das Kiss-off-Signal (es quittiert den Empfang des von der Zentrale an die Notrufzentrale gesendeten Ereignisses).

Die Zentrale muss den Anruf unverzüglich durchführen: Die Zeit zwischen Aufnehmen und Anruf, programmiert in der Zentrale, muss mindestens 2 Sekunden betragen.

Ist die Option PTM All Numbers aktiviert (siehe "PSTN/PTM[" auf Seite 71](#page-70-0)), so überprüft das Wählgerät alle Anrufe auf Kissoff.

<span id="page-34-0"></span>Das Wählgerät hat die Klemmen (T1, T2, T3, T4, T5 und T6), die als Eingänge oder Ausgänge programmiert werden können. Die Ausgänge können automatisch aktiviert werden, wenn bestimmte programmierte Ereignisse eintreten (siehe "[Inputs/Outputs](#page-54-0)" auf [Seite 55\)](#page-54-0) oder aus der Ferne, durch Senden einer SMS-Meldung an das Wählgerät, durch Anrufererkennung von vorprogrammierten Nummern (siehe "Phonebook[" auf Seite 46\)](#page-45-0) oder durch das Mobilgerät mit der **ConnectAlarm**-App (siehe "[App Type Output](#page-56-0)" auf Seite 57).

#### **Fernausgang aktivieren/deaktivieren**

 *Die Mobilnetz- oder Ethernet-Verbindung muss bestehen, damit die Ausgänge fernaktiviert oder -deaktiviert werden können. Zur Aktivierung dieser Funktion muss der Ausgang als ein Reserved Ausgang konfiguriert sein.*

*Wenn die Klemmen T1, T2, T3, T4, T5 und T6 als Ausgänge programmiert sind, können sie über SMS und Anruferkennung ferngesteuert werden.*

*Die SMS wird in keinem Fall auf dem Gerät gespeichert, sondern wird gelöscht, sobald ein Befehl ausgeführt wurde. Die Nummer zur Aktivierung der Ausgänge mit der Anruferkennung darf NICHT verborgen sein (KEINE private Nummer). Um zu vermeiden, dass Anrufe an Geräte weitergeleitet werden, die an Klemmen LI angeschlossen sind, empfehlen wir, das Wählgerät mit Black List Enabled aktiviert (Options>Dial Options) und White list deaktiviert (Phonebook) für die Nummern, die Sie für diese Funktion verwenden möchten, zu programmieren. Anrufe werden auf diese Weise abgewiesen.*

Die Open-Collector-Ausgänge können als **Bistable** oder **Monostable** programmiert werden:

- **Bistable**-Ausgänge werden mit zwei separaten Befehlen aktiviert/deaktiviert;
- **Monostable**-Ausgänge bleiben für die programmierte **Monostable Time On** aktiv, wonach sie in den Standby-Modus zurückkehren oder bis sie durch SMS deaktiviert werden.

Jeder Ausgang kann so programmiert werden, dass er ein Bestätigungssignal zurücksendet:

- Eine zuvor programmierte SMS, falls der Ausgang über SMS aktiviert/deaktiviert war;
- Ein Bestätigungs-Klingelton, sofern Anruferkennung verwendet wurde.
- *Wird Anruferkennung verwendet, so wird der Anruf automatisch 12 Sekunden nachdem der Ausgang aktiviert wurde, aufgelegt. Für weitere Details zu den Optionen Control String und User Code in den folgenden Kapiteln siehe Kapitel "[Inputs/](#page-54-0) Outputs[" auf Seite 55](#page-54-0) und "Options[" auf Seite 49](#page-48-0).*

#### **Bistabile Ausgänge**

Open-Collector-Ausgänge, die als bistabil konfiguriert sind, können auf zweierlei Weise aktiviert werden:

1. Durch Senden einer SMS bestehend aus der Raute (#), dem Benutzercode, dem **Control String** (**Control String** darf keine führenden Leerzeichen haben) und den Schriftzeichen **=ON\***, wie folgt:

#### *#Benutzercode\*Control String=ON\* (Beispiel: #123456\*HOMELIGHT=ON\*)*

- 2. Verwendung der Anruferkennung: In diesem Fall wird der Ausgang spannungsfrei aktiviert, da das Gerät nach der Erkennung des Anrufers den Ausgang aktiviert, ohne den Anruf entgegenzunehmen.
- *Ein als bistabil konfigurierter OC-Ausgang kann NUR durch eine SMS bestehend aus der Raute (#), dem Benutzercode, dem Control String und den Schriftzeichen =OFF\* unter Verwendung folgender Syntax deaktiviert werden:*

#### *#Benutzercode\*Control String=OFF\* (example: #123456\*HOMELIGHT=OFF\*)*

*Der 6-Stellige Benutzercode ist werksseitig auf 000000 eingestellt; zur Änderung siehe ["Benutzercode ändern" auf Seite 37.](#page-36-1)*

## **Monostabile Ausgänge**

OC-Ausgänge, die als monostabil konfiguriert sind, können auf zweierlei Weise aktiviert werden: Durch **SMS** und Verwendung der **Anruferkennung**.

#### **SMS**

Senden Sie eine SMS bestehend aus der Raute (#), dem Benutzercode, dem **Control String** (**Control String** darf keine führenden Leerzeichen haben) und den Schriftzeichen **=ON\***, **=ON\*TonU\*** oder **=OFF\*** unter Verwendung folgender Syntax:

#### *#Benutzercode\*Control String=ON\**

#### *#Benutzercode\*Control String=ON\*TonU\**

#### *#Benutzercode\*Control String=OFF\**

Der Parameter **=ON\*TonU\*** stellt die **Einschaltzeit** von 1 bis 86400 Sekunden mit einer Auflösung von 1 Sekunde ein. Die **Einschaltzeit** kann mit der Software des Bedienteils des Wählgeräts eingestellt werden. **Ton** ist der erforderliche Wert und **U** ist die Einheit in Stunden (**H**), Minuten (**M**) und Sekunden (**S**), wie im folgenden Beispiel gezeigt:

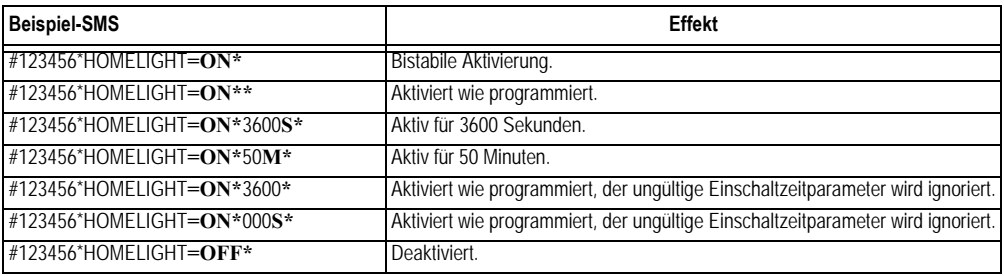

 *Zur Aktivierung des Ausgangs mit einer SMS verwenden Sie die programmierten Einstellungen, entfernen Sie den Parameter TonU und lassen Sie die Schriftzeichen \*\* stehen. (Beispiel: #9876\**HOMELIGHT*=ON\*\*). Ist der monostabile Ausgang falsch programmiert, so wird der Ausgang für Monostable Time On aktiviert, wie auf dem Bedienteil eingestellt.* 

#### **Anruferkennung**

Der Ausgang wird kostenfrei aktiviert, da nach der Anruferkennung das Gerät den Ausgang aktiviert, ohne den Anruf entgegenzunehmen.

 *Monostabile Ausgänge kehren nach programmierter Monostable Time On in den Standby-Modus zurück. Monostable Time On kann von 1 Sekunde bis 86400 Sekunden mit einer Auflösung von 1 Sekunde eingestellt werden.*
Zusätzlich zu dem in Kapitel ["Fernausgang aktivieren/deaktivieren" auf Seite 35](#page-34-0) beschriebenen Vorgang können auch fernbediente Prozesse durch die Übertragung verschiedener SMS durchgeführt werden.

## **Benutzercode ändern**

Der Standard-Benutzercode lautet **000000**; zur Änderung senden Sie eine SMS bestehend aus den Schriftzeichen **#CUC** gefolgt vom aktuellen Benutzercode und dem neuen Benutzercode zwischen **\*** Schriftzeichen, entsprechend folgender Formel:

#### *#CUC\*Benutzercode\*Neuer Benutzercode\**

Das Gerät sendet eine SMS zur Bestätigung, dass der Benutzercode geändert wurde.

*Der neue Benutzercode muss 6-stellig sein (0-9).*

## **Fernprogrammierung aktivieren/deaktivieren**

Die Fernprogrammierung ermöglicht die Bedienung des Bedienteils über ein Netzwerk. Zur Ferneinstellung der Parameter des Wählgeräts müssen Sie die Fernprogrammierung entweder mit dem Bedienteil (siehe "[Network Settings](#page-51-0)" auf Seite 52) oder mit einer SMS bestehend aus den Schriftzeichen **#ERA** gefolgt vom Benutzercodeund **ON** jeweils eingeschlossen in **\*** wie folgt aktivieren:

#### *#ERA\*Benutzercode\*ON\**

Zur Deaktivierung der Fernprogrammierung senden Sie die folgende SMS:

*#ERA\*Benutzercode\*OFF\**

Das Gerät bestätigt mit einer SMS.

## **Errichtercode ändern**

Der 6-stellige Errichtercode dient dem Zugriff auf die Fernprogrammier-Schnittstelle (siehe "[Installer Authentication](#page-48-0)" auf [Seite 49\)](#page-48-0). Der standardmäßige Errichtercode lautet **111111**; zum Ändern senden Sie eine SMS bestehend aus den Schriftzeichen **#CIC** gefolgt vom aktuellen Errichtercode und dem neuen Errichtercode zwischen **\*** Schriftzeichen, entsprechend der folgenden Formel:

#### *#CIC\*Errichtercode\*Neuer Errichtercode\**

*Der neue Errichtercode muss 6-stellig sein (0-9).*

*Ist die Option EN50136 aktiviert, muss der Errichter vom Normalbenutzer für die Gültigkeit der Änderung des Errichtercodes autorisiert sein.*

Das Gerät sendet eine SMS zur Bestätigung, dass der Errichtercode geändert wurde.

## **Ebene-4-Errichtercode ändern**

Der standardmäßige Ebene-4-Errichtercode lautet **222222**; zum Ändern senden Sie eine SMS bestehend aus den Schriftzeichen **#CMC** gefolgt vom aktuellen Ebene-4-Errichtercode und dem neuen Ebene-4-Errichtercode zwischen **\***, wie folgt:

## *#CMC\*Ebene-4-Errichtercode\*Neuer Ebene-4-Errichtercode\**

*Der neue Ebene-4-Errichtercode muss 6-stellig sein (0-9).*

*Für die Gültigkeit der Änderung des Ebene-4-Errichtercodes muss der Ebene-4-Errichter vom Errichter autorisiert sein.*

Das Gerät sendet eine SMS zur Bestätigung, dass der Ebene-4-Errichtercode geändert wurde.

## **Prepaid-Guthabenüberprüfung**

Zum Überprüfen Ihres Prepaid-Guthabens mit einer SMS verwenden Sie entweder das Bedienteil (siehe "[Pay As You Go](#page-50-0) Balance[" auf Seite 51\)](#page-50-0) oder senden Sie eine SMS bestehend aus den Schriftzeichen **#CCC** gefolgt von **\*** und dem Benutzercode, wie folgt:

#### *#CCC\*Benutzercode\**

oder **#ICCC** gefolgt von **\*** und dem Errichtercode, wie folgt:

#### *#ICCC\*Errichtercode\**

*Sie erhalten eine SMS mit dem Prepaid-Guthaben.*

*Nach dem Ermessen des Mobilnetzbetreibers kann der Prepaid-SIM-Karten-Zahlungsdienst ausgesetzt werden. Ist die Option EN50136 aktiviert, muss der Errichter durch den Normalbenutzer für die Gültigkeit des Befehls autorisiert werden.*

## **Ablaufdatum überprüfen**

Zum Ermitteln des Ablaufdatums der SIM-Karte mit einer SMS senden Sie eine SMS bestehend aus den Schriftzeichen **#EDC** gefolgt von **\*** und dem Benutzercode, wie folgt:

#### *#EDC\*Benutzercode\**

Sie erhalten eine SMS mit dem Ablaufdatum.

## **Ablaufdatum aktualisieren**

Zur Aktualisierung des Ablaufdatums der SIM-Karte mit einer SMS senden Sie eine SMS bestehend aus den Schriftzeichen **#EDU** gefolgt von **\***, dem Benutzercode und dem neuen Datum, wie folgt:

#### *#EDU\*Benutzercode\*neues Datum\**

Das Datum muss im Format *TT/MM/JJJJ* sein.

 *Wurde NIE ein Ablaufdatum auf dem Bedienteil eingestellt, so ist die Ablaufzeit auf 10:00 Uhr eingestellt. Wurden Datum und Uhrzeit des Ablaufs mit dem Bedienteil eingestellt und Sie ändern das Ablaufdatum dann mit einer SMS mit dem Befehl #EDU, so bleibt die Ablaufzeit unverändert.*

#### **Seriennummer überprüfen**

Dieser Befehl dient der Überprüfung der Seriennummer des Wählgeräts mit einer SMS bestehend aus den Schriftzeichen **#RID** gefolgt von **\*** und dem Benutzercode, wie folgt:

#### *#RID\*Benutzercode\**

oder **#IRID** gefolgt von **\*** und dem Errichtercode, wie folgt:

#### *#IRID\*Errichtercode\**

Das Gerät antwortet mit der *RID*: *01234567*.

#### **Errichter zulassen**

Um dem Errichter zu ermöglichen, mit dem Gerät zu arbeiten, muss der Benutzer eine SMS bestehend aus **#ENI** gefolgt vom Benutzercode wie folgt senden:

#### *#ENI\*Benutzercode\**

Das Gerät bestätigt mit einer SMS.

*Der Errichter muss nur zugelassen werden, wenn die Option EN 50136 aktiviert ist; falls nicht, ist der Errichter immer zugelassen.*

## **Errichter deaktivieren**

Zur Deaktivierung des Errichters vom Arbeiten mit dem Gerät muss der Benutzer eine SMS bestehend aus **#DSI** gefolgt vom Benutzercode wie folgt senden:

#### *#DSI\*Benutzercode\**

Das Gerät bestätigt mit einer SMS.

 *Der Errichter wird automatisch 12 Stunden nach seiner Zulassung deaktiviert. Deaktivierung des Errichters deaktiviert ebenfalls automatisch den Ebene-4-Errichter.*

## **Ebene-4-Errichter zulassen**

Um dem Ebene-4-Errichter zu ermöglichen, mit dem Gerät zu arbeiten, muss der Benutzer eine SMS bestehend aus **#ENM** gefolgt vom **Errichtercode** wie folgt senden:

#### *#ENM\*Errichtercode\**

Das Gerät bestätigt mit einer SMS.

Der Ebene-4-Errichter wird automatisch 12 Stunden nach seiner Zulassung deaktiviert.

## <span id="page-38-0"></span>**Remote-Sitzung starten**

Zum Starten einer Remote-Wählgerät-Sitzung senden Sie eine SMS bestehend aus **#SRS** gefolgt von dem **Bedienteil-IP** und dem **Bedienteil-Port** zwischen **\***, wie folgt:

#### *#SRS\*Bedienteil-IP\* Bedienteil-Port\**

wobei:

- > die Bedienteil-IP die öffentliche IP des PC im Format "AA.BBB.CCC.DDD" (z. B. 37.207.123.181) oder Host-/Domainname Format (vollständig qualifizierter Domainname, z. B. "my\_name.dyndns.org") ist;
- der Bedienteil-Port der IP-Port im Format "NNNNN" (eine 5-stellige Zahl im Bereich 1 bis 65535) ist.
- *Sie müssen den Router einstellen, an dem der PC des Bedienteils angeschlossen ist, um die Portweiterleitung vom Bedienteil-Port zum TCP-Port 51004 zu aktivieren (der Port wird lokal vom Bedienteil genutzt, dies kann nicht bearbeitet werden): Fragen Sie Ihren Netzwerkadministrator oder siehe Bedienungsanleitung des Routers.*

Die in den **Network Settings** des Bedienteils spezifizierte APN wird verwendet, oder jene, die für Empfänger 1 programmiert ist (Seite **IP-Empfangsgeräte**).

Wurde keine APN programmiert (weder in den **Network Settings** noch auf der Seite **IP-Empfangsgeräte**), dann muss die SMS den Anschluss wie folgt spezifizieren:

#### *#SRS\*Bedienteil-IP\*Bedienteil-Port\*APN-Zugangspunktname\**

In einigen Fällen, wenn APN BENUTZERNAME (max. 32 Schriftzeichen) und PASSWORT (max. 32 Schriftzeichen) eingestellt sind, ist der obige String ausreichend, um eine Sitzung zu starten, anderenfalls muss der String wie folgt modifiziert werden:

#### *#SRS\*Bedienteil-IP\*Bedienteil-Port\*APN-Zugangspunktname\*Benutzername\*Passwort\**

#### **Kontonummer für den Mobilnetzempfänger ändern**

Um die Kontonummer, die an den Mobilnetzempfänger gesendet wird, zu ändern, senden Sie eine SMS, die aus **#ACNC** gefolgt vom **Errichtercode** und der **Kontonummer** zwischen \* besteht, wie folgt:

#### *#ACNC\*Errichtercode\*Kontonummer\**

wobei:

die **Kontonummer** eine höchstens 10-stellige Zahl ist.

## **Kontonummer für den Ethernet-Empfänger ändern**

Um die an den Ethernet-Empfänger gesendete Kontonummer zu ändern, senden Sie eine SMS, die aus **#ACNE** gefolgt vom **Errichtercode** und der **Kontonummer** zwischen \* besteht, wie folgt:

## *#ACNE\*Errichtercode\*Kontonummer\**

wobei:

die **Kontonummer** eine höchstens 10-stellige Zahl ist.

Wenn Sie die **ConnectAlarm**-App auf einem Andorid/iOS-Mobilgerät verwenden, können Sie:

- > Die Ausgänge des Wählgeräts aktivieren oder deaktivieren (siehe "[App Type Output](#page-56-0)" auf Seite 57);
- $\triangleright$  Den Status der Eingänge des Wählgeräts anzeigen (siehe "[App Type Input](#page-58-0)" auf Seite 59);
- Textnachrichten anzeigen, wenn die Ereignisse des Wählgeräts eintreten und enden (siehe **SMS / Push-Benachrichtigungen** in . [Eingänge und Ereignisse](#page-62-0)<sup>"</sup> auf Seite 63);
- Die Kontakt-ID-Meldungen des Wählgeräts anzeigen (siehe **Anrufe bei der Notrufzentrale** in "[Eingänge und](#page-62-0) Ereignisse[" auf Seite 63](#page-62-0));
- Textnachrichten für Kontakt-ID- und SIA-Nachrichten der Zentrale, die an die **LI**-Terminals des Wählgeräts angeschlossen sind, anzeigen (siehe **SMS / Push-Benachrichtigungen** in "[CID/SIA-Konverter](#page-63-0)" auf Seite 64);
- Anzeige der Kontakt-ID-Meldungen von der Alarmzentrale, die mit den **LI**-Terminals des Wählgeräts verbunden ist (siehe All CID Events to App Server in "App Server[" auf Seite 53\)](#page-52-0).
- *Die App löscht alle Ereignisbenachrichtigungen, die sich auf eine Klasse beziehen (Alarm, Sabotage, Fehler), wenn ein Ereignis dieser Klasse wiederhergestellt wird. Sie können aktive Ereignisse über die Schaltfläche für die Ereignisanzeige sehen.*

## **ConnectAlarm-App einrichten**

- 1. Laden Sie auf Ihr Mobilgerät die **ConnectAlarm**-App aus dem Play Store oder Apple Store herunter.
- 2. Öffnen Sie die **ConnectAlarm**-App: Wenn Sie die **ConnectAlarm**-App zum ersten Mal öffnen, müssen Sie die **Endbenutzer-Lizenzvereinbarung** und die **Datenschutzhinweise** lesen und akzeptieren.
- 3. Geben Sie die **Serveradresse**, connect**.tycomonitor.com**, ein und tippen Sie auf **OK**.
- 4. Tippen Sie auf **Sign up**.
- 5. Geben Sie eine gültige **E-Mail**-Adresse ein und tippen Sie auf **SIGN UP**.
- 6. Geben Sie den **E-Mail-Code** ein, den Sie auf Ihrer E-Mail-Adresse empfangen haben, die Sie im vorherigen Schritt eingegeben haben und tippen Sie auf **PROCEED**.
- 7. Geben Sie das Passwort für Ihr Konto ein und tippen Sie auf **PROCEED**.
- 8. Geben Sie in der Option **Panel name** einen Namen für das System ein, zu dem das Wählgerät gehört.
- 9. Geben Sie in der Option **Panel Serial** die Seriennummer des Wählgeräts auf der Wählgerätplatine ein.
- 10. Geben Sie in der Option **Master User Code** den Benutzercode des Wählgeräts ein (siehe **Options**>**User Authentication**>**User Code** auf dem Bedienteil): Standard 000000.
- 11. Tippen Sie auf **CONNECT**.
- 12. Wählen Sie in **CENTRAL LIST** das gerade von Ihnen hinzugefügte System.
- 13. Geben Sie den Benutzercode des Wählgeräts ein (siehe **Options**>**User Authentication**>**User Code** auf dem Bedienteil) und tippen Sie auf **PROCEED**: Standard 000000.

An dieser Stelle kann der Endbenutzer das System entsprechend der Einrichtung des Einrichters verwalten.

# **PC-PROGRAMMIERUNG**

Sie können das Wählgerät mit der neuesten **BOSS** Bedienteil-Software, die Sie von www.bentelsecurity.com *herunterladen können, programmieren.*

 *Zur Installation und zum Betrieb des Bedienteils müssen Sie Administratorrechte auf dem PC haben; wir empfehlen ebenfalls, dass Sie die Firewalleinstellungen überprüfen, falls Sie Probleme während der Installation haben.*

Gehen Sie wie unten beschrieben vor.

- 1. Installieren Sie das Bedienteil.
- 2. Starten Sie das Bedienteil.
- 3. Wählen Sie den Benutzernamen und geben Sie das Passwort zum Aufrufen der Sitzung ein: Die Werkseinstellung verwendet als Benutzernamen **admin** und als Passwort **1234**.
- 4. Öffnen Sie das Menü **File** und klicken Sie auf **New Account**, um ein neues Konto zu erstellen oder öffnen Sie ein Konto, das auf der **Start Page** aufgeführt ist: doppelklicken Sie zum Öffnen auf das Konto.
- 5. Stellen Sie die Optionen ein (siehe die entsprechenden Abschnitte für Anleitungen).
- 6. Laden Sie die Optionen auf das Wählgerät herunter (siehe ["Download und Upload" auf Seite 77\)](#page-76-0).

*Zum Ändern der Bedienteilsprache klicken Sie auf Tools>Edit Current User; wählen Sie die Sprache auf der nächsten Seite.*

## **Beschreibung der Menüs**

- Menü **File**
- **New Account:** Erstellt ein neues Konto und ordnet die werksseitigen Einstellungen allen Parametern zu.
- **Account Group Maintenance:** Fasst mehrere Konten in einer Gruppe zusammen.
- **Recent Files:** Wählt ein bestehendes Konto.
- **Exit**: Verlässt das Programm. Sie werden aufgefordert, Änderungen der aktuellen Installation zu speichern.
- Menü **View**
- **Start Page:** Entspricht dem Anklicken der Registerkarte **Start Page**.
- **Toolbar:** Öffnet das Feld **Account Group Maintenance**.
- **Operators Online:** Liste verbundener Benutzer.
- **Open Accounts:** Liste gespeicherter Konten.
- **Communication Jobs:** Führt die Kommunikationssitzungen auf; Sie können ebenfalls auf **kunden** klicken.
- **Recent Activity:** Liste kürzlicher Aktivität.
- Menü **Tools**
- **Language Manager:** Modifiziert, importiert/exportiert, erstellt neue Sprachen.
- **►** Bentel Operating Security Software 4.0 Operator Maintenance: In diesem Fenster kann der Administrator sein Passwort und das Passwort für einen Benutzer (mit möglichen Funktionseinschränkungen – **Edit Operator Roles**) für das Bedienteil ändern.
- **Modem Manager Configuration:** Stellt die Art des Anschlusses ein: PCLINK oder COM-Port.
- **Edit Current Operator:** Siehe vorherige Seite zur Änderung der Bedienteilsprache.
- **Backup/Restore Database:** Stellt die Datenbestandsverwaltungsoptionen ein.
- **Recycle Bin:** Wählen Sie das Konto und löschen Sie es.
- Menü **Window**
- **Close All Tabs:** Schließt und öffnet Konto-Registerkarten.
- **Start Page:** Entspricht dem Anklicken der Registerkarte **Start Page**.
- Menü **Help**
- **About BOSS:** Zeigt die Bedienteilversion an.
- **End User License Agreement:** Zeigt den Text der Lizenzvereinbarung an.
- **Updates: Check For Updates**—**Show Installed Updates**—**Manually Install Update**.
- **Send Feedback:** Sendet einen Kommentar an den Hersteller.

## **Beschreibung der Symbole**

**Global Upload:** Zeigt die Einstellungen des Wählgeräts auf dem PC an.

**Global Download:** Sendet die neuen Einstellungen an das Wählgerät, sobald ein neues Konto programmiert (oder ein bestehendes Konto modifiziert) wurde.

**Save:** Ändern Sie die Einstellungen für das bestehende Konto, so klicken Sie auf Save, um die neue Konfiguration zu speichern.

**Connect Only.**

**Communicate Tags.**

**Upload Event Log.**

**Clear all tags.**

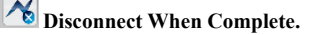

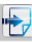

**Programming/Audio Import/Export.**

**Select User:** Zeigt nur Informationen bezüglich **Normal User**, **Installer** oder **Level 4 Installer** an.

**Option Name Search:** Geben Sie den Namen der Option links vom Symbol ein.

Symbole, die auf allen Programmierseiten zu finden sind.

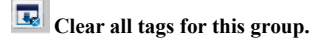

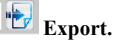

**Restore all options to default.**

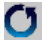

**Restore all options to original.**

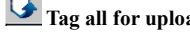

**Tag all for upload:** Alle Seitenoptionen für Upload wählen.

**Tag all for download:** Alle Seitenoptionen für Download wählen. Die folgenden Seiten stehen im Programmierabschnitt zur Verfügung.

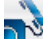

**Phonebook:** Die Telefonbuchseite.

**Options:** Die Einstellungsseite.

**Firmware Update:** Das Symbol wird nur angezeigt, wenn **Level 4 Installer** aktiviert und die Firmware auf dieser Seite aktualisiert ist (siehe Symbol **Select User**).

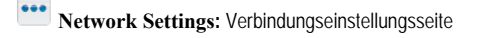

**Inputs/Outputs:** Programmiert die Eingänge und Ausgänge des Wählgeräts.

**Communicator:** Wählgerät-Programmierseite.

**IP Receivers:** Programmiert alle IP-Empfänger-Optionen.

**Voice Messages:** Sprachmitteilungs-Verwaltungsseite.

**PSTN/PTM:** Konfiguriert die PTM-Funktion.

**Event Log:** Konfiguriert den Ereignisspeicher.

**Katus**: Wählgerät-Überwachungsseite.

Möchten Sie ein neues Konto konfigurieren, so navigieren Sie zu **File**>**New Account**.

Zur Anzeige der Liste von Konten im Datenbestand wählen Sie **View**>**Start Page** oder klicken Sie auf **Start Page**. In diesem Abschnitt können Sie die Konfiguration für ein bestimmtes Konto wie folgt löschen oder abfragen:

- 1. Rechtsklicken Sie auf den Kontonamen.
- 2. Wählen Sie zum Laden der Daten aus dem Datenbestand **Open** oder **Delete**, um das Konto und alle zugehörigen Einstellungen im Datenbestand zu löschen.

Zum Laden eines Kontos doppelklicken Sie einfach auf den Kontonamen.

Sie können die Liste ebenfalls alphabetisch oder nach Code ordnen, indem Sie auf die entsprechende Spaltenüberschrift klicken.

Alle Einstellungen sind auf den folgenden Seiten verfügbar. Dieses Kapitel beschreibt im Detail die Seiten des Programms.

 *Abhängig von Ihrer Zugriffsebene (Normalbenutzer, Errichter oder Ebene-4-Errichter) werden die Einstellungsseiten unterschiedlich angezeigt.*

#### <span id="page-43-0"></span>**Programming/Audio Import/Export**

Die Schaltfläche öffnet ein Fenster mit folgenden Funktionen.

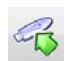

**Export Programming:** Klicken Sie auf diese Schaltfläche, um die aktuellen Einstellungen vom Bedienteil auf einen USB-Stick zu exportieren.

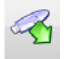

**Import Programming:** Klicken Sie auf diese Schaltfläche, um die Einstellungen eines Wählgeräts von einem USB-Stick auf das Bedienteil zu importieren; die Einstellungen können jene sein, die zuvor von einem auf einem anderen PC ablaufenden Bedienteil oder von einem Wählgerät exportiert wurden.

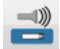

**Export Audio:** Klicken Sie auf diese Schaltfläche, um die Sprachmitteilungen von dem Bedienteil auf einen USB-Stick zu exportieren.

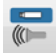

**Import Audio:** Klicken Sie auf diese Schaltfläche, um die Sprachmitteilungen von einem USB-Stick auf das Bedienteil zu importieren; die Mitteilungen können jene sein, die zuvor von einem auf einem anderen PC ablaufenden Bedienteil oder von einem Wählgerät exportiert wurden.

## **Werkseinstellungen wiederherstellen**

Zur Rücksetzung der Werkseinstellungen des Wählgeräts gehen Sie wie folgt vor.

- 1. Trennen Sie das Wählgerät von der Stromversorgung.
- 2. Überbrücken Sie die Pins **1** und **4** der Anschlussklemme PC LINK **15** und stellen Sie die Stromversorgung wieder her.
- 3. Alle LEDs leuchten auf und nach einigen Sekunden erlöschen die grünen zur Anzeige, dass die Rücksetzung zu den Werkseinstellungen läuft.
- 4. Sie können nun die Steckbrücke zwischen Pins **1** und **4** von Anschlussklemme **15** entfernen.
- 5. Am Ende des Vorgangs blinken die LEDs  $\overline{2!3}$  zur Anzeige, dass die PINs zu ihren Werten zurückgesetzt wurden; die anderen LEDs bleiben aus.
- *Aufgezeichnete Sprachmitteilungen werden durch die Rücksetzung zu den Werkseinstellungen NICHT gelöscht. Sprachmitteilungen können auf der Sprachmitteilungenseite im Bedienteil gelöscht werden.*

*Die Rücksetzung zu den Werkseinstellungen kann NICHT durchgeführt werden, wenn das Wählgerät NUR durch seine Notstrombatterie versorgt wird; Sie müssen seine primäre Stromquelle wieder anschließen.* 

## <span id="page-45-0"></span>**Phonebook**

Sie können auf dieser Seite bis zu 32 Rufnummern speichern.

- *Wurde die periodische Prepaid-Guthaben-Funktion für die SIM-Karte des Wählgeräts programmiert (siehe Seite* **Options***), so wird die Antwort-SMS an Rufnummer #1 gesendet.*
- **Label**: Geben Sie einen alphanumerischen String von bis zu 16 Schriftzeichen ein.
- **Phone Number**: Geben Sie eine Telefonnummer mit der internationalen Vorwahl im Format "+xxx" (z.B. +39 für Italien) ein. Bis zu 16 Stellen sind zulässig ("+" zählt als Schriftzeichen).
- *Die Nummern im Telefonbuch werden zur Aktivierung der Ausgänge verwendet, für das SMS-Wählgerät, das Sprachansage-Wählgerät, den IP-Empfänger und für PTM (Zentralenüberwachung der Übertragung).*
- **White List**: Wenn die Option **Black List Enabled** aktiviert ist (siehe**Options**>**Dialing Options**), leitet das Wählgerät an Geräte weiter, die an den Anschlussklemmen **LI** (z. B. eine Einbruchmeldezentrale oder ein Telefonapparat) die Anrufe von Nummern mit dieser Option aktiviert und blockiert die Anrufe von allen anderen Nummern, wie in der folgenden Tabelle erläutert.

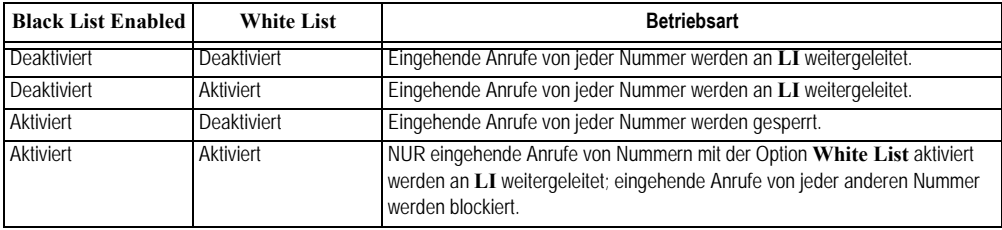

- *Diese Option betrifft NUR Anrufe über den Mobilnetzkanal; eingehende Anrufe an die Anschlussklemmen LE des Wählgeräts werden IMMER an die Anschlussklemmen LI weitergeleitet.*
- *Nummern, bei denen die White List-Option aktiviert ist, müssen die Anruferkennung aktiviert haben; andernfalls sperrt das Wählgerät den Anruf.*
- **Activate Output:** Klicken Sie auf **[+]** zur Auswahl der zu aktivierenden Ausgänge (1 = T1, 2 = T2, 3 = T3, 4 = T4, 5 = T5 und 6 = T6), wenn das Wählgerät einen Anruf von der entsprechenden Nummer erhält. Diese Funktion ist unabhängig von den Einstellungen **White List** und **Black List Enabled** in **Options***>***Dialing Options**. Zur Aktivierung des Ausgangs muss die Anruferkennung für die fragliche Nummer aktiviert sein.
- *Zur Aktivierung des Ausgangs stellen Sie Anschlussklemme T1, T2, T3, T4, T5 oder T6 als Output ein und aktivieren Sie die Option Reserved Output*(siehe Seite *Inputs/Outputs).*
- **Output Activation Confirmation**: Haken Sie dieses Kästchen zum Empfang eines Klingeltons zur Bestätigung der Aktivierung des Ausgangs ab.
- *Der Klingelton ertönt 1 Minute nachdem der Ausgang aktiviert wurde. Wenn das Wählgerät mit einem anderen Vorgang beschäftigt ist (z.B. wenn der Mobilnetzkanal mit Sprachkommunikation belegt ist), wird der Klingelton nicht gesendet.*
- **PTM:** Aktivieren Sie diese Optionen zur Aktivierung der "PTM-Funktion" für die fragliche Nummer. Verwenden Sie diese Option zur Überwachung der Anrufe der Zentrale an eine Empfängernummer in das öffentliche Telefonnetz (Notrufzentrale). Werkseinstellung: deaktiviert.
- **CID/SIA Event Conversion:** Ermöglicht das Senden von Sprachmitteilungen oder SMS durch Decodierung der CID-/ SIA-Pakete der Zentrale (siehe [Tabelle 13 auf Seite 47](#page-46-0)).
- **Virtual Receiver on GSM Path:** Ist **CID/SIA Event Conversion** aktiviert und die Option **IP Receiver on GSM Path** ist deaktiviert, so zwingt diese Funktion das Wählgerät zur Simulation eines Empfängers (das Wählgerät sendet einen Handshake und Kiss-off an die Zentrale).
- **IP Receiver on GSM Path:** Ermöglicht die Decodierung von Ereignissen die von der Zentrale an die Rufnummer übertragen wurden und die Übertragung von Ereignissen auf dem Mobilnetzwerk an IP-Empfänger (Notrufzentrale).

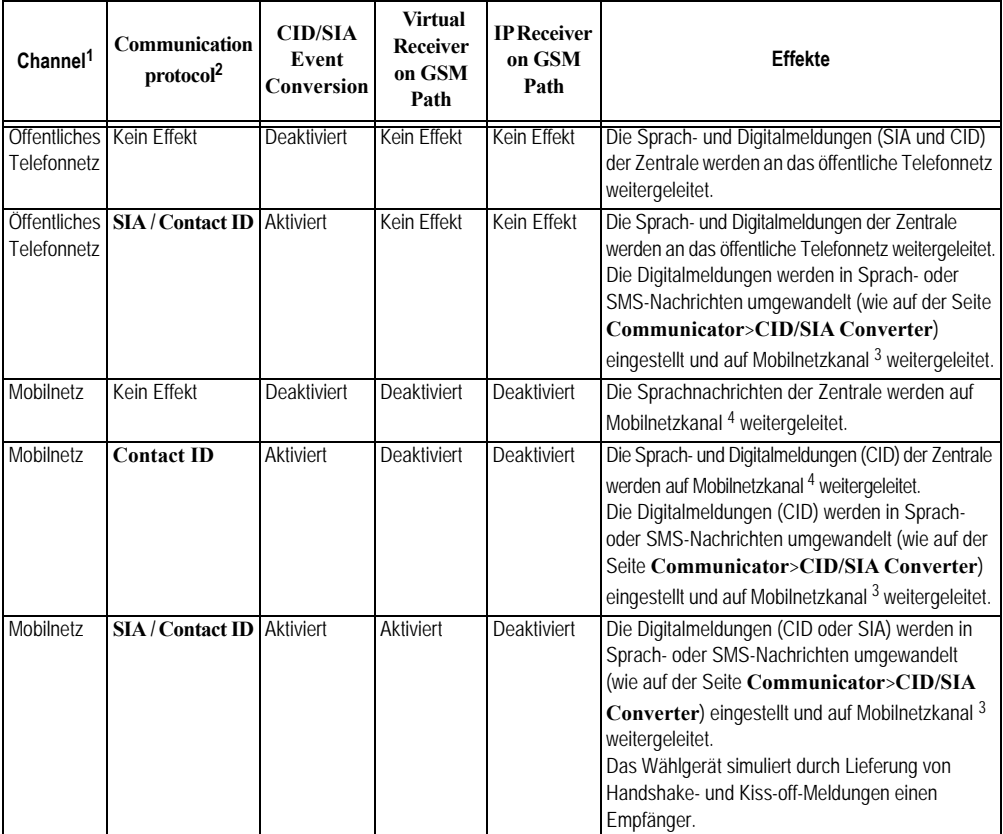

<span id="page-46-0"></span>*Tabelle 13 – Effekte der Optionen* **CID/SIA Event Conversion**, **Virtual Receiver on GSM Path** und **IP Receiver on GSM Path** *auf den Betrieb des Wählgeräts.*

*1) Bezieht sich auf den Kommunikationskanal, der vom Wählgerät verwendet wird.*

*2) Siehe Seite Options.*

*3) Nur wenn das Kommunikationsprotokoll der Zentrale mit jenem des Wählgeräts kompatibel ist.*

*4) SIA- und CID-Nachrichten können aufgrund von Verzerrungen im Mobilnetz von den Empfängern NICHT verstanden werden.*

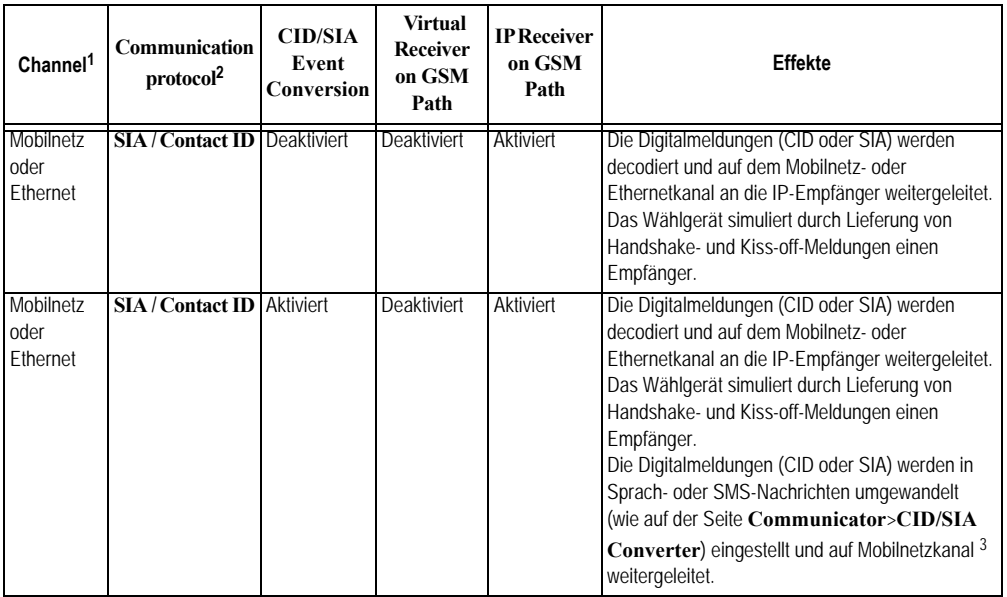

#### *Tabelle 13 – Effekte der Optionen* **CID/SIA Event Conversion**, **Virtual Receiver on GSM Path** und **IP Receiver on GSM Path** *auf den Betrieb des Wählgeräts.*

*1) Bezieht sich auf den Kommunikationskanal, der vom Wählgerät verwendet wird.*

*2) Siehe Seite Options.*

*3) Nur wenn das Kommunikationsprotokoll der Zentrale mit jenem des Wählgeräts kompatibel ist.*

*4) SIA- und CID-Nachrichten können aufgrund von Verzerrungen im Mobilnetz von den Empfängern NICHT verstanden werden.*

## **Options**

*Diese Seite unterscheidet sich nach der jeweiligen Zugriffsebene des Benutzers: Normalbenutzer, Errichter, Ebene-4-Errichter.*

#### **User Authentication**

- **Installer Code Enabled**: Der Normalbenutzer verwendet diese Option, um dem Errichter die Programmierung des Wählgeräts zu ermöglichen.
- *Der Errichter muss nur aktiviert werden, wenn die Option EN50136 aktiviert ist. Der Errichter wird automatisch 12 Stunden nach seiner Zulassung deaktiviert. Deaktivierung des Errichters deaktiviert ebenfalls automatisch den Ebene-4-Errichter.*
- **User Code**: Geben Sie hier den Normalbenutzercode unter anderem zur Verwendung bei der Remote-Aktivierung der Ausgänge ein (max. 6-stellig). Werkseinstellung: **000000**.

#### <span id="page-48-0"></span>**Installer Authentication**

- **Installer Code**: Geben Sie hier den Errichtercode ein (6-stellig). Werkseinstellung: **111111**.
- **Level 4 Installer Code Enabled**: Der Errichter kann hier den Ebene-4-Errichtercode für Firmware-Updates des Wählgeräts aktivieren.
- *Diese Option ist deaktiviert, wenn die Option EN50136 deaktiviert ist.*
- **EN50136**: Der Errichter kann die Option **EN50136** in diesem Feld aktivieren/deaktivieren.
- *Zur Gewährleistung der Konformität mit EN 50136-2, darf die Option* **EN50136** *NICHT deaktiviert sein.*

#### **Level 4 Installer Authentication**

 **Level 4 Installer Code**: Geben Sie hier den Ebene-4-Errichtercode ein (6-stellig). Dieser Code gibt Zugriff auf Firmware-Updates und die Anzeige der Seite **Status**. Werkseinstellung: **222222**.

#### **Dialing Options**

Dieser Abschnitt konfiguriert bestimmte Aspekte der Rufnummern.

- **Dial Prefix**: Die in diesem Feld eingegebene Nummer wird vor jede vom Wählgerät über den Mobilnetzkanal gewählte Nummer gesetzt. Geben Sie die Vorwahl (1- bis 8-stellig) ein oder lassen Sie das Feld leer.
- **Digits to Remove**: Ist das Wählgerät mit einer Telefonzentrale verbunden, so müssen den Rufnummern (programmiert in der Zentrale) die Nummer der Telefonzentrale (normalerweise einstellig) vorangestellt werden. Da die Nummer der Telefonzentrale nicht erforderlich ist, wenn Anrufe an das GSM-Netzwerk geführt werden, muss sie von der Nummer entfernt werden. Geben Sie die Anzahl der Stellen der Nummer der Telefonzentrale ein (ist die Nummer der Telefonzentrale beispielsweise 01, so geben Sie 2 in der Option **Digits to Remove** ein, da 2 Ziffern die Nummer der Telefonzentrale formen).
- *Die Rufnummer muss mindestens zwei Stellen mehr haben, als die eingegebene Nummer in Digits to Remove, anderenfalls wird das Besetztzeichen generiert.*

Beispiel:

- 1. Stellen Sie auf dem Wählgerät **Dial Prefix** = 9999 ein und **Digits to Remove** auf 2.
- 2. Konfigurieren Sie einen Sprachanruf auf der Zentrale mit der Nummer 999901**1234567890**.
- 3. Aktivieren Sie den Anruf auf der Zentrale.
- 4. Das Wählgerät sendet den Anruf an die Nummer **1234567890**.
- *Ist die Option Digits to Remove aktiviert und die Zentrale ruft eine Nummer an, die CID/SIA Event Conversion aktiviert hat (siehe Phonebook), so muss die Rufnummer im Telefonbuch jener entsprechen, die auf der Zentrale programmiert ist (einschließlich Vorwahl), damit sie von Wählgerät umgewandelt werden kann.*
- **Black List Enabled**: Wenn aktiviert, leitet das Wählgerät Anrufe von Telefonnummern mit **White list**-Option aktiviert an Geräte weiter, die an LI-Anschlüsse angeschlossen sind (siehe "Phonebook[" auf Seite 46\)](#page-45-0).
- **Diese Option betrifft NUR Anrufe über den Mobilnetzkanal; eingehende Anrufe an die Anschlussklemmen <b>LE** des Wählgeräts *werden IMMER an die Anschlussklemmen LI weitergeleitet.*
- *Die Funktion Black List KOMBINIERT mit Activate Output auf Anruferkennung verzögert Anrufablehnungen um einige Sekunden. Der mit Activate Output verknüpfte Bestätigungsklingelton auf Anruferkennung verzögert Anrufablehnungen um einige Sekunden. Wird der Anruf unverzüglich abgelehnt, so wurde der Ausgang nicht aktiviert.*
- **Tones**: Wählen Sie das Land der Wählgerätinstallation; das gewählte Land stellt entsprechend eine Reihe von Parametern für die korrekte Funktion der simulierten Telefonleitung ein.
- **Roaming Enabled**: Ermöglicht es dem Wählgerät, sich mit einem anderen Mobilfunkanbieter zu verbinden, wenn die SIM des Wählgeräts nicht verfügbar ist.
- *Es können zusätzliche Gebühren anfallen.*

#### **Priorities**

Mit dieser Option können Sie die Aktionspriorität des Wählgeräts konfigurieren.

 **Dialer / LI Priority:** Definiert die Priorität der Wählgerätaktionen (siehe **Dialer Events Priority**) und LI (Nachrichten, die von Geräten übertragen werden, die an die **LI**-Anschlussklemmen angeschlossen sind, wie z.B. eine Einbruchmeldezentrale).

#### Werkseinstellung: **Dialer High, LI low**.

- **Dialer Events Priority:** Legt die Priorität für die nachfolgend beschriebenen Aktionen des Wählgerätes fest.
- **Digital Calls:** Sendet die Kontakt-ID- oder SIA-Nachrichten des Wählgeräts an öffentliche Telefonnetz-Empfänger.
- **Push Application:** Sendet die Benachrichtigungen des Wählgerätes an die App.
- **Ring:** Senden des Bestätigungsklingelns für die Ausgangsaktivierung des Wählgeräts.
- **Rx:** Sendet die Kontakt-ID- oder SIA-Nachrichten des Wählgeräts über Mobilnetz- oder Ethernetkanal an IP-Empfänger.
- **SMS:** Sendet die SMS-Nachrichten des Wählgeräts über Mobilnetzkanal.
- **Voice Calls:** Sendet die Sprachnachrichten des Wählgeräts über Mobilnetzkanal.

#### Werkseinstellung: **1: Klingeln, 2: Digitalanrufe, 3: Sprachanrufe, 4: SMS, 5: Rx, 6: Push-Benachrichtigung**.

#### **Generic**

Dieser Abschnitt stellt die Lautstärke von Lautsprecher und Mikrofon des Wählgeräts ein.

- **Speaker Volume:** Lautstärke des Wählgeräts einstellen: Ändern Sie diese Einstellung, falls die an den Anschlussklemmen **LI** des Wählgeräts angeschlossene Zentrale die DTMF-Befehle nicht decodieren kann.
- **Microphone Volume:** Mikrofonlautstärke des Wählgeräts einstellen: Ändern Sie diese Einstellung, falls der Benutzer die an den Anschlussklemmen **LI** des Wählgeräts angeschlossenen Zentrale oder des Wählgeräts selbst gesendeten Sprachmitteilungen nicht versteht.
- **Eine hohe Einstellung der Mikrofonlautstärke kann die DTMF-Töne von an den Anschlussklemmen** *LI* **angeschlossenen** *Geräten verschlechtern und unverständlich machen.*
- **Enable Antenna Cut Detection:** Falls aktiviert, wird das Ereignis **Antenna Fault** ausgelöst, wenn die Antenne nicht vorhanden oder kurzgeschlossen ist.
- **Enable Battery Detection:** Falls aktiviert, wird das Ereignis **Battery Fault** ausgelöst, wenn Batteriefehler erkannt werden.

#### **Automatic Clock Adjust**

Die Optionen dieses Abschnitts dienen der automatischen Synchronisation der Uhr des Wählgeräts.

- **SIM Phone Number:** Geben Sie die Rufnummer der SIM-Karte in das Wählgerät ein (bis zu 16-stellig).
- **Auto SMS:** Falls aktiviert, aktualisiert das Wählgerät das Systemdatum und die Uhrzeit, indem eine SMS an die in der Option **SIM Phone Number** angegebene Nummer gesendet wird. Werkseinstellung: aktiviert.
- **IP Clock Adjust:** Falls aktiviert, erhält das Wählgerät Datum und Uhrzeit von IP-Empfänger 1, sofern konfiguriert und verbunden. Werkseinstellung: aktiviert.
- *Zur Gewährleistung der Konformität mit EN 50136-2 müssen die Optionen Auto SMS und IP Clock Adjust aktiviert sein.*

#### <span id="page-50-0"></span>**Pay As You Go Balance**

*Nach dem Ermessen des Dienstanbieters kann der Prepaid-SIM-Kartendienst Prepaid-Guthaben ausgesetzt werden.*

Dieser Abschnitt konfiguriert das System, sodass eine SMS mit den Prepaid-Guthaben-Informationen des Dienstanbieters periodisch an die erste Nummer im Telefonbuch gesendet wird. Programmieren Sie die folgenden Optionen für eine korrekte Prepaid-Guthaben-Anfrage, abhängig vom entsprechenden Dienstanbieter.

*Fragen Sie Ihren SIM-Karten-Anbieter nach Methoden und eventuellen Gebühren für die Abfrage des verfügbaren Guthabens.*

- **Enquiry Type:** Wählen Sie den Typ der Anfrage (**none**, **SMS**, **Call**, **Service Command**).
- **Enquiry Number:** Rufnummer, die anzurufen oder der eine SMS gesendet werden muss, um das Guthaben abzufragen.
- **Balance Message:** String in der SMS zur Anfrage des Guthabens mit Netzwerkbefehlen.
- **Enquiry Interval:** Geben Sie das Intervall ein, in dem die periodische SMS mit den Guthabeninformationen gesendet werden soll (sofern vom Dienstanbieter angeboten). Das Intervall besteht aus den folgenden Werten:
	- **Days**, Tag der nächsten Sendung Auswahl zum Senden der nächsten periodischen SMS. Der Wert liegt zwischen 0 und 364;
	- **Hours**, Zeitpunkt der nächsten Sendung Auswahl zum Senden der nächsten periodischen SMS. Der Wert liegt zwischen 0 und 23.

#### **SIM Expiration**

- **SIM Expiration Message:** Ermöglicht das Senden der SMS (Benutzer programmierbar) mit dem Ablaufdatum an die erste Nummer im Telefonbuch.
- **SIM Expiration Date:** Sobald das Ablaufdatum eingestellt ist, wird die Mitteilung 30, 15, 7, 6, 5, 4, 3, 2 und 1 Tag vor dem Ablaufdatum selbst gensendet. Klicken Sie auf **Now**, um die PC-Zeit einzustellen.
- *Die SMS wird einmal an jedem programmierten Tag gesendet: Schlägt das Senden fehl, erfolgt kein neuer Versuch.*

#### **Protocol Settings**

- **Handshake Repetition:** Stellen Sie die Nummer von durch das Wählgerät generierten und an die Anschlussklemmen **LI** angeschlossene Zentrale generierten Handshakes ein. Bereich: 1 bis 4.
- **Communication protocol:** Wählen Sie das Protokoll: **Contact ID** oder **SIA**.
- *Abhängig von dieser Einstellung decodiert das Wählgerät CID- oder SIA-Ereignisse von der an Leitung LI angeschlossenen Zentrale; die Einstellung muss für alle Nummern gleich sein, die vom Wählgerät bearbeitet werden. Der Errichter muss prüfen, ob der Mobilfunkbetreiber aufgrund von Problemen mit der Übertragungsqualität zuverlässig mit der Kontakt-ID im Mobilnetz arbeitet.*

## <span id="page-51-0"></span>**Network Settings**

Auf der Seite **Network Settings** wird das Wählgerät für die Kommunikation über Mobilnetz oder Ethernet, mit dem Bedienteil oder der App, wie nachfolgend beschrieben, eingerichtet.

**Device ID**: Geben Sie die Seriennummer des Wählgeräts ein, die Sie auf der Platine des Wählgeräts finden.

#### **Cellular Data**

Die Optionen im Abschnitt **Cellular Data** dienen der Einrichtung des Wählgeräts zur Kommunikation über Mobilnetz.

Um eine Mobilnetzkommunikation einzurichten, muss der Benutzer einen APN, optional einen Benutzernamen und ein Passwort, die vom Netzbetreiber zur Verfügung gestellt werden, wie nachfolgend angegeben, festlegen.

- **Remote Access:** Haken Sie dieses Kästchen zur Aktivierung der Fernprogrammierung ab.
- **Remote Access APN:** Zugangspunktname, bis zu 32 Schriftzeichen. Wird generell vom Betreiber des Mobilnetzwerks geliefert.
- **Remote Access User Name:** Einige Betreiber verlangen Benutzerauthentifizierung; geben Sie den Benutzernamen in diesem Feld ein.
- **Remote Access Password:** Geben Sie in diesem Feld das Passwort ein.
- *Siehe Kapitel ["Remote-Sitzung starten" auf Seite 39](#page-38-0).*

#### **Ethernet**

Die Optionen im Abschnitt **Ethernet** dienen der Einrichtung des Wählgeräts für die Kommunikation über Ethernet, wie nachstehend beschrieben.

- **Obtain an IP address automatically:** Wenn diese Option AKTIVIERT ist, liefert der Server oder Router, an den das Wählgerät angeschlossen ist, dem Wählgerät die Informationen, die für die Verbindung mit dem Subnetz, zu dem es gehört, erforderlich sind: **IP-Adresse**, **Subnetzmaske**, **Standard-Gateway**, **DNS-Serveradresse**. Wenn diese Option deaktiviert ist, müssen die Verbindungsoptionen manuell eingestellt werden, wie in den folgenden Abschnitten beschrieben. Werkseinstellung: aktiviert.
- **IP Address:** Geben Sie die IP-Adresse1 ein, die dem Wählgerät zugewiesen werden soll: der Netzwerkadministrator stellt diese Daten zur Verfügung. Werkseinstellung: 192.168.0.101
- *Diese Option ist gesperrt, wenn die Option Obtain an IP address automatically aktiviert ist.*
- **Subnet Mask:** Geben Sie die Subnetzmaske2 für das lokale Subnetz ein: Der Netzwerkadministrator stellt diese Daten zur Verfügung. Werkseinstellung: 255.255.255.0.
- *Diese Option ist gesperrt, wenn die Option Obtain an IP address automatically aktiviert ist.*

*<sup>1.</sup> Eine Internet-Protokoll-(IP)-Adresse ist eine numerische Kennzeichnung, die ein Gerät (Host), das an ein Computernetzwerk angeschlossen ist, das das Internetprotokoll als Kommunikationsprotokoll verwendet, eindeutig identifiziert. Eine IP-Adresse erfüllt im Wesentlichen zwei Funktionen: Sie identifiziert ein Gerät im Netzwerk und stellt somit den Zugang zu einem anderen Gerät im Netzwerk zur Verfügung.*

*<sup>2.</sup> Die Subnetzmaskegibt die Methode an, mit der der vorgegebene Bereich für einen Host innerhalb eines IP-Subnetzes definiert wird, um den Netzverkehr zu reduzieren und die Suche nach und das Erreichen eines bestimmten Hosts mit relevanter Subnetz-IP-Adresse zu unterstützen.*

- **Default Gateway:** Geben Sie die IP-Adresse für das lokale Gateway1 ein, die das Wählgerät für die Verbindung zu einem PC außerhalb des LAN (Ethernet) verwendet: Der Netzwerkadministrator stellt diese Daten zur Verfügung. Werkseinstellung: 192.168.0.1.
- *Diese Option ist gesperrt, wenn die Option Obtain an IP address automatically aktiviert ist.*
- **DNS Server Address**: Geben Sie die IP-Adresse für den DNS-Server ein: Der Netzwerkadministrator stellt diese Daten zur Verfügung. Werkseinstellung: 8.8.8.8 (google).
- *Diese Option ist gesperrt, wenn die Option Obtain an IP address automatically aktiviert ist.*
- **Ethernet speed configuration**: Wählen Sie die Ethernet-Port-Geschwindigkeit für das Wählgerät.
- > Automatisch (Werkseinstellung);
- $\geq 10$  Mbps, Halbduplex;
- $\geq 100$  Mbps, Halbduplex;
- $\geq 10$  Mbps, Duplex:
- 100 Mbps, Duplex.

#### <span id="page-52-0"></span>**App Server**

Die Optionen im Abschnitt **App Server** sind die Einrichtung des Wählgeräts für die Kommunikation über das Mobilnetz oder den Ethernetkanal mit der App, wie nachfolgend beschrieben.

- **IP address:** Dies ist die werkseitig eingestellte IP-Adresse des App-Servers. Ändern Sie diese IP-Adresse, falls erforderlich. Sie kann ein numerischer oder Buchstabenwert sein.
- **Ethernet Remote Port:** Dies ist der Mithörport, den der App-Server über den Ethernetkanal verwendet. Ändern Sie diesen Port nur, wenn dies vom App-Server gefordert wird. In jedem Fall muss er sich von den Remote-Ports der Empfänger und vom **Cellular Remote Port** unterscheiden. Werkseinstellung: 1303.
- **Cellular Remote Port:** Dies ist der Mithörport, den der App-Server über den Mobilnetzkanal benutzt. Ändern Sie diesen Port nur, wenn dies vom App-Server gefordert wird. In jedem Fall muss er sich von den Remote-Ports der Empfänger und vom **Ethernet Remote Port** unterscheiden. Werkseinstellung: 1304.
- **Eth/Cellular Local Outgoing Port:** Dies ist der ausgehende Port, den das Wählgerät zur Kommunikation mit dem App-Serrver verwendet. Null bedeutet, dass das Wählgerät diesen Wert automatisch einstellt. Geben Sie einen festen Wert ein, wenn die Regeln des lokalen Netzwerks einige ausgehende Ports blockieren. Wenn Sie einen von Null abweichenden Wert eingeben, muss er sich von dem **Eth/Cellular Local Outgoing Port** eingestellt für **BOSS** unterscheiden. Werkseinstellung: 0.
- **Channel Priority:** Wählen Sie den vom Wählgerät für die Kommunikation mit dem App-Server verwendeten Kanal.
- **Cellular Only:** Das Wählgerät verwendet den Mobilnetzkanal für die Kommunikation mit dem App-Server.
- **Ethernet Only:** Das Wählgerät verwendet den Ethernetkanal für die Kommunikation mit dem App-Server.
- **Ethernet Primary, Cellular Backup:** Das Wählgerät verwendet den Ethernetkanal für die Kommunikation mit dem App-Server und den Mobilnetzkanal, wenn die Ethernet-Kommunikation fehlt.

#### Werkseinstellung: **Cellular Only**.

- **All CID Events to App Server:** Wenn aktiviert, werden alle Kontakt-ID-Ereignisse der mit dem Wählgerät verbundenen Zentrale an die App weitergeleitet. Werkseinstellung: deaktiviert.
- **Ethernet Init encryption key:** Dies ist der Verschlüsselungscode, der bei der ersten Kommunikation mit dem App-Server auf dem Ethernetkanal verwendet wird. Ändern Sie diesen Verschlüsselungscode nur dann, wenn es vom App-Server gefordert wird. Werkseinstellung: 12345678123456781234567812345678.
- **Cellular Init encryption key:** Dies ist der Verschlüsselungscode, der bei der ersten Kommunikation mit dem App-Server auf dem Mobilnetzkanal verwendet wird. Ändern Sie diesen Verschlüsselungscode nur dann, wenn es vom App-Server gefordert wird. Werkseinstellung: 12345678123456781234567812345678.
	- *1. Ein Gateway ist ein Netzwerkgerät, dessen Hauptfunktion darin besteht, Netzwerkdatenpakete nach außen in ein lokales Netzwerk (LAN) zu transportieren; das Hardware-Gerät, das diese Aufgabe erfüllt, ist normalerweise ein Router.*

#### **BOSS**

Die Optionen im Abschnitt **BOSS** sind die Optionen zur Einrichtung des Wählgeräts für die Kommunikation mit dem Bedienteil, wie nachfolgend beschrieben.

- **Ethernet Local Incoming Port:** Geben Sie den eingehenden Port auf dem Wählgerät für das Bedienteil als Client ein. Werkseinstellung: 3062.
- **Eth/Cellular Local Outgoing Port:** Dies ist der ausgehende Port, den das Wählgerät für die Kommunikation mit dem Bedienteil verwendet. Null bedeutet, dass das Wählgerät diesen Wert automatisch einstellt. Geben Sie einen festen Wert ein, wenn die Regeln des lokalen Netzwerks einige ausgehende Ports blockieren. Wenn Sie einen Wert ungleich Null eingeben, muss er sich von dem **Eth/Cellular Local Outgoing Port** eingestellt für **App Server** unterscheiden. Werkseinstellung: 0.
- **Outgoing Connect. Fallback to Cellular:** Wenn diese Option aktiviert ist, versucht das Wählgerät bei Ausfall der Ethernet-Verbindung die Verbindung über Mobilnetz. Werkseinstellung: deaktiviert.

Diese Seite dient der Einstellung der Eingangs-/Ausgangsmodi, der Ausgangsaktivierungsereignisse, deren Standby-Polarität (NC oder NO), die reservierten Ausgänge und die Fernaktivierungs-SMS-Strings für die reservierten Ausgänge.

- **Template:** Sie können die Eingänge und Ausgänge des Wählgeräts zur Verwaltung von Alarmzentralen oder Geräten über die **ConnectAlarm**-App einstellen (siehe "[App Type Output](#page-56-0)" auf Seite 57 und "[App Type Input](#page-58-0)" auf Seite 59). Dieses Menü enthält eine Liste von Voreinstellungen, die für die Verwaltung bestimmter Alarmzentralen geeignet sind.
- **Custom:** Sie können alle Ein- und Ausgänge wie erforderlich einstellen.
- **PowerSeries:** Eingangs- und Ausgangsoptionen dienen der Verwaltung einer **PowerSeries**-Alarmzentrale.
- **PowerNeo:** Eingangs- und Ausgangsoptionen dienen der Verwaltung einer **PowerNeo**-Alarmzentrale.
- **Kyo32G:** Eingangs- und Ausgangsoptionen dienen der Verwaltung der **Kyo32G**-Alarmzentrale.
- **Kyo320:** Eingangs- und Ausgangsoptionen dienen der Verwaltung der **Kyo320**-Alarmzentrale. Die Alarmzentrale kann am Wählgerät angeschlossen sein, wie in Abbildung [6](#page-54-0) dargestellt.

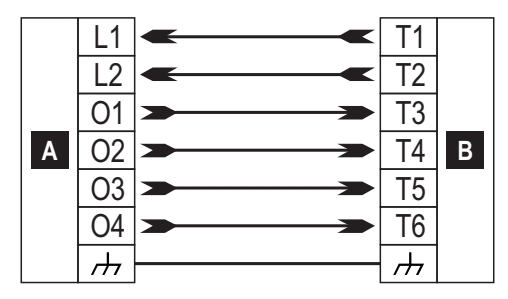

<span id="page-54-0"></span>*Abbildung 6 – Beispielhaftes Anschlussdiagramm zur Verwaltung der Kyo320-Alarmzentrale mit der ConnectAlarm-App. Hinweis: In Ihrer Installation können die Anschlussklemmen der Alarmzentrale abweichen.*

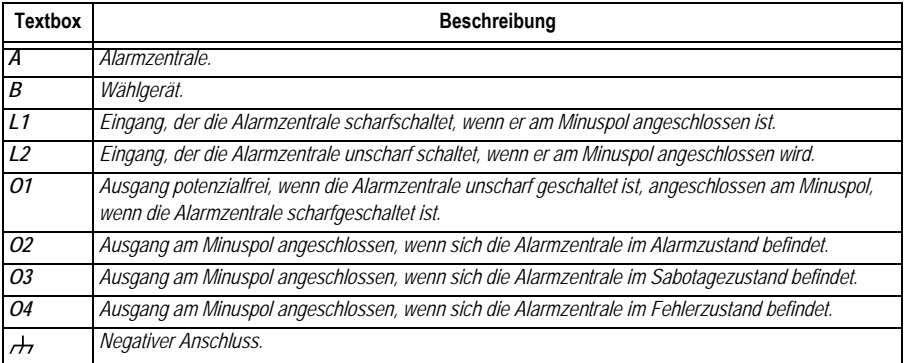

- **Input/output:** Doppelklicken Sie auf die Eingangs-/Ausgangsnummer zur Anzeige der Einstellungen.
- **Label:** Geben Sie einen alphanumerischen String von bis zu 16 Schriftzeichen ein.
- **I/O Type:** In dieser Spalte können Sie die Anschlussklemmen T1, T2, T3, T4, T5 und T6 für folgende Modi programmieren: — **Input**, wählen Sie diesen Modus zum Konfigurieren der Anschlussklemme als Eingang;
	- **Output**, wählen Sie diesen Modus zum Konfigurieren der Anschlussklemme als Open-Collector-Ausgang;
- **Polarity:** Diese Option dient der Programmierung des Standby-Status des Ausgangs/Eingangs:
	- **Normally Closed**: Die Anschlussklemme ist geerdet (negativ), wenn der Eingang/Ausgang im Standby-Modus ist;
	- **Normally Open**: Die Anschlussklemme ist potenzialfrei, wenn der Eingang/Ausgang im Standby-Modus ist.
- **Output:** Bei Einstellung als Ausgang doppelklicken Sie auf **[+]** zur Anzeige der Spalte bezüglich des Ereignisses, das für den Ausgang zu programmieren ist. Das Häkchen zeigt an, dass der entsprechende Ausgang aktiviert wird, wenn es zu dem Ereignis kommt. Klicken Sie auf die Kontrollkästchen, um Sie zu aktivieren bzw. zu deaktivieren.
- *Ein Ausgang kehrt in den Standby-Modus zurück, wenn alle Ursachen, die ihn ausgelöst haben, behoben sind, außer FTC fault; in diesem Fall kehrt er nach einer eingestellten Verzögerung (ON time) in den Standby-Modus zurück.*
- *Die Programmierung von Ereignissen für einen Ausgang bedeutet, dass bestimmte Kontrollkästchen bezüglich des Ausgangs deaktiviert sind.*
- **Panel Interconnection Fault:** Bei Auswahl ist der Ausgang aktiviert, wenn die Zentrale nicht erkannt wird.
- **Jamming Detect:** Bei Auswahl ist der Ausgang aktiviert, wenn das Gerät Funkstörungen zeigt (Werkseinstellung: Anschlussklemme **T6**).
- **Antenna Fault:** Bei Auswahl ist der Ausgang aktiviert, falls die Antenne nicht vorhanden ist oder nur eingeschränkt funktioniert (nur mit **ANTLTE-02**).
- **Tampers:** Bei Auswahl ist der Ausgang aktiviert, wenn Sabotage erkannt wird: Öffnen des Gehäuses, Entfernen von der Wand (Werkseinstellung: Anschlussklemme **T4** auf BGS-220/B3G-220/BLE-320 oder **T6** auf BGS-210).
- **PSTN Fault:** Bei Auswahl ist der Ausgang aktiviert, wenn die externe Telefonleitung, die an den **LE**-Anschlussklemmen angeschlossen ist, ausfällt (Werkseinstellung: Anschlussklemme **T1** auf BGS-220/B3G-220/BLE-320 oder **T4** auf BGS-210).
- **GSM Fault:** Bei Auswahl ist der Ausgang aktiviert, wenn die Mobilnetzabdeckung ausfällt (Werkseinstellung: Anschlussklemme **T5**).
- **No Cellular Network:** Bei Auswahl ist der Ausgang aktiviert, wenn es Probleme mit der Mobilnetzverbindung gibt (Werkseinstellung: Anschlussklemme **T2** auf BGS-220/B3G-220/BLE-320 oder **T5** auf BGS-210).
- **IP Receiver Fail:** Bei Auswahl ist der Ausgang aktiviert, wenn es ein Problem mit dem IP-Empfänger gibt.
- **FTC Fault:** Bei Auswahl ist der Ausgang aktiviert, wenn eine Aktion über das Telefon NICHT erfolgreich beendet wird und kehrt in den Standby-Modus zurück, wenn die letzte Aktion über das Telefon erfolgreich beendet wird.
- **Ethernet DoS Detected Fault:** Bei Auswahl aktiviert das Wählgerät den Ausgang, wenn auf dem Ethernetkanal eine DoS-Attacke erkannt wird.
- **Ethernet Network Fault:** Bei Auswahl aktiviert das Wählgerät den Ausgang, wenn es NICHT das LAN-Netzwerk erkennt.
- **Power Fault:** Bei Auswahl ist der Ausgang aktiviert, wenn ein Problem mit der Spannungsversorgung erkannt wird.
- **Reserved Output:** Bei Auswahl kann der Ausgang durch Anruferkennung oder SMS aktiviert werden.
- *Ist die Option Reserved Output aktiviert, dann sind alle anderen Optionen deaktiviert.*
- **Control String:** Geben Sie in dieser Option den String (max. 16 alphanumerische Schriftzeichen) ein, der mit SMS gesendet werden soll, um den entsprechenden Ausgang aus der Ferne zu aktiveren/deaktivieren. Diese Funktion ist selbst dann verfügbar, wenn Anruferkennung nicht aktiviert ist.
- **Activation Confirmation:** Wählen Sie den Typ der zu empfangenden Bestätigung, wenn der Ausgang aktiviert ist: **none**, **Ring**, **SMS** (NICHT verfügbar, wenn die Option **Control String** leer gelassen wird) und **Ring + SMS**. Wird der Ausgang durch eine SMS aktiviert, so wird die Aktivierungsbestätigung per SMS gesendet (siehe nachstehende Tabelle).

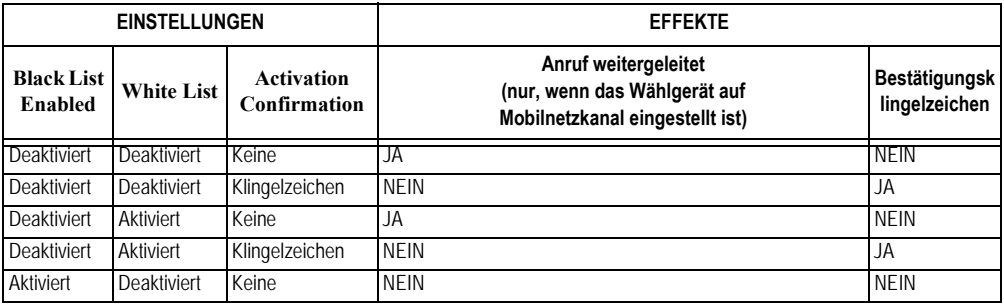

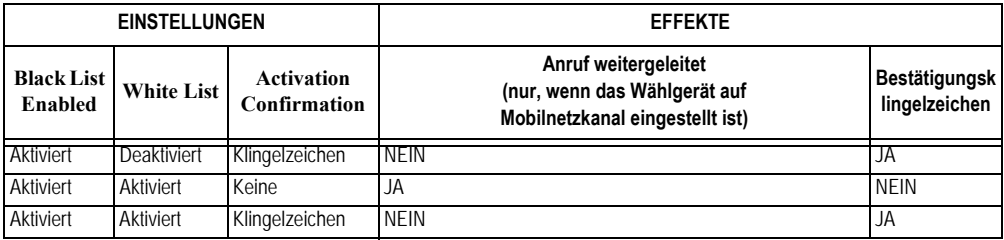

- **Type:** Gewöhnlich bleiben die Ausgänge bei Aktivierung so, bis ein Deaktivierungsbefehl empfangen wird (**Bistable**); zu diesem Zeitpunkt kehrt der Ausgang in seinen Standby-Modus zurück. Soll der Ausgang automatisch nach einem bestimmten Zeitraum in den Standby-Modus zurückkehren, so wählen Sie die Option **Monostable** und stellen Sie die Zeit in der Option **Monostable Time ON** daneben ein.
- **Monostable Time ON:** Geben Sie den Wert, für den der Ausgang, falls Monostable, aktiv bleibt, bevor er in den Standby-Modus zurückkehrt, in Sekunden (1 bis 86400 in Schritten von je 1 Sekunde) ein.

#### **Input**

Ist eine T1, T2, T3, T4, T5 oder T6 Anschlussklemme als Eingang konfiguriert, so kann sie als **Normally Open** oder **Normally Closed** programmiert werden (siehe **Polarity**). Der Eingang wird mindestens alle 30 ms gepollt und, sofern der Status für mehr als 300 ms stabil bleibt, wird **Input 1 Event** generiert (für Anschlussklemme **T1**).

Die folgenden Optionen sind zur Programmierung der Eingänge verfügbar:

- **Panel Interconnection Present:** Falls aktiviert, generiert die Deaktivierung des Eingangs das Ereignis **Panel Interconnection Fault** und die Aktivierung des Eingangs generiert das Ereignis **Panel Interconnection Restore**.
- **Dialer Block:** Falls aktiviert, sperrt die Aktivierung des Eingangs das Wählgerät und löscht die Warteschlagen.
- **Force Communication on Simulated Line:** Falls aktiviert, schaltet die Aktivierung des Eingangs vom öffentlichen Telefonnetz zum Mobilnetzkanal um.

#### <span id="page-56-0"></span>**App Type Output**

Sie können die Ausgänge des Wählgeräts über die **ConnectAlarm**-App aktivieren oder deaktivieren.

In diesem Menü können Sie einstellen, wie die App die Ausgänge des Wählgeräts aktiviert oder deaktiviert.

- **Not Used:** Die App kann die Ausgänge nicht aktivieren oder deaktivieren.
- **Arm / Disarm:** Mit den Schaltflächen **ARM** und **DISARM** kann der Ausgang aktiviert und deaktiviert werden.

Der Ausgang ist als **Bistable** eingestellt und muss am Eingang einer Alarmzentrale angeschlossen werden, der die Alarmzentrale bei Aktivierung scharfschaltet und im Standby-Modus unscharf schaltet:

Sie benötigen einen Wählgeräteingang, um den Scharfschaltstatus der Alarmzentrale zu erhalten: siehe **Arm / Disarm. Status**.

**Partial Arm 1:** Die Schaltfläche wird verwendet, um den Ausgang zu aktivieren. Die Schaltfläche hat die gleiche Bezeichnung, die Sie für den Ausgang eingestellt haben.

Der Ausgang ist als **Monostable** eingestellt und muss am Eingang einer Alarmzentrale angeschlossen werden, die bei jeder Scharfschaltung eine Teilscharfschaltung vornimmt.

Sie benötigen einen Wählgeräteingang, um den Status der Teilscharfschaltung zu erhalten: siehe **Partial Arm / Dis. St 1**.

- **Partial Arm 2:** Entspricht **Partial Arm 1**, aber für Teilscharf 2.
- **Partial Arm 3:** Entspricht **Partial Arm 1**, aber für Teilscharf 3.
- **Partial Arm 4:** Entspricht **Partial Arm 1**, aber für Teilscharf 4.

**Arm Only:** Die Schaltfläche **ARM** wird verwendet, um den Ausgang zu aktivieren.

Der Ausgang ist als **Monostable** eingestellt und muss am Eingang einer Alarmzentrale angeschlossen werden, die bei jeder Aktivierung die Alarmzentrale scharfschaltet.

Sie benötigen einen Wählgeräteingang, um den Scharfschaltstatus der Alarmzentrale zu erhalten: siehe **Arm / Disarm. Status**.

### **E** wird verwendet, um den Ausgang zu aktivieren. **Disarm Only** als Chaltfläche **DISARM** wird verwendet, um den Ausgang zu aktivieren.

Der Ausgang ist als **Monostable** eingestellt und muss am Eingang einer Alarmzentrale angeschlossen werden, die bei jeder Aktivierung die Alarmzentrale unscharf schaltet.

Sie benötigen einen Wählgeräteingang, um den Scharfschaltstatus der Alarmzentrale zu erhalten: siehe **Arm / Disarm. Status**.

 **Automation Btn.:** Wenn es keinen Eingang gibt, der als **Automation input**, mit der gleichen Bezeichnung wie der betreffende Ausgang eingestellt ist, hat die App Schaltflächen zum Aktivieren oder Deaktivieren des Ausgangs, ähnlich dem folgenden Beispiel auf der Seite **Output**.

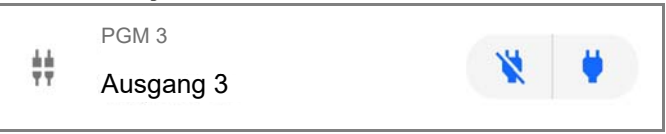

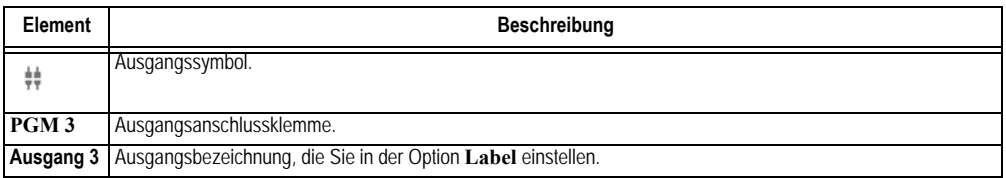

Der Ausgang ist als **Bistable** eingestellt und muss zum Ein- und Ausschalten des Geräts verdrahtet werden: Der Ausgang wird

aktiviert, wenn Sie auf klicken; der Ausgang geht in den Standby-Modus, wenn Sie auf klicken.

#### *Sie kennen den Status des Ausgangs nicht.*

Wenn Sie den Status des Ausgangs kennen möchten, stellen Sie eine Anschlussklemme auf **Automation Input** und weisen Sie ihm die gleiche Bezeichnung zu wie dem Ausgang, den Sie steuern möchten. In diesem Fall hat die App eine Schaltfläche zum Aktivieren oder Deaktivieren des Ausgangs, ähnlich wie im folgenden Beispiel auf der Seite **Output**.

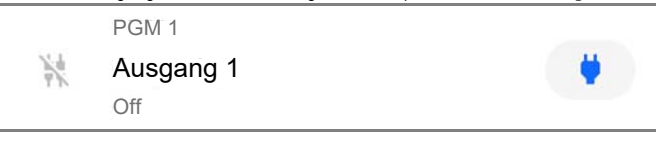

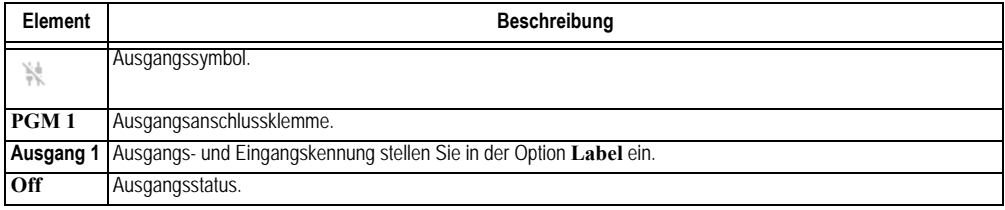

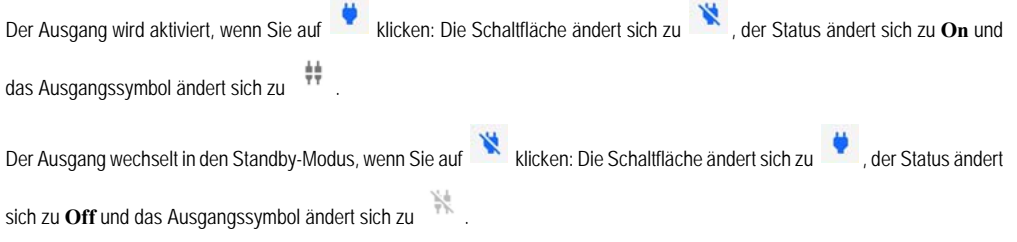

#### <span id="page-58-0"></span>**App Type Input**

Den Eingangsstatus des Wählgeräts können Sie sich in der **ConnectAlarm**-App anzeigen.

In diesem Menü können Sie einstellen, wie die App den Eingangsstatus anzeigt.

- **Not Used:** Die App zeigt den Eingangsstatus nicht an.
- **Arm / Disarm. Status:** Dieser Eingangstyp kann verwendet werden, um den Scharfschaltstatus der Alarmzentrale in der App anzuzeigen.

Wenn der Eingang im Standby-Modus ist und keine **partial arm/disarm status** Eingänge aktiv sind, zeigt die App folgende Informationen an:

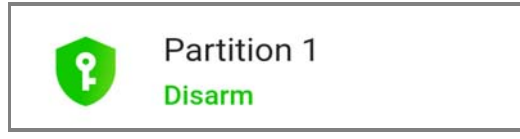

Wenn der Eingang aktiv ist, zeigt die App die folgenden Informationen an:

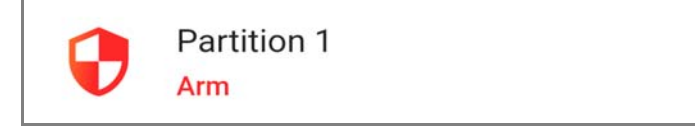

Verbinden Sie diesen Eingangstyp mit dem Ausgang einer Alarmzentrale, der den Scharfschaltstatus signalisiert.

 **Partial Arm / Dis. St 1:** Dieser Eingangstyp kann verwendet werden, um in der App den Teilscharfschaltstatus der Alarmzentrale anzuzeigen.

Wenn der Eingang im Standby-Modus ist und keine anderen **partial arm/disarm status** Eingänge vorhanden sind und **arm/disarm status** Eingänge aktiv sind, zeigt die App folgende Informationen an:

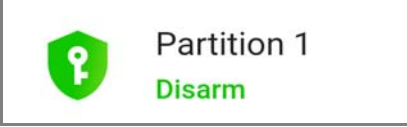

Wenn der Eingang aktiv ist, zeigt die App Informationen an, die dem folgenden Beispiel ähnlich sind:

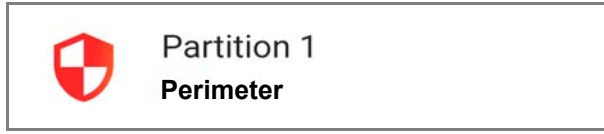

Im obigen Beispiel ist **Perimeter** die Bezeichnung des Eingangs, die Sie in der Option **Label** eingestellt haben.

Schließen Sie diesen Eingangstyp am Ausgang einer Alarmzentrale an, der den Teilscharfschaltstatus signalisiert.

- **Partial Arm / Dis. St 2:** Entspricht **Partial Arm / Dis. St 1**, aber für den Teilscharfstatus 2
- **Partial Arm / Dis. St 3:** Entspricht **Partial Arm / Dis. St 1**, aber für den Teilscharfstatus 3.
- **Partial Arm / Dis. St 4:** Entspricht **Partial Arm / Dis. St 1**, aber für den Teilscharfstatus 4.
- **Alarm Status:** Dieser Eingangstyp kann zur Anzeige des Alarmzustands der Alarmzentrale verwendet werden.

Wenn der Eingang im Standby-Modus ist, und keine **tamper status** und **fault status** Eingänge aktiv sind, zeigt die App die folgenden Informationen an:

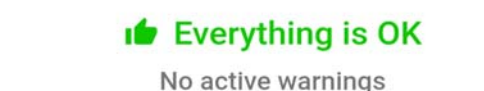

Wenn der Eingang aktiv ist, zeigt die App Informationen an, die dem folgenden Beispiel ähnlich sind:

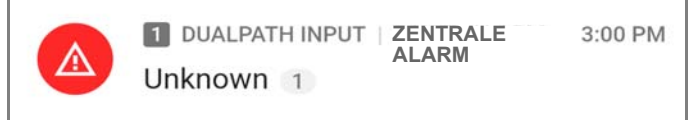

Im obigen Beispiel ist **ZENTRALE ALARM** die Bezeichnung des Eingangs, die Sie in der Option **Label** einstellen.

Verbinden Sie diesen Eingangstyp mit dem Ausgang einer Alarmzentrale, die den Alarmstatus signalisiert.

**Tamper Status:** Dieser Eingangstyp kann zur Anzeige des Sabotagezustands der Alarmzentrale verwendet werden.

Wenn der Eingang im Standby-Modus ist und keine **alarm status** und **fault status** Eingänge aktiv sind, zeigt die App folgende Informationen an:

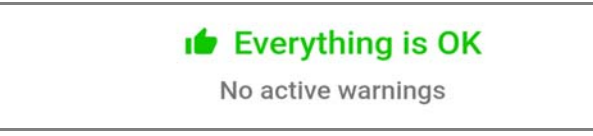

Wenn der Eingang aktiv ist, zeigt die App Informationen an, die dem folgenden Beispiel ähnlich sind:

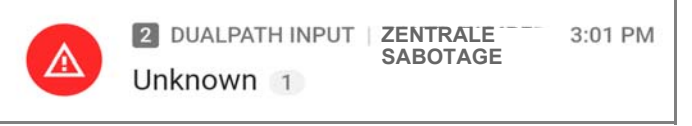

Im obigen Beispiel ist **ZENTRALE SABOTAGE** die Bezeichnung des Eingangs, die Sie in der Option **Label** einstellen.

Schließen Sie diesen Eingangstyp am Ausgang einer Alarmzentrale an, der den Sabotagestatus signalisiert.

**Fault Status:** Dieser Eingangstyp kann verwendet werden, um in der App den Fehlerstatus der Alarmzentrale anzuzeigen.

Wenn der Eingang im Standby-Modus ist und keine **alarm status** und **tamper status** Eingänge aktiv sind, zeigt die App folgende Informationen an:

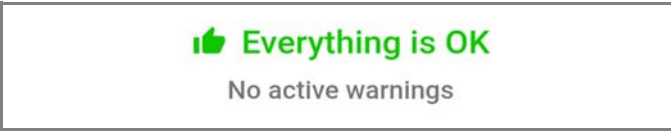

Wenn der Eingang aktiv ist, zeigt die App Informationen an, die dem folgenden Beispiel ähnlich sind:

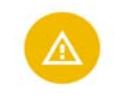

**ZENTRALE FEHLER** 

DualPath Fault 1

Im obigen Beispiel ist **ZENTRALE FEHLER** die Bezeichnung des Eingangs, die Sie in der Option **Label** einstellen.

Schließen Sie diesen Eingangstyp am Ausgang einer Alarmzentrale an, der den Fehlerstatus signalisiert.

**Automation input:** Dieser Eingang kann verwendet werden, um den Status eines Geräts zu steuern.

Wenn kein Ausgang mit der Bezeichnung **Automation Btn.** mit der gleichen Bezeichnung wie der betreffende Eingang eingestellt ist, zeigt die App den Eingangsstatus auf der Seite **Output** an, wie im folgenden Beispiel:

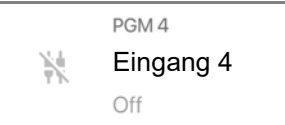

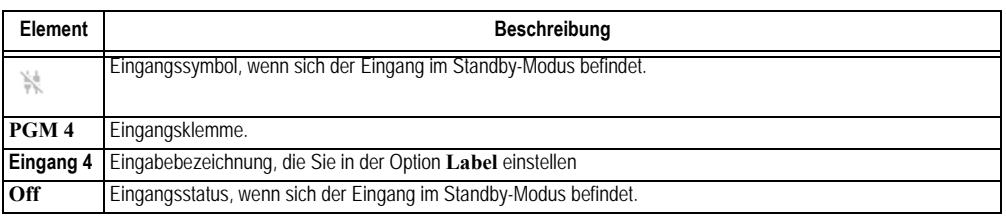

Wenn der Eingang aktiv ist, ist der Status **On** und das Eingangssymbol ist .

Verdrahten Sie diesen Eingangstyp, um den Status des benötigten Geräts zu steuern.

Diese Seite konfiguriert die vom Wählgerät übertragenen Ereignisse.

#### **Wählgerät-Optionen**

#### **Call Options**

- **Call All Numbers:** Wählen Sie diese Option, um alle für ein bestimmtes Ereignis eingestellten Nummern anzurufen. Sie können wählen: **Voice Calls**, **CID: Over GSM**, **Voice Calls and CID: Over GSM** und **Disabled**. Ist diese Option nicht gewählt, so beendet das Wählgerät den Zyklus der Anrufe, sobald einer von ihnen erfolgreich beendet wird.
- **Call Confirmation:** Wählen Sie diese Option, um das Wählgerät auf die Bestätigung der Sprachmitteilung des Remote-Benutzers zu warten, anderenfalls versucht das Wählgerät, die Sprachmitteilung erneut zu senden; der Remote-Benutzer bestätigt mit **Lauf seinem Telefon (nur für Telefone mit Tonwahl)**.
- *Das Drücken von während der Übertragung einer Sprachmitteilung auf dem Bedienteil des Telefons blockiert sowohl den aktuellen Anruf wie auch alle Anrufe in der Warteschlage. In einigen Fällen kann das Wahlgerät die Antwort von Anrufbeantwortern, Höflichkeitsnachrichten des Mobilfunkbetreibers usw. interpretieren. Wir empfehlen daher, Call Confirmation aktiviert zu lassen.*
- **Repeat Call:** Diese Option dient der Eingabe der Anzahl der Versuche (bis zu 8), falls der Anruf nicht erfolgreich ist.
- **Repetitions:** Geben Sie die Anzahl der Wiederholungen von Sprachmitteilungen ein (bis zu 8), wenn die angerufene Nummer antwortet.
- **Voice message Header**: Wählen Sie die Sprachnachricht, die das Wählgerät zu Beginn jedes Sprachanrufs abspielt.

#### **Periodic SMS and Voice**

 **Periodic SMS/Call Send Interval:** Stellen Sie das Intervall (**Days** und **Hours**) zwischen zwei **Periodic Call/SMS** Ereignissen ein.

Bereich: 0 bis 365 Tage und 0 bis 23 Stunden.

 **Periodic SMS /Call First Send:** Wählen Sie Datum und Uhrzeit zum Senden des ersten **Periodic Call/SMS** Ereignisses.

Die Schaltfläche **24hr**/**12hr** lässt Sie das Anzeigeformat für die Uhrzeit wählen: 12 Stunden oder 24 Stunden. Die Schaltfläche **Now** stellt die Uhrzeit des PC ein.

- *Zur Gewährleistung der Konformität mit EN 50136-2, muss die Zeit für Periodic SMS/Call First Send auf 1 Tag eingestellt sein und diese Funktion darf nicht geändert werden. Werkseinstellung: 1 Tag. Zum Einstellen der Optionen für Periodic SMS/Call First Send geben Sie die SIM Phone Number ein und aktivieren Sie die Option Automatic Clock Adjust auf der Seite Options.*
- **Ring only for periodic event**: Mit dieser Option aktiviert, sendet das System einen 5 Sekunden dauernden Klingelton anstatt einer periodischen Sprachmitteilung.

#### **Periodischer Anruf**

- **Periodic Test Transmission Interval**: Stellen Sie das Intervall (**Days** und **Hours**) zwischen zwei **Periodic Test Transmissions** Ereignissen ein. Bereich: 0 bis 365 Tage und 0 bis 23 Stunden.
- **Periodic Test Transmission First Send**: Stellen Sie Datum und Uhrzeit des ersten **Periodic Test Transmission** Ereignisses ein.

Die Schaltfläche **24hr**/**12hr** lässt Sie das Anzeigeformat für die Uhrzeit wählen: 12 Stunden oder 24 Stunden. Die Schaltfläche **Now** stellt die Uhrzeit des PC ein.

#### **SIA**

**Date/Time on SIA packet**: Bei Aktivierung enthält das SIA-Paket Datum und Uhrzeit.

#### <span id="page-62-0"></span>**Eingänge und Ereignisse**

#### **SMS / Push-Benachrichtigungen**

Diese Tabelle gibt für jedes vom Wählgerät behandelte Ereignis die SMS-Nachricht an, die an die in der Spalte **SMS Tel. Number**, und an die App zu senden ist.

 **Event**: Diese Spalte listet die Ereignisse auf, für die eine SMS-Nachricht zu senden ist: siehe ["Interne Ereignisse" auf](#page-25-0) [Seite 26](#page-25-0) für eine Beschreibung der Ereignisse.

 **Telephone Numbers**: Wählen Sie die Nummern, an die eine SMS gesendet werden soll. Doppelklicken Sie auf [+], um die Spalte zu erweitern: Dann wird eine Tabelle angezeigt, in der bis zu 8 Rufnummern aus dem **Phonebook** gewählt werden können. Tippen Sie auf ein Kontrollkästchen, um das Senden einer Nachricht bei bestimmten Ereignissen an eine entsprechende Telefonnummer zu aktivieren/deaktivieren. Doppeltippen Sie auf [–], um die Spalte einzuklappen: Dann wird eine Liste ausgewählter Rufnummern angezeigt.

- **Push Notification**: Wenn aktiviert, sendet das Ereignis die in der Option **SMS / Push Notification Text** eingestellte Nachricht an die App.
- **SMS / Push Notification Text**: Geben Sie den zu sendenden Text ein, wenn ein Ereignis vorgekommen ist (bis zu 70 Schriftzeichen).

#### **Sprachanrufe**

Diese Tabelle gibt für jedes Ereignis, das vom Wählgerät gehandhabt wird, an, welche Sprachnachrichten an die in der Spalte **Telephone Numbers** angegebenen Nummern gesendet werden sollen.

 **Telephone Numbers**: Wählen Sie die Nummern, an die das Ereignis eine Sprachmitteilung senden soll. Doppelklicken Sie auf [+], um die Spalte zu erweitern: Dann wird eine Tabelle angezeigt, in der bis zu 8 Rufnummern aus dem **Phonebook** gewählt werden können.

Tippen Sie auf ein Kontrollkästchen, um das Senden einer Nachricht bei bestimmten Ereignissen an eine entsprechende Telefonnummer zu aktivieren/deaktivieren.

Doppeltippen Sie auf [–], um die Spalte einzuklappen: Dann wird eine Liste ausgewählter Rufnummern angezeigt.

 **Voice Messages**: Wählen Sie die als Reaktion auf ein Ereignis zu sendenden Sprachmitteilungen: Sie können bis zu 3 Sprachmitteilungen je Ereignis wählen (**First Message**, **Second Message** und **Third Message**); klicken Sie auf **[...]** Zum Durchsuchen der Liste der Mitteilungen; Sie können eine zuvor aufgezeichnete Miteilung wählen (siehe **Voice Messages**) oder eine neue aufnehmen oder eine **.wav** Datei auf dem PC öffnen. Die Spalte **Header** zeigt die in **Call Options**>**Voice Message Header** gewählte Mitteilung.

#### **Anrufe bei der Notrufzentrale**

Diese Tabelle gibt für jedes Ereignis, das vom Wählgerät gehandhabt wird, an, welche digitalen Nachrichten an die in der Spalte **Telephone Numbers** angegebenen Nummern gesendet werden sollen.

- *Das Wählgerät sendet die Kontakt-ID-Meldungen an die App, wenn die Optionen* **Customer code** *und* **Contact ID Identifier** *ungleich Null sind und die Option* **Event Enabled** *von* **Disabled** *abweicht.*
- **Event:** Diese Spalte listet die Ereignisse, für die eine Digitalmeldung zu senden ist.
- **Telephone Numbers:** Wählt die Nummern, an die das Ereignis die Digitalmeldung zu senden hat, wenn Sie **Channel Type**, **CID: Over GSM** gewählt haben.

Doppeklicken Sie auf [+], um die Spalte zu erweitern: Eine Tabelle wird angezeigt, in der die Nummern aus dem **Phonebook** angegeben werden, die für das Versenden von Digitalmeldungen verwendet werden sollen (es können bis zu 8 Nummern eingestellt werden).

Tippen Sie auf ein Kontrollkästchen, um das Senden einer Nachricht bei bestimmten Ereignissen an eine entsprechende Telefonnummer zu aktivieren/deaktivieren.

Doppeltippen Sie auf [–], um die Spalte einzuklappen: Dann wird eine Liste ausgewählter Rufnummern angezeigt.

 *Bei Auswahl von Channel Type, CID/SIA: over Data Network, werden die Ereignisse an den IP-Empfänger übertragen, der auf der Seite IP Receiver angegeben ist.*

- **Customer code**: Geben Sie den Benutzercode ein (4 Hex-Schriftzeichen).
- *Sie können einen unterschiedlichen Customer code für jedes Input Event oder einen einzigen Customer code für alle anderen Ereignisse einstellen. Verwenden Sie NICHT das Schriftzeichen "A" für die Kontakt-ID.*
- **Contact ID Identifier**: Geben Sie die Kontakt-ID ein, die das Wählgerät für das Ereignis senden soll.
- *Das Wählgerät sendet ebenfalls Kennzeichner 1, wenn das Ereignis beginnt und Kennzeichner 3, wenn es endet, wie durch das Kontakt-ID-Protokoll gefordert.*
- *Das Wählgerät versendet auch die Nummer des Eingangs, der das Ereignis ausgelöst hat (die Zonennummer): 01 für Eingang 1, 02 für Eingang 2, 03 für Eingang 3, 04 für Eingang 4, 05 für Eingang 5, 06 für Eingang 6.*
- **Event SIA Identifier:** Geben Sie den SIA-Code ein, den das Wählgerät senden soll, wenn das Ereignis BEGINNT.
- **Restore SIA Identifier:** Geben Sie den SIA-Code ein, den das Wählgerät senden soll, wenn das Ereignis ENDET.
- **Event Enabled:** Wählen Sie **Disabled**, um das Ereignis NICHT zu senden; wählen Sie **Send Activation**, um NUR den Beginn des Ereignisses zu senden; wählen Sie **Send Restoral**, um NUR die Rücksetzung des Ereignisses zu senden; wählen Sie **Send Activation und Restoral**, um beides zu senden.
- **Channel Type:** Wählen Sie **CID: Over GSM** um das Ereignis mit dem Kontakt-ID-Protokoll über einen Sprachanruf auf dem Mobilnetzkanal zu senden; wählen Sie **CID/SIA: over Data Network** um das Ereignis mit dem Kontakt-ID- oder SIA-Protokoll auf dem Mobilnetz- oder Ethernetkanal zu senden (das Protokoll entspricht dem in der Option **Communication Protocol** auf der Seite **Options**).
- *Kontakt-ID-Meldungen werden aufgrund von Verzerrungen im Mobilnetz von den Empfängern des öffentlichen Telefonnetzes NICHT verstanden. Wir empfehlen, stattdessen* **CID/SIA: over Data Network** *zu wählen.*

#### <span id="page-63-0"></span>**CID/SIA-Konverter**

Erkennt das Wählgerät, dass die an den Anschlussklemmen **LI** angeschlossene Zentrale eine Nummer aus dem **Phonebook** mit der Option **CID/SIA Event Conversion** aktiviert, so wandelt es die Kontakt-ID- oder SIA-Meldung der Zentrale in eine Sprachmitteilung oder SMS um, wie auf dieser Seite angegeben.

Die folgende Tabelle zeigt, wie die Untergruppen-Optionen des **CID/SIA Converter** bei der Erstellung von SMS- und Sprachnachrichten zusammenarbeiten.

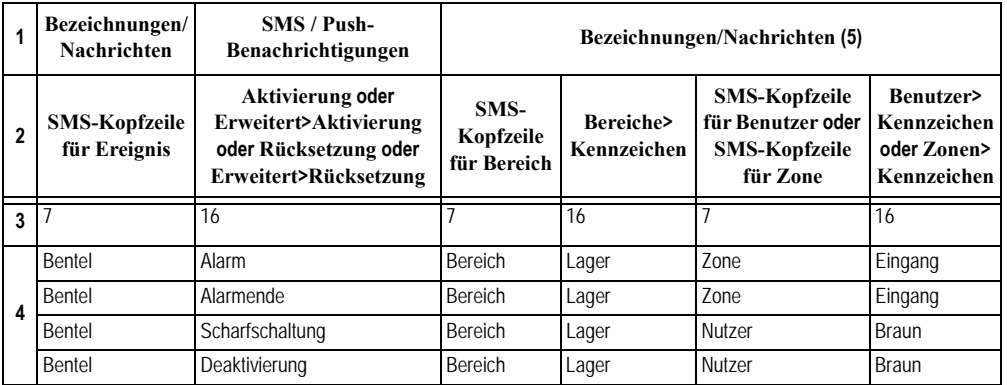

*Tabelle 14 – Umwandlung von Kontakt-ID- und SIA-Nachricht zu SMS: 1) Option Untergruppe; 2) Option; 3) SMS maximale Länge; 4) Beispiele; 5) Nur Kontakt-ID.*

|                | Wählgerät-<br>Optionen           | Sprachanrufe                                                                                | Bezeichnungen/Nachrichten (5) |                                                        |
|----------------|----------------------------------|---------------------------------------------------------------------------------------------|-------------------------------|--------------------------------------------------------|
| $\overline{2}$ | Kopfzeile der<br>Sprachnachricht | Aktivierung oder<br>Erweitert>Aktivierung<br>oder Rücksetzung oder<br>Erweitert>Rücksetzung | Bereiche>Sprachnachricht      | Benutzer>Sprachnachricht<br>oder Zonen>Sprachnachricht |
| 3              | 6 Sekunden                       | 6 Sekunden                                                                                  | 6 Sekunden                    | 6 Sekunden                                             |
| 4              | <b>Bentel</b>                    | Alarm                                                                                       | Lagerbereich                  | Eingangszone                                           |
|                | <b>Bentel</b>                    | Alarmende                                                                                   | Lagerbereich                  | Eingangszone                                           |
|                | <b>Bentel</b>                    | Scharfschaltung                                                                             | Lagerbereich                  | Benutzer Braun                                         |
|                | <b>Bentel</b>                    | Deaktivierung                                                                               | Lagerbereich                  | Benutzer Braun                                         |

*Tabelle 15 – Umwandlung von Kontakt-ID und SIA-Nachricht zu Sprachnachricht: 1) Untergruppe Optionen; 2) Option; 3) maximale Länge der Sprachnachricht; 4) Beispiele; 5) Nur Kontakt-ID.*

Es gibt zwei Konfigurationsmöglichkeiten:

- In der Basiskonfiguration können Sie Digitalmeldungen zu Sprach- und/oder SMS-Nachrichten umwandeln, indem Sie eine kleine Anzahl Optionen einstellen: Nachrichten signalisieren nur Ereignisaktivierung und nur Rücksetzung.
- Bei der erweiterten Konfiguration können Sie Details von Digitalmeldungen wie Ereignisbeschreibung und für das Kontakt-ID-Protokoll den betreffenden Bereich, die Zone und den Benutzer umwandeln.

#### **SMS / Push-Benachrichtigungen** und **Sprachnachrichten**

In den allgemeinen Einstellungen können Sie allgemeine Meldungen für die Ereigniskategorien **Alarms**, **Tampers**, **Openings and Closings** und **System Troubles** definieren, wie in den folgenden Abschnitten erläutert wird.

- **Category:** Zeigt die Ereigniskategorien. Für eine Kategorie vorgenommenen Einstellungen werden automatisch in alle Ereignisse der Kategorie in der Gruppe **Advanced** kopiert.
- *Wenn für jedes Ereignis unterschiedliche Einstellungen erforderlich sind, müssen die folgenden Optionen leer sein und die erforderlichen Einstellungen müssen in der Gruppe Advanced vorgenommen werden.*
- **Telephone Numbers:** Wählen Sie die Rufnummern aus, an die das Ereignis eine Nachricht senden soll. Doppelklicken Sie auf [+], um die Spalte zu erweitern: Dann wird eine Tabelle angezeigt, in der bis zu 8 Rufnummern aus dem **Phonebook** gewählt werden können.

Tippen Sie auf ein Kontrollkästchen, um das Senden einer Nachricht bei bestimmten Ereignissen an eine entsprechende Telefonnummer zu aktivieren/deaktivieren.

Doppeltippen Sie auf [–], um die Spalte einzuklappen: Dann wird eine Liste ausgewählter Rufnummern angezeigt.

 **Push Notification:** Wenn aktiviert, sendet das Ereignis die in den Optionen **Activation** und **Restore** eingestellte Textnachricht an die App.

**Header:** Zeigt die in **Communicator Options**>**Voice Message Header** ausgewählte Sprachnachricht an. Das Wählgerät spielt diese Nachricht am Anfang jedes Sprachanrufs ab. Sie dient im Allgemeinen dazu, das System zu identifizieren.

- *Diese Option steht nur in der Gruppe Voice Calls zur Verfügung.*
- **Activation:** Konfigurieren Sie die Nachricht, die das Wählgerät versendet, wenn ein Ereignis in dieser Kategorie eintritt.
- **Restore:** Konfigurieren Sie die Nachricht, die das Wählgerät versendet, wenn ein Ereignis in dieser Kategorie endet.

#### **Erweitert**

In dieser Optionengruppe können für jedes Ereignis andere Optionen als die in der Allgemeinen Einstellungen beschriebenen Optionen festgelegt werden, wie in den folgenden Abschnitten erläutert.

- **Event:** Zeigt die Ereignisse, die das Wählgerät umwandeln kann.
- **Contact ID Identifier:** Zeigt die Standard-Kontakt-ID des Ereignisses. Diese Option kann nicht bearbeitet werden.
- *Diese Option wird nur berücksichtigt, wenn Contact ID als Communication Protocol auf der Seite Options gewählt wurde.*
- *Wenn Kontakt-ID-Codes, die von den Standardeinstellungen abweichen, umgewandelt werden müssen, können Sie bis zu 10' hbenutzerdefinierte Ereigniscodes für Ereignisse in der Gruppe Custom festlegen, die Sie am Ende der Ereignisgruppenliste finden.*
- **Event SIA Identifier:** Geben Sie den SIA-Ereigniscode ein, der zur Ereignisverifizierung umgewandelt werden soll.
- **Restore SIA Identifier:** Geben Sie den SIA-Ereigniscode ein, der zur Ereignisrücksetzung umgewandelt werden soll.
- *Die Optionen Event SIA Identifier und Restore SIA Identifier haben Standardwerte, die überprüft werden müssen. Geben Sie "00" ein, wenn keine Umwandlung erforderlich ist.*
- *Die Optionen Event SIA Identifier und Restore SIA Identifier werden nur berücksichtigt, wenn SIA als Communication Protocol auf der Seite Options gewählt wurde.*

#### **Bezeichnungen/Nachrichten**

Das Kontakt-ID-Protokoll sendet Informationen über Benutzer, Zonen und Bereiche von Ereignissen.

Optionen in dieser Gruppe ermöglichen die Zuweisung an jede Benutzer-, Zonen- und Bereichsnummer einer SMS- und/oder Sprachnachricht, die während der Umwandlung zum Erstellen der Nachricht verwendet wurde.

- *Insgesamt können bis zu 128 Benutzer-/Zonen-/Bereichsnummern umgewandelt werden.*
- *Das SIA-Protokoll versendet ebenfalls Informationen über Benutzer, Zonen und Bereiche, sie werden aber NICHT von diesem Wählgerät umgewandelt. Wenn SIA als Communication Protocol in der Gruppe Options ausgewählt wird, können Sie NUR die Option SMS Header for event einrichten.*
- **SMS Header for event**: Geben Sie den gewünschten Text am Anfang jeder SMS ein. Er dient im Allgemeinen dazu, das System zu identifizieren. Gültige Einträge: bis zu 7 Zeichen. Standardeinstellung: leer.
- **SMS Header for user**: Geben Sie den Text ein, der zur Benutzeridentifikation vor der Nachricht stehen soll. Gültige Einträge: bis zu 7 Zeichen. Standardeinstellung: ein Komma.
- **SMS Header for zone**: Geben Sie den Text ein, der zur Zonenidentifikation vor der Nachricht stehen soll. Gültige Einträge: bis zu 7 Zeichen. Standardeinstellung: ein Komma.
- **SMS Header for area**: Geben Sie den Text ein, der zur Bereichsidentifikation vor der Nachricht stehen soll. Gültige Einträge: bis zu 7 Zeichen. Standardeinstellung: ein Komma.

#### **Benutzer** / **Zonen** / **Bereiche**

- **Send only if user is defined** / **Send only if zone is defined** / **Send only if area is defined:** Wenn diese Option deaktiviert ist (Standardeinstellung), wird eine digitale Nachricht umgewandelt, auch wenn ihre Benutzer-/Zonen-/ Bereichsnummer NICHT in den Umwandlungstabellen enthalten ist. In diesem Fall sind die Benutzer-/Zonen-/Bereichsdaten nicht vorhanden. Wenn diese Option deaktiviert ist, werden Digitalmeldungen ohne Benutzer-/Zonen-/Bereichsdaten in den Umwandlungstabellen NICHT umgewandelt.
- **Add:** Wählen Sie diese Schaltfläche, um eine Benutzer-/Zonen-/Bereichsnummer zur Umwandlung hinzuzufügen.
- **User Number** / **Zone Number** / **Partition Number:** Geben Sie die umzuwandelnde Nummer ein. Gültige Einträge: von 0 bis 999; 65535 zum Deaktivieren. Standardeinstellung: 65535.
- **Label:** Geben Sie einen sinnvollen Text für die Benutzer-/Zonen-/Bereichsidentifikation ein. Gültige Einträge: bis zu 16 Zeichen. Standardeinstellung: leer.
- **Voice Message:** Wählen Sie eine sinnvolle Sprachnachricht für Benutzer- / Zone- / Bereichsidentifikation. Standardeinstellung: (**keine**).
- : wählen Sie diese Schaltfläche aus, um die entsprechende Zeile zu löschen.

Auf dieser Seite werden die Optionen für die Verbindung des Wählgeräts mit kompatiblen IP-Empfängern des Sur-Gard Systems eingestellt.

- *Angesichts möglicher Verzögerungen bei der Übertragung im Mobilnetz, abhängig von der Aktivität des Netzbetreibers, empfehlen wir, die Anzahl der Anrufversuche auf der Zentrale so hoch wie möglich zu programmieren und auch eine zusätzliche Telefonnummer einzustellen, die die Alarme an einen Empfänger des öffentlichen Telefonnetzes sendet.*
- *Das Wählgerät unterstützt NICHT den shutdown-Befehl durch den Sur-Gard Empfänger.*

#### **Receiver Options**

- **Receiver Channel Priority:** Wählen Sie den Kanal und die Priorität, die das Wählgerät zur Kommunikation mit den Empfängern verwendet. Werkseinstellung: **Cellular Only**.
- **Fibro Account # (Cellular):** Geben Sie die Kontonummer für das Fibro-Protokoll über den Mobilnetzkanal ein: Bei der Übertragung von Ereignissen an IP-Empfänger werden Kontakt-ID und SIA in das Fibro-Protokoll eingepackt und dies erfordert eine eigene Kontonummer, um das Konto zu identifizieren, das die Ereignisse sendet. Wenden Sie sich für Einzelheiten an Ihre Notrufzentrale. Werkseinstellung: 0000FFFFFF.
- *Sie müssen eine abweichende Kontonummer für jedes Wählgerät zuordnen, das Ereignisse an einen bestimmten Empfänger übermittelt.*
- **Fibro Account # (Ethernet):** Entspricht **Fibro Account # (Cellular)**, aber für den Ethernetkanal. Wenden Sie sich für Einzelheiten an Ihre Notrufzentrale. Werkseinstellung: 0000FFFFFF.
- **DNIS:** Das Wählgerät überträgt den DNIS-Code im Fibro-Paket, um dem Empfänger die Identifizierung des Geräts zu ermöglichen (Hex-Nummern von 00000 bis FFFFF).
- **Encryption Enabled:** Falls aktiviert, verschlüsselt das Wählgerät jegliche Kommunikation mit den IP-Empfänger zur Verbesserung der Sicherheit seiner Datenübertragungen.
- **Hold ACK in memory timeout:** Stellen Sie ein, wie lange eine IP-Empfänger-ACK (Quittierung) im Speicher bleibt. Innerhalb dieses Zeitraums, sofern das Wählgerät erkennt, dass die Zentrale erneut versucht, eine Mitteilung an den IP-Empfänger zu senden und dieser quittiert (ACK), bestätigt das Wählgerät den Empfang direkt mit einem Kiss-off-Signal an die Zentrale, ohne die Mitteilung erneut an den IP-Empfänger zu senden. Bei Einstellung auf 0 (Werkseinstellung) werden ACKs nicht gespeichert. Es empfiehlt sich, einen Wert größer als 0 einzustellen, wenn die Zentrale nur je einen Übertragungsversuch je Anruf unternimmt und ACK nicht zeitgerecht vom IP-Empfänger erhalten kann. Bereich: 0 bis 15 Minuten. Werkseinstellung: 0.

#### **Receiver 1**

- **Functionality mode:** Wählen Sie **Primary** (Empfänger 1 ist aktiviert) oder **Not Used** (Empfänger 1 ist deaktiviert, die Programmierung von Empfänger 2 wird ignoriert, CID-/SIA-Ereignisübertragung ist deaktiviert).
- **IP Address:** Geben Sie die IP-Adresse des Empfängers ein. Die Adresse kann numerisch (z.B. 192.168.0.101) oder im Host- und Domainformat eingegeben werden (vollständig qualifizierter Domainname, z.B. Hostname.Domainname.com).
- **Remote Port:** Geben Sie den UDP-Port ein, der von Empfänger 1 gehört wird. Bereich: 1 bis 65535. Werkseinstellung: 3061.
- **Receiver 1 Local Port:** Für jeden Empfänger verwendet das Wählgerät einen unterschiedlichen UDP-Port. Bereich: 0 bis 65535. Ist der lokale Port 0, so verwendet das Wählgerät eine zufällige Portnummer im Bereich 1 - 65535. Werkseinstellung: 3060 (3065 für Empfänger 2).
- **APN (Cellular):** *Geben Sie den Namen des Zugangspunkts* ein. Wird generell vom Betreiber des Mobilnetzwerks geliefert.
- *Vergewissern Sie sich, dass der APN zum Zugriff auf das Mobildatennetzwerk korrekt ist, anderenfalls sind bestimmte Funktionen eingeschränkt (wenden sie sich für Einzelheiten an Ihre Telefongesellschaft).*
- **APN User Name (Cellular):** Einige Betreiber verlangen Kommunikationsauthentifizierung; geben Sie in diesem Feld ggf. den Benutzernamen ein.
- **APN Password (Cellular):** Einige Betreiber verlangen Kommunikationsauthentifizierung; geben Sie in diesem Feld ggf. das Passwort ein.
- **Supervision Enabled:** Falls aktiviert, überwacht das Wählgerät die Kommunikation mit dem Empfänger.
- *Die Überwachungsmeldungen werden nicht während Sprachanrufen gesendet (auf Mobilnetzkanal).*
- **Supervision Time (Cellular):** Stellt das Überwachungsintervall für den Mobilnetzkanal ein. Bereich: 60 bis 65535 Sekunden, in Schritten von 1 Sekunde.
- *Zur Gewährleistung der Konformität mit EN 50136-2, muss Überwachung aktiviert und Supervision Time darf nicht länger als 3 Minuten sein.*
- **Supervision Time (Ethernet):** Entspricht **Supervision Time (Cellular)**, aber für den Ethernetkanal.

#### **Receiver 2**

Die Optionen für **Receiver 2** sind die gleichen wie für **Receiver 1**, außer für die nachstehend beschriebenen Unterschiede.

- *Ist der Functionality mode für Empfänger 1 Not Used, dann können Sie NICHT die Optionen für Empfänger 2 einstellen: Die Übertragung von CID-/SIA-Ereignissen an die Notrufzentrale ist deaktiviert.*
- **Functionality mode:** Ist der **Functionality mode** für Empfänger 1 **Primary**, kann Empfänger 2 sein:
- **Not Used**, Empfänger 2 ist deaktiviert, das Wählgerät sendet die CID-/SIA-Mitteilungen nur an Empfänger 1 (dieser Modus wird als "Einzelmodus" bezeichnet):
- **Backup**, das Wählgerät sendet die CID-/SIA-Mitteilungen an Empfänger 1 und, falls er nicht in Betrieb oder nicht erreichbar ist, an Empfänger 2 (dieser Modus wird als "Haupt- + Backup-Modus" bezeichnet);
- **Redundant**, das Wählgerät sendet die CID-/SIA-Mitteilungen gleichzeitig an Empfänger 1 und Empfänger 2 und ACK (Empfangsbestätigung) nur an die Zentrale, wenn beide Empfänger den Empfang bestätigen (dieser Modus wird als .Redundant" bezeichnet).

Diese Seite ermöglicht Ihnen Aufnahme und Wiedergabe von Sprachmitteilungen: Siehe "[Eingänge und Ereignisse](#page-62-0)" auf Seite 63, wie Mitteilungen mit Ereignissen zu verknüpfen sind.

Die Sprachmitteilungen können mit einem am PC angeschlossenen Mikrofon aufgezeichnet werden, Sie können voraufgezeichnete Mitteilungen vom PC herunterladen (Festplatte, LAN, USB-Stick usw.) oder Sie können Sprachmitteilungen von einem anderen Wählgerät importieren, wie in Kapitel "[Programming/Audio Import/Export](#page-43-0)" auf Seite 44 beschrieben.

*Das Bedienteil kann alle Typen von Audiodateien im WAVE-Format (.wav) importieren.*

- **Play**: Drücken Sie die Schaltfläche zur Wiedergabe einer Sprachmitteilung.
- **Record**: Drücken Sie die Schaltfläche, um die Aufnahme einer neuen Sprachmitteilung zu starten.
- **Stop**: Drücken Sie die Schaltfläche, um die Wiedergabe oder Aufnahme der aktuellen Sprachmitteilung zu beenden.

**Pause**: Drücken Sie die Schaltfläche, um die Wiedergabe oder Aufnahme der aktuellen Sprachmitteilung zu unterbrechen.

**Clear**: Drücken Sie die Schaltfläche zum Löschen einer im Wählgerät gespeicherten Sprachmitteilung.

**Open**: Drücken Sie die Schaltfläche, um eine Sprachmitteilung vom PC zu laden (Festplatte, LAN usw.).

 $\mathbb{H}$ **Save**: Drücken Sie die Schaltfläche, um eine Sprachmitteilung auf einem PC zu speichern (Festplatte, LAN usw.).

*Während der Aufnahme einer Mitteilung zeigt ein Fortschrittsbalken die Dauer an.*

## **PSTN/PTM**

Diese Seite betrifft die öffentliche Telefonnetz- und die PTM-Funktion (Zentralenüberwachung der Übertragung). Die PTM-Funktion ermöglicht es dem Wählgerät, Anrufe auf dem Mobilnetzkanal weiterzuleiten, wenn die Kommunikation zwischen der Zentrale und dem Empfänger auf dem Anschluss des öffentlichen Telefonnetzes ausfällt.

 *Nach 5 Minuten Nutzung des Mobilnetzkanals nutzt das Wählgerät wieder den Anschluss des öffentlichen Telefonnetzes zur Weiterleitung von Anrufen der Zentrale.*

Die **PTM**-Funktion betrachtet die Kommunikation als fehlgeschlagen, wenn:

- Sie keinen Wahlvorgang erkennt, sofern die Option **Check Dialing** aktiviert ist (sie überprüft, ob eine Nummer tatsächlich gewählt wird);
- Sie das Kiss-off-Signal nicht erkennt (das vom Empfänger gesendete Signal, wenn die Kommunikation erfolgreich beendet wurde).

Ist die Option **PTM All Numbers** aktiviert, wird PTM ausgeführt, wenn die Zentrale eine Nummer wählt, anderenfalls wird nur das Wählen von Nummern überwacht, welche die Option **PTM** in **Phonebook** aktiviert haben.

Anrufe werden auf dem Mobilnetzkanal weitergeleitet, wenn die Einstellung **PTM Max Errors Before Takeover** erreicht ist.

#### **Primary Path**

 **Primary Communication Path**: Wenn Sie **PSTN** einstellen, benutzt das Wählgerät die Leitung des öffentlichen Telefonnetzes als Primärkanal und schaltet nur bei Ausfall des öffentlichen Telefonnetzes oder bei Auslösen der PTM-Funktion auf den Mobilnetz- und Ethernetkanal um; wenn Sie **Cellular and Ethernet** wählen, benutzt das Wählgerät NUR den Mobilnetz- und Ethernetkanal.

#### **Timeouts**

- **LE Failure Timeout (sec):** Geben Sie eine Zeit (10 bis 3600 Sekunden) ein, für welche die Telefonleitung auf den Anschlussklemmen **LE** abwesend sein kann, bevor das Ereignis **PSTN Fault** eintritt.
- *Wenn Telefongeräte an den Anschlussklemmen LI angeschlossen sind, kann sich diese Zeit auf bis zu ca. 60 Sekunden erhöhen.*
- **LE Restore Timeout (sec):** Geben Sie eine Zeit (10 bis 3600 Sekunden) ein, für welche die Telefonleitung auf den Anschlussklemmen **LE** anliegen muss, bevor das Ereignis **PSTN Fault Restore** eintritt.
- *Zur Gewährleistung der Konformität mit EN 50136-2, darf die Option LE Restore Timeout (sec) nicht geändert werden. Werkseinstellung: 10 s.*

#### **PTM**

- **PTM Max Errors Before Takeover:** Das Wählgerät schaltet auf den Mobilnetzkanal um, wenn es diese Anzahl von Fehlversuchen feststellt. Bereich: 1 bis 4, 0 deaktiviert die Option. Werkseinstellung: 0 (deaktiviert).
- **PTM All Numbers:** Falls aktiviert, wird PTM ausgeführt, wenn die Zentrale eine Nummer wählt, anderenfalls wird nur das Wählen von Nummern überwacht, welche die Option **PTM** in **Phonebook** aktiviert haben.
- *Die Option PTM Max Errors Bevor Takeover darf nicht Null sein, bevor Sie die Einstellung PTM All Numbers ändern können.*
- **Check Dialing:** Falls aktiviert, betrachtet das Wählgerät das Aufnehmen des Hörers gefolgt vom Auflegen, ohne dass von dem an den Anschlussklemmen **LI** angeschlossene Gerät eine Nummer gewählt wird, als Fehlversuch. Werkseinstellung: deaktiviert.
- *Die Option PTM Max Errors Bevor Takeover darf nicht Null sein, bevor Sie die Option Check Dialing ändern können.*

## **Generic**

 **Dialing Prefix:** Wenn das Wählgerät erkennt, dass eine Nummer mit der Vorwahl dieser Einstellung gewählt wird, sendet es den Anruf an den Mobilnetzkanal, an die Telefonnummer ohne die in dieser Option angegebenen Ziffern, auch wenn das öffentliche Telefonnetz verfügbar ist. Werkseinstellung: 9999.
# **Event Log**

Die Seite **Event Log** zeigt die durch das Wählgerät protokollierten Ereignisse an.

Das Wählgerät kann bis zu 2048 Ereignisse speichern: Wenn der Puffer voll ist, überschreiben neue Ereignisse die ältesten Ereignisse, die damit gelöscht werden.

Jedes Ereignis gibt das Datum und die Uhrzeit an, an dem es eingetreten ist.

## **Symbole auf der Ereignisspeicherleiste**

U Klicken Sie auf dieses Symbol, um die neuen Ereignisse zu laden, wenn das nächste Mal ein **Global Upload** oder **Communicate Tags** abläuft.

Klicken Sie auf dieses Symbol, um die Auswahl von Ereignissen im Ereignisspeicher aufzuheben.

 Klicken Sie auf dieses Symbol, um ein Fenster zum Speichern einer **.XML** Datei des Ereignisses, das auf der Seite **Event Log** geladen ist, zu öffnen.

*Die .XML Datei kann mit Excel oder einem kompatiblen Programm angezeigt werden.*

 Klicken Sie auf dieses Symbol, um die Ereignisse bezüglich der in den Optionen **Events In** und **With Text** angegebenen Kriterien anzuzeigen.

 **Events In:** Wählen Sie die anzuzeigenden Ereignisse: **All Events**, **Today**, **Last 7 Days**, **Last 14 Days**, **Last 30 Days**, **Last Year** oder **Custom**.

Wählen Sie **Custom**, um einen bestimmten Zeitraum einzustellen.

**With Text:** Nur Ereignisse mit dem spezifizierten Text werden angezeigt.

# **Firmware Update**

- ! *Firmware-Aktualisierung von 1.00 und 1.10 Revisionen auf 1.20 Revision und höher führt zum Verlust von Einstellungen bezüglich der CID/SIA-Konvertierung.*
- *Nur der Ebene-4-Errichter, sofern durch den Errichter aktiviert, kann Firmware-Updates ablaufen lassen.*

Die Seite **Firmware Update** aktualisiert die Firmware des Wählgeräts, sowohl lokal (PC-Link oder USB) wie auch fernbedient (Mobildatennetzwerk).

Klicken Sie auf **Select Firmware File**, um die Aktualisierungsdatei zu wählen.

Wird das Firmware-Update nicht erfolgreich beendet, so verwendet das Wählgerät weiterhin die alte Version.

Der Name der Firmwaredatei hat das Format **FWxxyyzz.bin**, wobei:

- **FW** die Datei als Firmware kennzeichnet;
- **xx** die höhere Revisionsnummer ist;
- **yy** die niedrigere Revisionsnummer ist;
- **zz** die Test-Revisionsnummer ist;

**.bin** die Endung für eine binäre Datei ist.

Diese Seite gibt eine Reihe von Informationen über das Wählgerät, wie nachstehend aufgeführt.

Wählen Sie die Seite **Status**, so zeigt das Bedienteil automatisch das Fenster **Communicate Tags** zum Aufbau der Kommunikation mit dem Wählgerät an; die Seite **Status** wird dann alle 5 Sekunden aktualisiert.

#### **Device Information**

Das Feld **Device Details** zeigt Informationen, die möglicherweise vom Technischen Kundendienst benötigt werden.

Das Feld **Network Status** zeigt Informationen in Bezug auf das Mobilnetz an, wie nachstehend beschrieben.

- **GSM Provider Name:** Zeigt den Namen des Mobilnetzbetreibers an.
- **GSM Signal Strength:** Zeigt die Stärke des Mobilnetzsignals an.
- **Cellular:** Art des Netzwerks.
- **Best Operator:** Ist im Wählgerät keine SIM-Karte eingesteckt, so wird der Mobilnetzbetreiber mit der besten Signalstärke angezeigt.
- **Last Credit Received:** Zeigt das Guthaben auf der SIM-Karte, aktualisiert zur letzten Anfrage mit der Schaltfläche **Request for PayAsYouGo Balance** oder wie im Abschnitt **Pay As You Go Balance** der Seite **Options** programmiert.
- **Last Credit Date/Time:** Zeigt Datum und Uhrzeit der letzten Guthabenaktualisierung.
- **Request for PayAsYouGo Balance:** Drücken Sie die Schaltfläche zur Anzeige des Restguthabens auf der SIM-Karte des Wählgeräts.
- *Diese Funktion ist nur mit dem lokalen Anschluss verfügbar (PC-LINK oder USB) und wenn die Option Pay As You Go Balance auf der Seite Options korrekt eingestellt ist.*

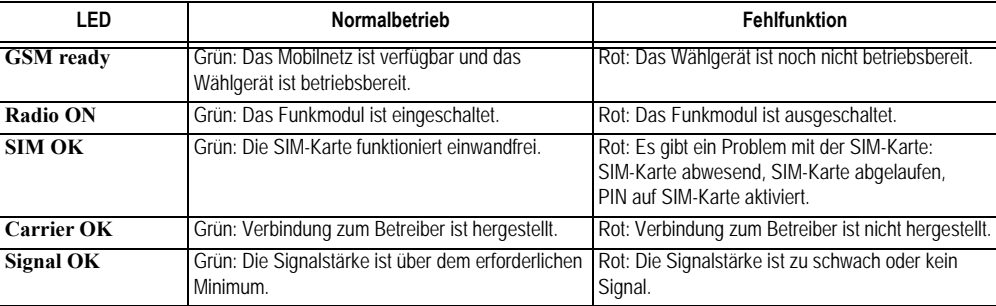

#### **GSM**

#### **Main board**

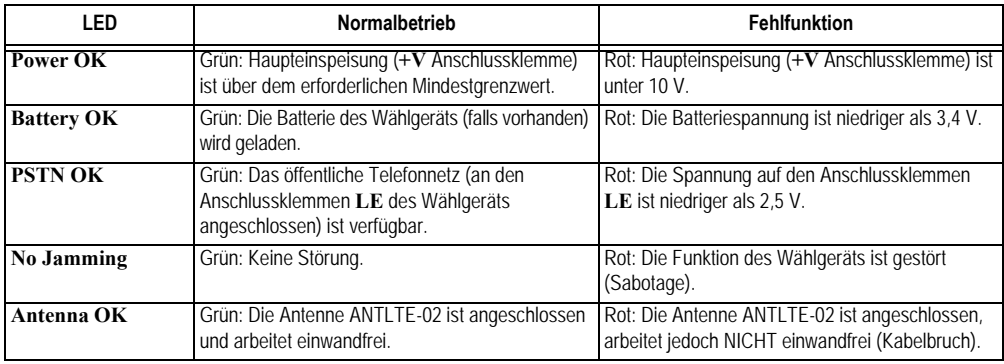

#### **Call**

- **Incoming Call:** Orange Das Wählgerät erhält einen Anruf.
- **Call In Progress:** Grün Das Wählgerät ist mit einem Anruf belegt.
- **Outgoing Call:** Orange Das Wählgerät tätigt einen Anruf.
- **Radio Initializing:** Grün Der Funk wird initialisiert.

- **App Server Cellular Status:** Wie **Cellular Status** von **Receiver 1**, aber für den Verbindungsstatus mit dem App-Server, über den Mobilnetzkanal.
- **Ethernet Status:** Wie **Cellular Status** von **Receiver 1**, aber für den Verbindungsstatus mit dem App-Server, über den Ethernetkanal.
- **Passthrough**: Nicht unterstützt.

### **Receiver 1**

- **Cellular Status:** Diese LED zeigt den Verbindungsstatus mit dem Empfänger 1, über den Mobilnetzkanal, wie nachstehend angegeben.
- Grau: Die Optionen für Empfänger 1 wurden NICHT programmiert;
- Orange: Empfänger 1 ist verbunden, jedoch NICHT initialisiert;
- Rot: Die Optionen für Empfänger 1 wurden programmiert, jedoch ist der Empfänger nicht initialisiert, hat sich aufgrund eines Problems getrennt, kann sich nicht verbinden oder die Initialisierung ist fehlgeschlagen;
- Grün: Empfänger 1 ist initialisiert und verbunden.
- **Ethernet Status:** Wie **Cellular Status**, aber für den Verbindungsstatus mit Empfänger 1, über den Ethernetkanal.

### **Receiver 2**

Wie **Receiver 1**, aber für Empfänger 2.

#### **Eingänge**

Zeigt den Eingangsstatus an: Grau, Eingang im Standby-Modus; grün, Eingang aktiv.

#### **Ausgänge**

Zeigt den Ausgangsstatus an: Grau, Ausgang im Standby-Modus; grün, Ausgang aktiv.

Sobald die Optionen eingerichtet sind, müssen sie wie folgt auf das betreffende Wählgerät heruntergeladen werden.

Um den Download und Upload durchzuführen, müssen Sie das Wählgerät mit dem PC verbinden, auf dem das Bedienteil installiert ist.

**Es ist auch möglich, den Download und Upload mit einem USB-Stick. wie unter ["Arbeiten mit USB-Stick" auf Seite 83](#page-82-0)** *beschrieben, durchzuführen.*

## **Wählgerät an PC anschließen**

Sie können das Wählgerät an einen PC anschließen:

- Lokal, über die serielle Schnittstelle PC-LINK;
- Lokal, über den seriellen USB-Port:
- Lokal, über das LAN-Netz (Ethernet-Port anfordern);
- Aus der Ferne, über das Internet, über Mobilnetz- oder Ethernetkanal (der Ethernetkanal fordert den Ethernet-Port an);
- Über seriellen PC-LINK-Anschluss anschließen
- 1. Schließen Sie den seriellen Anschluss des Wählgerätes PC-LINK an einem freien seriellen RS232-Port am PC mit Hilfe des PC-LINK-Kabels (Zubehör) an, wie in Abbildung [7](#page-76-0) gezeigt.

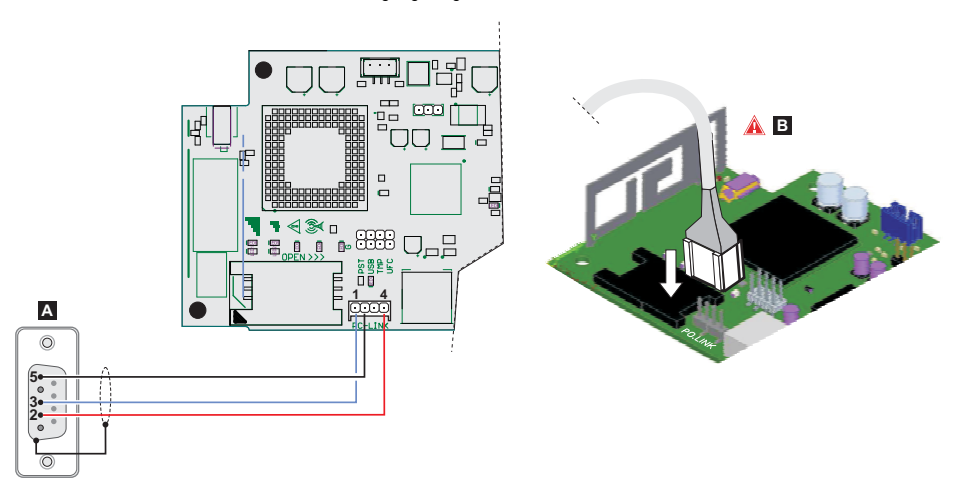

<span id="page-76-0"></span>*Abbildung 7 – PC-LINK-Kabelanschluss: A) RS-232 Buchse, Lötseite B) PC-Link-Kabel fest einsetzen.*

- 2. Wählen Sie den seriellen PC-Anschluss, der für die Verbindung mit dem Wählgerät verwendet wird, wie folgt:
	- Wählen Sie **Modem Manager Configuration** im Menü **Tools**;
	- Wählen Sie den Anschluss **PCLINK COM1**;
	- Wählen Sie den seriellen Anschluss des PC, an dem das Wählgerät angeschlossen ist im Menü **Port**;
	- Klicken Sie auf **OK**.
- Über seriellen USB-Port anschließen
- *Stellen Sie sicher, dass die Steckbrücke PST NICHT gesetzt ist, anderenfalls sind Programmierung und Statusanzeige des Wählgeräts NICHT möglich.*
- 1. Schließen Sie den seriellen USB-Port des Wählgeräts (**17** in Abbildung [2](#page-2-0)) über das **USB-5M**-Kabel (optional) oder ein entsprechendes USB-Kabel (USB-A-A-Kabel) an einem freien seriellen USB-Port am PC an.
- 2. Wählen Sie den seriellen PC-Anschluss, der für die Verbindung mit dem Wählgerät verwendet wird, wie folgt:
	- Wählen Sie **Modem Manager Configuration** im Menü **Tools**;
	- Wählen Sie den Anschluss **PCLINK COM1**;
	- Wählen Sie den seriellen Anschluss des PC, an dem das Wählgerät angeschlossen ist im Menü **Port**;
	- Klicken Sie auf **OK**.

.

Y.

Verbindung über Internet (Mobilnetz oder Ethernet)

Um eine Verbindung über das Internet (Mobilnetz oder Ethernet) einzurichten, gehen Sie wie folgt vor.

 *Wenn eine Ethernet-Verbindung verfügbar ist, wird der Mobilnetzkanal nur zum Starten der Verbindung verwendet, danach wird die Kommunikation auf dem Ethernetkanal fortgesetzt.*

- 1. Wählen Sie die Eigenschaften des Kundenkontos (Rechtsklick auf den Namen des Kundenkontos, dann **Properties**).
- 2. Wählen Sie links im Fenster **Account Name**, wählen Sie das Wählgerät aus **Panels/Modules**.
- 3. Falls noch nicht geschehen, geben Sie die **Device ID**1 des Wählgeräts ein und stellen Sie die Option **EN50136** entsprechend ein.
- 4. Wählen Sie **Cellular (IP remote)** im Menü **Connection Type**, dann klicken Sie auf **Add**.
- 5. Wählen Sie **Cellular (IP remote)**2 unter Wählgerät und geben Sie die Telefonnummer für das Wählgerät im Feld **Panel Phone Number** ein, wählen Sie die erforderliche Einstellung für **Connection Timeout**3 und klicken Sie auf **Save**.
- 6. Öffnen Sie das Kundenkonto und wählen Sie **Global Download** , **Global Upload** oder **Communicate Tags**
- 7. Wählen Sie **Cellular (IP remote)** im Menü **Connection Type** und geben Sie den **Access Code** für den angegebenen **User Type** ein.
- *Sie können die Option Automatically Hangup when Finished deaktivieren, um die Verbindung aufrecht zu erhalten, bis*

*Sie auf Disconnect Immediately im Menü Disconnect When Complete klicken.*

- 8. Klicken Sie auf **OK**: Das Fenster **SMS Message Generator** wird angezeigt.
- 9. Geben Sie die öffentliche IP-Adresse des Routers, an dem der PC angeschlossen ist, in Option **Public IP Address** und den Port zum Zugriff auf das Bedienteil (**BOSS External Port**) ein: Fragen Sie den Netzwerkadministrator oder sehen Sie sich die Anleitung des Routers an.
- 10. Wenn es sich um die erste Installation handelt, drücken Sie **APN Settings** und stellen Sie **APN Name**, **User Name** und **Password** für den mobilen Datendienst ein (fragen Sie den Betreiber des Mobildatendienstes).
- *Achten Sie darauf, dass Sie den korrekten APN für den WAP-Zugang eingeben sonst können einige Funktionen eingeschränkt sein.*
- 11. Bereiten Sie eine SMS vor, wie im Fenster **SMS Message Generator** beschrieben, oder scannen Sie den im gleichen Fenster angezeigten QR-Code, dann klicken Sie auf **OK**: Das Bedienteil wartet auf die eingehende Verbindung.
- 12. Senden Sie die SMS an die Nummer des Wählgerätes, bevor die Zeit **Connection Timeout** abläuft.

*<sup>1.</sup> Geben Sie die Seriennummer des Wählgeräts von der Platine des Wählgeräts ein: dieselbe Option finden Sie in der Optionsgruppe Network Settings.*

*<sup>2.</sup> Wenn Sie Save angeklickt haben, wird Cellular (IP remote) durch die in Panel Phone Number eingegebene Nummer ersetzt.*

*<sup>3.</sup> Connection Timeout ist die Zeit, die das Wählgerät auf eine Konfigurations-SMS wartet.*

Nach dem Empfang der SMS öffnet das Wählgerät, falls korrekt, eine Fernverbindung über Mobilnetz- oder Ethernetkanal mit dem Bedienteil: An dieser Stelle können Optionen heruntergeladen oder hochgeladen werden, wie im Abschnitt ["Optionen](#page-78-0) [herunterladen und hochladen" auf Seite 79](#page-78-0) beschrieben und das Wählgerät kann über die Seite **Status** verwaltet werden.

- *Auf dem Router, der mit dem Bedienteil-PC verbunden ist, muss der Weiterleitungs-Port vom externen Bedienteil-Port zu Port 51004 (interner Bedienteil-Port, NICHT änderbar) konfiguriert werden: Fordern Sie die Anleitung zum Router beim Netzwerkadministrator an.*
- **U** Verbindung über LAN (IP)

Um eine Verbindung über LAN (IP) einzurichten, gehen Sie wie nachstehend beschrieben vor.

- 1. Verbinden Sie den Ethernet-Port des Wählgeräts (31 in Abbildung [1](#page-1-0)) mit dem LAN-Netzwerk, mit dem der PC mit dem Bedienteil verbunden ist, oder direkt mit dem PC mit dem Bedienteil.
- 2. Wählen Sie die Eigenschaften des Kundenkontos (Rechtsklick auf den Namen des Kundenkontos, dann **Properties**).
- 3. Wählen Sie links im Fenster **Account Name**, wählen Sie das Wählgerät aus **Panels/Modules**.
- 4. Wählen Sie **IP** im Menü **Connection Type**, dann klicken Sie auf **Add**.
- 5. Wählen Sie links im Fenster **Account Name** unter Wählgerät **IP**.
- 6. Klicken Sie auf **AUTO Discovery**: Die Tabelle im Abschnitt **IP Detected** zeigt die im LAN gefundenen Wählgeräte.
- 7. Wählen Sie das entsprechende Wählgerät in der Tabelle **IP Detected**: Die **IP Address** des ausgewählten Wählgeräts wird in das Feld **IP** kopiert.
- 8. Richten Sie die Option **Port** mit der Option **Ethernet Local Incoming Port** in **Network Settings**>**BOSS** aus, wenn Sie die Werkseinstellung 3062 geändert haben.
- 9. Klicken Sie auf **Save**.

An dieser Stelle ist es möglich, wie im Abschnitt ["Optionen herunterladen und hochladen" auf Seite 79](#page-78-0) beschrieben, Optionen herunter- und hochzuladen und das Wählgerät über die Seite **Status** zu verwalten.

Hinweise zur Internetverbindung (Mobilnetz oder Ethernet)

Zum Herunter- und Hochladen von Optionen über das Internet (Mobilnetz oder Ethernet) gehen Sie wie folgt vor:

- Der PC, auf dem das Bedienteil installiert ist, muss mit dem Internet verbunden sein;
- Der PC muss eine öffentliche IP-Adresse und einen öffentlichen Port für eingehende Verbindungen zum Bedienteil haben;
- Die Firewall und der Router müssen dem PC erlauben, den öffentlichen Port mit dem Port **51004** des Bedienteils zu verbinden;
- Die Optionen des Wählgeräts müssen, wie unter "[Network Settings](#page-51-0)" auf Seite 52 beschrieben, eingestellt sein;
- Eine SIM-Karte muss im Wählgerät eingesetzt sein und das Guthaben auf der SIM-Karte muss für Mobilnetzdatendienste ausreichen.

#### <span id="page-78-0"></span>**Optionen herunterladen und hochladen**

Nachdem Sie die Verbindung hergestellt haben, können Sie die Optionen wie folgt herunterladen und hochladen.

 *Herunterladen ist der Vorgang, bei dem Daten vom PC zum Wählgerät übertragen werden. Hochladen ist der Vorgang, bei dem die Daten vom Wählgerät zum PC übertragen werden.*

1. Wählen Sie entweder die Optionen zum Herunterladen und Hochladen, indem Sie die entsprechenden Download- oder Upload-

Registerkarten  $\,\overline{\nabla}\,$ aktivieren, oder springen Sie zum nächsten Schritt, um alle Optionen herunter- oder hochzuladen (globaler Download oder Upload):

- Das Tag ( $\Box$ ) bedeutet, dass die entsprechende Option weder hoch- noch heruntergeladen wird:
- Das blaue Tag ( $\Box$ ) bedeutet, dass die entsprechende Option hochgeladen wird;

Das rote Tag ( bedeutet, dass die entsprechende Option heruntergeladen wird.

*Modifizierte Optionen werden automatisch zum Upload markiert.*

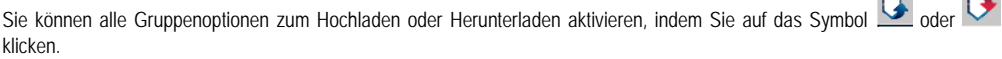

Sie können alle Tags der Gruppenoptionen löschen, indem Sie auf das Symbol **in der Gruppensymbolleiste klicken.** 

Sie können die Options-Tags aller Gruppen löschen, indem Sie auf das Symbol **in der Hauptsymbolleiste klicken.** 

- 2. Klicken Sie entweder auf **Kolle**, um das Herunter- und Hochladen der ausgewählten Optionen zu starten, oder klicken Sie auf nder **G**, um ALLE Optionen herunter- oder hochzuladen.
- *Beim globalen Download werden die Sprachnachrichten und die Sprachnachrichten-Kennzeichner nicht heruntergeladen. Beim globalen Upload werden die Sprachnachrichten, die Sprachnachrichten-Kennzeichner und das Ereignisprotokoll nicht hochgeladen1.*

Die Anwendung zeigt das Fenster **Communicate Tags**, **Global Download** oder **Global Upload**.

- 3. Wählen Sie den **Connection Type**.
- 4. Achten Sie darauf, dass der **Access Code** dem **User Code**, dem **Installer Code** oder dem **Level 4 Installer Code** entspricht, der in der Gruppe **Options** (Werkseinstellung, bzw. 000000, 111111 und 222222) und **Device ID** eingestellt wurde, korrekt ist (siehe "[Network Settings](#page-51-0)" auf Seite 52).
- 5. Klicken Sie auf **OK**.

*<sup>1.</sup> Das Ereignisprotokoll kann von der Seite Event Log hochgeladen werden.*

# **ANHANG**

# **Konformität mit EN 50136-2:2013**

Zur Konformität mit EN50136-2:2013 muss das Wählgerät mit einer der folgenden Methoden konfiguriert und an einer Einbruchmeldezentrale angeschlossen sein (**A** und **B**):

A) Anschluss am öffentlichen Telefonnetz (die Zentrale muss die Antwort des Empfängers direkt über das öffentliche Telefonnetz überwachen)

- Öffentliches Telefonnetz: Die Anschlussklemmen **LI** des Wählgeräts sind an den Anschlussklemmen der externen Telefonleitung der Zentrale angeschlossen.
- Anschlussklemme **T4**, konfiguriert als **Tampers** Ausgang, ist an einem Eingang der Zentrale angeschlossen (nur Modelle mit Kunststoffgehäuse).
- Anschlussklemme **T5**, konfiguriert als **GSM Fault** Ausgang, ist am Eingang der Zentrale angeschlossen.
- Anschlussklemme **T3** konfiguriert als **Panel Interconnection Present** Eingang, ist am Signal der Zentrale angeschlossen, um zu melden, dass die Zentrale oder das Signal der Telefonleitung vorhanden ist.
- Anschlussklemme **T6**, konfiguriert als **IP Receiver Fail**, ist am Störungseingang der Zentrale angeschlossen.

*Auf der Programmierseite IP Receiver des Wählgeräts spezifizieren Sie einen IP-Empfänger.*

#### **B) Kein öffentliches Telefonnetz**

- Anschlussklemme **T4**, konfiguriert als **Tampers** plus **Jamming Detect** Ausgang, ist an einem Eingang der Zentrale angeschlossen (nur Modelle mit Kunststoffgehäuse).
- Anschlussklemme **T5**, konfiguriert als **GSM Fault** Ausgang, ist am Eingang der Zentrale angeschlossen.
- Anschlussklemme **T1**, konfiguriert als Alarm-/Sabotageeingang, ist am Einbruchalarm-/Sabotageausgang der Zentrale angeschlossen.

*Input 1 Event wird zum Senden des Einbruchalarmcodes verwendet.* 

Anschlussklemme **T2**, konfiguriert als Eingang, ist am Fehlerausgang der Zentrale angeschlossen.

*Input 2 Event wird zum Senden des Fehlercodes verwendet.*

- Anschlussklemme **T6**, konfiguriert als **IP Receiver Fail** Ausgang, ist an einem Eingang der Zentrale angeschlossen.
- Anschlussklemme **T3** konfiguriert als **Panel Interconnection Present** Eingang, ist am Signal der Zentrale angeschlossen, um zu melden, dass die Zentrale oder das Signal der Telefonleitung vorhanden ist.
- Die Erdung des Wählgeräts muss an einem Eingang der Zentrale angeschlossen sein, um den Anschluss zwischen der Zentrale und dem Wählgerät zu erkennen.
- *Auf der Seite Central Station Calls des Wählgeräts, stellen Sie für die beiden Ereignisse Input 1 Event und Input 2 Event einen Customer Code ein und stellen Sie Channel Type auf CID/SIA: over Data Network ein. Auf der Seite IP Receiver spezifizieren Sie einen IP-Empfänger.*

Siehe nachstehende Tabellen.

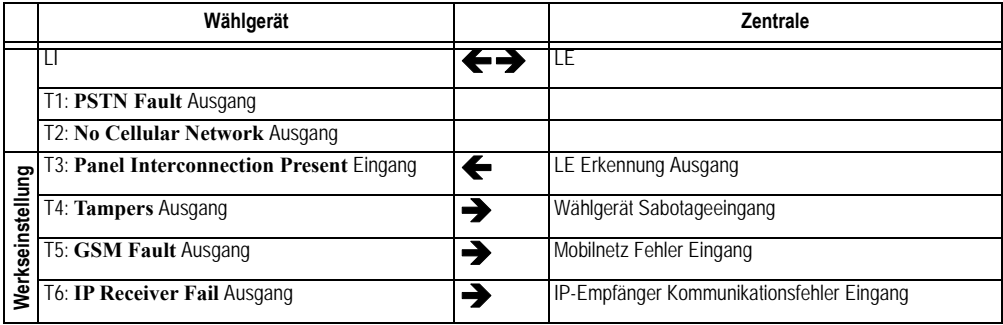

*Tabelle 16 – Anschlussmethode A: simuliertes öffentliches Telefonnetz.*

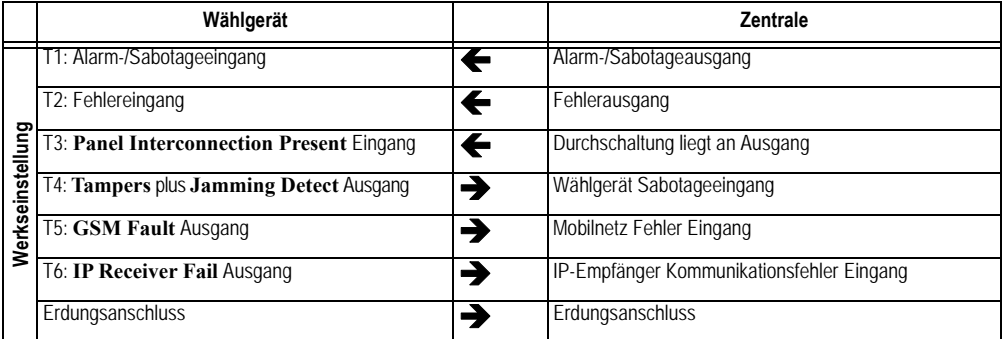

*Tabelle 17 – Anschlussmethode B: ohne simuliertes öffentliches Telefonnetz.*

 *Folgendes muss konfiguriert sein: Ein Ereignis zum Senden der Alarm-/Sabotagekontakt-ID im Fall der Aktivierung von Eingang 1, und ein Ereignis zum Senden der Fehlerkontakt-ID im Fall der Aktivierung von Eingang 2.*

<span id="page-82-0"></span> *Der USB-Stick kann NUR verwendet werden, wenn das Wählgerät im USB-Hostmodus (siehe ["Beschreibung der Brücken"](#page-10-0) [auf Seite 11\)](#page-10-0) und die Option EN50136 deaktiviert ist (siehe "Options[" auf Seite 49](#page-48-0)).*

Der USB-Stick ermöglicht:

- Update der Firmware des Wählgeräts;
- Export/Import der Einstellungen des Wählgeräts;
- Export/Import der Sprachmitteilungen des Wählgeräts;
- Export des Ereignisspeichers des Wählgeräts;
- Laden der benutzerdefinierten Standardeinstellungen in das Wählgerät.

Wenn ein USB-Stick am USB-Port des Wählgeräts angeschlossen ist, wird die Ordnerstruktur in Abbildung [8](#page-82-1) erstellt (gekennzeichnet mit dem Symbol  $\triangleright$ ).

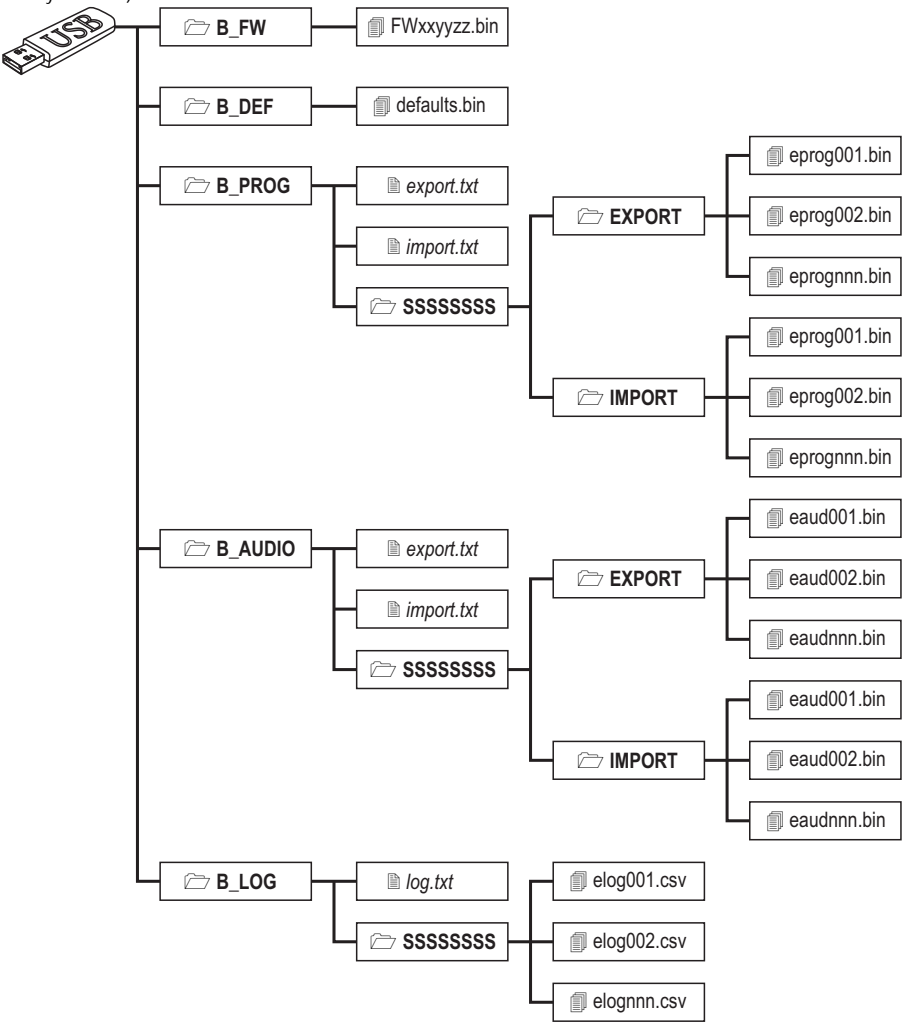

<span id="page-82-1"></span>*Abbildung 8 – Dateistruktur eines USB-Sticks, der mit dem Wählgerät verwendet wird.*

**SSSSSSSS** steht für die Seriennummer des Wählgeräts (8 Hex-Stellen), sodass ein einzelner USB-Stick Daten für mehrere Wählgeräte enthalten kann: Jedes Wählgerät liest/schreibt in seinen eigenen Ordner.

Wird ein USB-Stick am Wählgerät angeschlossen, so wird der folgende Vorgang ausgeführt:

- 1. Firmware-Update, sofern sich gültige Firmware in Ordner **B\_FW** befindet;
- 2. Wählgerät mit benutzerdefinierten Standardeinstellungen, wenn defaults.bin in Ordner B\_DEF ist (siehe ["Benutzerdefinierte](#page-83-0) [Voreinstellungen laden" auf Seite 84](#page-83-0) für weitere Details).
- 3. Export der Einstellungsdatei des Wählgeräts, sofern sich die Datei **export.txt** in Ordner **B\_PROG** befindet;
- 4. Import der Einstellungsdatei des Wählgeräts, sofern sich die Datei **import.txt** in Ordner **B\_PROG** befindet;
- 5. Export der Sprachmitteilungen des Wählgeräts, sofern sich die Datei **export.txt** in Ordner **B\_AUDIO** befindet;
- 6. Import der Sprachmitteilungen des Wählgeräts, sofern sich die Datei **import.txt** in Ordner **B\_AUDIO** befindet;
- 7. Export des Ereignisspeichers des Wählgeräts, sofern sich die Datei **log.txt** in Ordner **B\_LOG** befindet;

#### **Firmware Update**

Dies aktualisiert die Firmware des Wählgeräts von einem USB-Stick.

1. Laden Sie die Firmware von www.bentelsecurity.com herunter.

Der Name der Firmwaredatei hat das Format **FWxxyyzz.bin**, wobei:

- **FW** die Datei als Firmware kennzeichnet;
- **xx** die höhere Revisionsnummer ist;
- **yy** die niedrigere Revisionsnummer ist;
- **zz** die Test-Revisionsnummer ist;
- **.bin** die Endung für eine binäre Datei ist.

*Benennen Sie die Firmwaredatei NICHT um, da sie das Wählgerät anderenfalls nicht erkennt.*

- 2. Kopieren Sie die Firmware in den Ordner **B\_FW** auf dem USB-Stick.
- 3. Schließen Sie den USB-Stick am USB-Port des Wählgeräts an.

Findet das Wählgerät ungültige Firmware in Ordner **B\_FW**, so blinkt die LED **ACT** langsam und das Ereignis **Firmware Upgrade failed - System** wird im Ereignisspeicher protokolliert.

Findet das Wählgerät gültige Firmware in Ordner **B\_FW**, die auch von seiner aktuellen Firmware abweicht, so wird sie installiert.

 *Befindet sich mehr als eine Firmwaredatei in Ordner B\_FW, so installiert das Wählgerät jene mit der höchsten Revisionsnummer.*

*Enthält der Ordner B\_FW Firmware, die älter als die derzeit auf dem Wählgerät installierte ist, so wird sie dennoch installiert: Firmware-Updates lassen Sie eine neuere Firmware installieren oder eine ältere, die derzeit auf dem Wählgerät installiert ist, wiederherstellen.*

Am Ende des Vorgangs führt das Wählgerät einen Neustart durch und protokolliert das Ereignis **FW upgrade done - System** in den Ereignisspeicher.

#### <span id="page-83-0"></span>**Benutzerdefinierte Voreinstellungen laden**

Um benutzerdefinierte Standardeinstellungen von einem USB-Stick zu laden, führen Sie die folgenden Schritte aus.

- 1. Erstellen Sie den Ordner **B\_DEF** auf dem USB-Stick, sofern er dort nicht bereits existiert.
- 2. Kopieren Sie die Einstellungsdatei in den Ordner **B\_DEF**: Die Einstellungsdatei wird erstellt, wie für den Exportvorgang beschrieben, oder auf dem Bedienteil.
- *Der Export und das Bedienteil erzeugen die Datei eprognnn.bin, wobei nnn ein Index von 001 bis 999 ist. Sie müssen die Datei in defaults.bin umbenennen, bevor sie in den Ordner B\_DEF kopiert wird.*
- 3. Löschen Sie die Datei **B\_PROG/import.txt**, falls vorhanden.
- 4. Schließen Sie den USB-Stick am USB-Port des Wählgeräts an.
- 5. Schließen Sie die Steckbrücken **PST** und **USB**.
- 6. Führen Sie die Wiederherstellung der Werkseinstellungen durch, wie in ["Werkseinstellungen wiederherstellen" auf Seite 45](#page-44-0) angegeben.

Das Wählgerät wird wie in der Datei **defaults.bin** angegeben programmiert; es startet dann neu.

*Entfernen Sie den USB-Stick erst nach dem Neustart des Wählgeräts.*

Nach dem Neustart des Wählgeräts können Sie die Steckbrücken **PST** und **USB** wie erforderlich setzen.

 *Sie können die Standardeinstellungen in jedes Wählgerät importieren, da die Datei defaults.bin unabhängig von dem Wählgerät ist, das sie generiert hat.* 

#### **Einstellungen exportieren**

Dieser Arbeitsschritt exportiert die Einstellungen des Wählgeräts auf einen USB-Stick.

- 1. Erstellen Sie auf dem USB-Stick den Ordner **B\_PROG**, sofern es ihn nicht bereits gibt.
- 2. Erstellen Sie eine neue Textdatei in Ordner **B\_PROG** und benennen Sie sie **export.txt**.
- 3. Schließen Sie den USB-Stick am USB-Port des Wählgeräts an.

Das Wählgerät exportiert seine Einstellungen zu **B\_PROG\SSSSSSSS\EXPORT\eprognnn.bin**, wobei:

- **SSSSSSSS** die Seriennummer des Wählgeräts ist;
- **eprog** das Präfix für eine Einstellungsdatei des Wählgeräts ist;
- **nnn** ein Index von 001 bis 999 ist;
- **.bin** die Endung für eine binäre Datei ist.

Das Wählgerät durchsucht den Ordner **EXPORT** nach der Einstellungsdatei mit dem höchsten Index und erstellt eine Einstellungsdatei mit diesem Index erhöht.

Befindet sich im Ordner **EXPORT** bereits eine Einstellungsdatei mit Index 999, so ist der Export nicht möglich: Die LED **ACT** blinkt langsam und das Ereignis **USB Programming Export Failed - System** wird im Ereignisspeicher protokolliert.

#### **Einstellungen importieren**

Dieser Vorgang importiert Einstellungen von einem USB-Stick.

- 1. Erstellen Sie auf dem USB-Stick den Ordner **B\_PROG**, sofern es ihn nicht bereits gibt.
- 2. Erstellen Sie eine neue Textdatei in Ordner **B\_PROG** und benennen Sie sie **import.txt**.
- 3. Erstellen Sie den Ordner **SSSSSSSS** in **B\_PROG**, wobei **SSSSSSSS** die Seriennummer des Wählgeräts ist, für welches Sie die Einstellungen importieren möchten.
- 4. Erstellen Sie den Ordner **IMPORT** im Ordner **SSSSSSSS**.
- 5. Kopieren Sie die Einstellungsdatei in den Ordner **IMPORT**: Die Einstellungsdatei wird erstellt, wie für den Exportvorgang beschrieben, oder auf dem Bedienteil.
- 6. Schließen Sie den USB-Stick am USB-Port des Wählgeräts mit der Seriennummer **SSSSSSSS** an.

Das Wählgerät löscht die Datei **import.txt** und wird wie in der importierten Einstellungsdatei spezifiziert programmiert: Dann startet es neu.

- *Sie können Einstellungsdateien NUR importieren, wenn das ursprüngliche Wählgerät den gleichen Errichtercode hat.*
- *Enthält der Ordner B\_PROG beide Dateien export.txt und import.txt, so exportiert das Wählgerät zunächst seine aktuellen Einstellungen (Backup) und importiert dann die neuen.*

## **Sprachmitteilungen exportieren**

Dieser Arbeitsschritt exportiert die Sprachmitteilungen des Wählgeräts auf einen USB-Stick.

- 1. Erstellen Sie den Ordner **B\_AUDIO** auf dem USB-Stick, sofern er dort nicht bereits existiert.
- 2. Erstellen Sie eine neue Textdatei in **B\_AUDIO** und benennen Sie sie **export.txt**.
- 3. Schließen Sie den USB-Stick am USB-Port des Wählgeräts an.

Das Wählgerät exportiert seine Sprachmitteilungen zu **B\_AUDIO\SSSSSSSS\EXPORT\eaudnnn.bin**, wobei:

- **SSSSSSSS** die Seriennummer des Wählgeräts ist;
- **eaud** die Datei als Sprachmitteilungen enthaltend kennzeichnet;
- **nnn** ein Index von 001 bis 999 ist;
- **.bin** die Endung für eine binäre Datei ist.

Das Wählgerät durchsucht **EXPORT** nach der Sprachmitteilungendatei mit dem höchsten Index und erstellt eine neue mit diesem Index um eins erhöht; enthält **EXPORT** bereits eine Datei mit dem Index 999, so exportiert es die Datei nicht: die LED **ACT** blinkt langsam und das Ereignis **USB Audio Export Failed - System** wird im Ereignisspeicher protokolliert.

### **Sprachmitteilungen importieren**

Dieser Vorgang importiert Sprachmitteilungen von einem USB-Stick.

- 1. Erstellen Sie den Ordner **B\_AUDIO** auf dem USB-Stick, sofern er dort nicht bereits existiert.
- 2. Erstellen Sie eine neue Textdatei in **B\_AUDIO** und benennen Sie sie **import.txt**.
- 3. Erstellen Sie den Ordner **SSSSSSSS** in **B\_AUDIO**, wobei **SSSSSSSS** die Seriennummer des Wählgeräts ist, zu dem Sie die Mitteilungen importieren möchten.
- 4. Erstellen Sie den Ordner **IMPORT** im Ordner **SSSSSSSS**.
- 5. Kopieren Sie die Audiodatei in den Ordner **IMPORT**: Die Einstellungsdatei wird erstellt, wie im Exportvorgang beschrieben, oder auf dem Bedienteil.
- 6. Schließen Sie den USB-Stick am USB-Port des Wählgeräts mit der Seriennummer **SSSSSSSS** an.

Das Wählgerät importiert die Sprachmitteilungen.

 *Enthält der Ordner B\_AUDIO bereits beide Dateien export.txt und import.txt, so exportiert das Wählgerät zunächst sein aktuelles Audio (Backup) und importiert dann die neuen Mitteilungen.*

## **Ereignisspeicher exportieren**

Dieser Arbeitsschritt exportiert den Ereignisspeicher des Wählgeräts in eine Textdatei im CSV-Format (durch Komma getrennte Werte) auf dem USB-Stick: Die CSV-Datei kann mit **Excel** und **Notebook** angezeigt werden.

- 1. Erstellen Sie den Ordner **B\_LOG** auf dem USB-Stick, sofern er dort nicht bereits existiert.
- 2. Erstellen Sie eine neue Textdatei in **B\_LOG** und benennen Sie sie **log.txt**.
- 3. Schließen Sie den USB-Stick am USB-Port des Wählgeräts an.

Das Wählgerät exportiert sein Ereignisprotokoll zu **B\_LOG\SSSSSSSS\EXPORT\elognnn.csv**, wobei:

- **SSSSSSSS** die Seriennummer des Wählgeräts ist;
- **elog** die Datei als einen Ereignisspeicher kennzeichnet;
- **nnn** ein Index von 001 bis 999 ist;
- **.csv** die Dateiendung ist.

Das Wählgerät durchsucht **SSSSSSSS** nach der Protokolldatei mit dem höchsten Index und erstellt eine neue mit diesem Index um eins erhöht; enthält **SSSSSSSS** bereits eine Datei mit dem Index 999, so wird die Datei nicht exportiert: die LED **ACT** blinkt langsam und das Ereignis **USB Log Export failed - System** wird im Ereignisspeicher protokolliert.

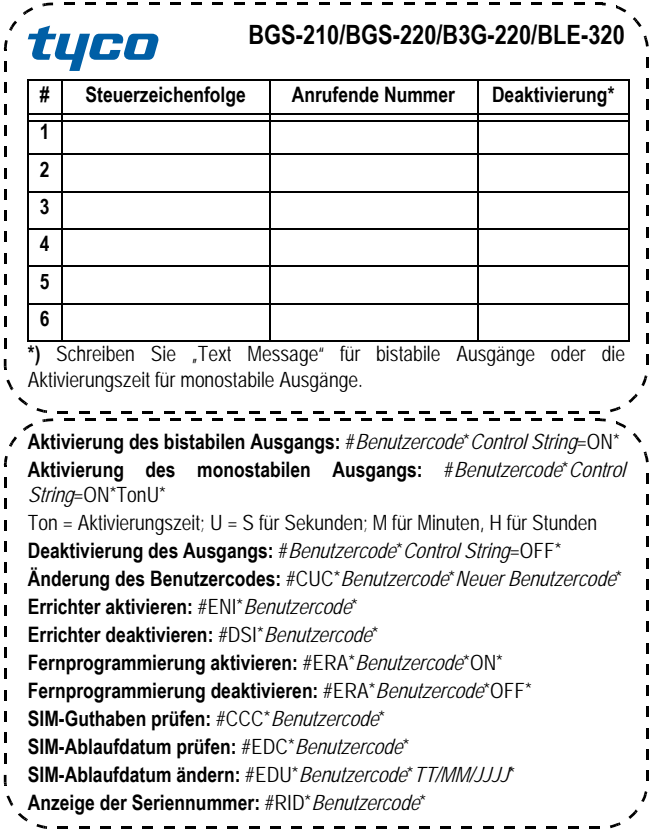

© 2020 Johnson Controls. Alle Rechte vorbehalten. JOHNSON CONTROLS, TYCO und BENTEL SECURITY sind Markenzeichen von Johnson Controls.

BENTEL SECURITY s.r.l. – Via Gabbiano, 22 – Z. Ind. S. Scolastica – Corropoli (TE) – Italien – Tel.: +39 0861 839060 Fax: +39 0861 839065 – infobentelsecurity@tycoint.com – www.bentelsecurity.com ISTISBLJBGS220 4.0 240820 FM14